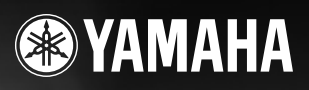

**ESTACIÓN DE TRABAJO DIGITAL**

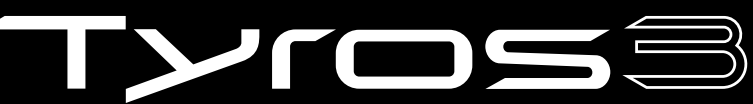

Manual de instrucciones

Printed in Europe **ES**

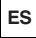

# **PRECAUCIONES**

# *LEER DETENIDAMENTE ANTES DE CONTINUAR*

\* Guarde este manual en un lugar seguro para su referencia futura.

# *ADVERTENCIA*

**Siempre obedezca las precauciones básicas indicadas abajo para evitar así la posibilidad de lesiones graves o incluso peligro de muerte debido a descargas eléctricas, incendios u otras contingencias. Estas precauciones incluyen, pero no se limitan, a los siguientes puntos:**

#### **Suministro de energía/Cable de alimentación**

- Utilice la tensión correcta para su instrumento. La tensión requerida se encuentra impresa en la placa identificatoria del instrumento.
- Revise el estado del enchufe de corriente periódicamente o límpielo siempre que sea necesario.
- Utilice únicamente el enchufe y cable de alimentación que se proporcionan con el equipo.
- No tienda el cable de corriente cerca de fuentes de calor (estufas, radiadores, etc.), no lo doble demasiado, no ponga objetos pesados sobre el mismo ni tampoco lo tienda por lugares donde pueda pasar mucha gente y ser pisado.
- Asegúrese de realizar la conexión a una toma adecuada y con una conexión a tierra de protección. Una conexión a tierra incorrecta podría ocasionar descargas eléctricas.

#### **No abrir**

• No abra el instrumento ni trate de desarmar o modificar de ninguna forma los componentes internos. El instrumento tiene componentes que no pueden ser reparados por el usuario. En caso de anormalidades en el funcionamiento, deje de utilizar el instrumento inmediatamente y hágalo inspeccionar por personal de servicio calificado de Yamaha.

### **Advertencia relativa al agua**

- No exponga el instrumento a la lluvia, ni lo use cerca del agua o en lugares donde haya mucha humedad. No ponga recipientes que contengan líquido encima del instrumento, ya que puede derramarse y penetrar en el interior del aparato. Si algún líquido, como agua, se filtrara en el instrumento, apáguelo de inmediato y desenchúfelo de la toma de CA. Seguidamente, recurra al personal de asistencia de Yamaha para que revise el instrumento.
- Jamás enchufe o desenchufe este cable con las manos mojadas.

#### **Advertencia relativa al fuego**

• No coloque objetos encendidos como, por ejemplo, velas sobre la unidad porque podrían caerse y provocar un incendio.

#### **Si observa cualquier anormalidad**

• Si el cable o el enchufe de corriente se deteriora o daña, si el sonido se interrumpe repentinamente durante el uso del instrumento o si se detecta olor a quemado o humo a causa de ello, apague el instrumento inmediatamente, desenchufe el cable del tomacorriente y haga inspeccionar el instrumento por personal de servicio calificado de Yamaha.

# *ATENCIÓN*

**Siempre obedezca las precauciones básicas indicadas abajo para evitar así la posibilidad de sufrir Ud. u otros lesiones físicas o de dañar el instrumento u otros objetos. Estas precauciones incluyen, pero no se limitan, a los siguientes puntos:**

#### **Suministro de energía/Cable de alimentación**

- Conecte siempre el enchufe para accesorios de 3 contactos a una fuente de alimentación debidamente conectada a tierra (más información sobre la fuente de alimentación principal en la pagina 16).
- Cuando desenchufe el cable del instrumento o del tomacorriente, hágalo tomándolo del enchufe y no del cable. Si tira del cable, éste puede dañarse.
- Desenchufe el cable de alimentación eléctrica de la toma de corriente cuando no vaya a utilizar el instrumento por períodos de tiempo prolongados y durante tormentas eléctricas.
- No conecte el instrumento a tomas de corriente usando conectores múltiples. La calidad de sonido puede verse afectada o el enchufe puede sobrecalentarse.

#### **Ubicación**

- No exponga el instrumento a polvo o vibraciones excesivas ni a temperaturas extremas (evite ponerlo al sol, cerca de estufas o dentro de automóviles durante el día), para evitar así la posibilidad de que se deforme el panel o se dañen los componentes internos.
- No utilice el instrumento cerca de aparatos de televisión, radios, equipos estereofónicos, teléfonos móviles ni dispositivos eléctricos de cualquier otro tipo. De hacerlo así, el instrumento, aparato de TV o radio podría generar ruido.
- No ponga el instrumento sobre superficies inestables, donde pueda caerse por accidente.
- Antes de cambiar el instrumento de lugar, desconecte todos los cables.
- Cuando instale el producto, asegúrese de que se puede acceder fácilmente a la toma de CA que está utilizando. Si se produjera algún problema o funcionamiento defectuoso, apague el interruptor de alimentación y desconecte el enchufe de la toma de pared. Incluso cuando el interruptor de alimentación está apagado, sigue llegando al instrumento un nivel mínimo de electricidad. Si no va a utilizar el producto durante un periodo prolongado de tiempo, asegúrese de desenchufar el cable de alimentación de la toma de CA de la pared.
- Utilice sólo el atril específico para el instrumento. Cuando acople la base o el bastidor, utilice los tornillos provistos, de lo contrario se pueden dañar los componentes internos o, como consecuencia, el instrumento podrá caerse.
- No coloque objetos delante de las ranuras de ventilación del instrumentos, ya que ello prevendría la ventilación adecuada de los componentes internos y podría hacer que el instrumento se sobrecaliente.

#### **Conexiones**

• Antes de conectar el instrumento a otros componentes electrónicos, desconecte la alimentación de todos los componentes. Antes de apagar o encender los componentes, baje el volumen al mínimo. Asimismo, recuerde ajustar el volumen de todos los componentes al nivel mínimo y subirlo gradualmente mientras ejecuta el instrumento, para establecer el nivel de escucha deseado.

#### **Mantenimiento**

• Para limpiar el instrumento, utilice una paño suave y seco. No utilice disolventes de pintura, líquidos limpiadores, ni paños impregnados en productos químicos.

#### **Atención: manejo**

- No meta los dedos o la mano en ningún hueco del instrumento.
- Nunca inserte ni deje caer papeles u objetos metálicos o de otro tipo entre las hendiduras del panel o del teclado. Si esto sucede, desconecte de inmediato la alimentación y desenchufe el cable de alimentación de la toma de CA. Seguidamente, pida al personal de asistencia de Yamaha que revise el instrumento.
- Tampoco deje objetos de vinilo, plástico o goma encima del instrumento, ya que pueden descolorar el panel o el teclado.
- No se apove con todo el peso de su cuerpo ni coloque objetos muy pesados sobre los botones, conmutadores o conectores del teclado.
- No utilice el instrumento, el dispositivo o los auriculares con volumen alto o incómodo durante un periodo prolongado, ya que podría provocar una pérdida de audición permanente. Si nota pérdida de audición o si le zumban los oídos, consulte a un médico.
- Este instrumento no debe someterse a golpes fuertes. Los golpes excesivos podrían causar daños al disco duro interno.

• Apague siempre el instrumento cuando lo traslade de un lugar a otro. Los datos del disco duro interno podrían perderse o dañarse si se mueve el instrumento mientras está encendido.

#### **Guardar datos**

#### **Guardar datos y realizar copias de seguridad**

- Los datos de los tipos que aparecen a continuación se pierden al desconectar la alimentación del instrumento. Guarde los datos en la unidad User (usuario) o en el medio externo adecuado ([pagina 30\)](#page-29-0).
	- Voces creadas o editadas [\(pagina 47\)](#page-46-0)
	- Estilos creados o editados [\(pagina 56](#page-55-0))
	- Ajustes de One Touch Settings (ajustes de una pulsación) memorizados [\(pagina 56\)](#page-55-1)
	- Canciones grabadas o editadas ([pagina 63](#page-62-0))
	- Multi Pads creados ([pagina 65](#page-64-0))
	- Ajustes MIDI editados ([pagina 98](#page-97-0))

Los datos de la unidad User ([pagina 26](#page-25-0)) pueden perderse debido a un mal funcionamiento o a una utilización incorrecta. Guarde los datos importantes en un medio externo.

Los datos de la unidad de disco dura interna pueden perderse debido a un mal funcionamiento o a una utilización incorrecta. Es aconsejable que realice una copia de seguridad de los datos necesarios en el ordenador mediante el modo de almacenamiento USB [\(páginas 97](#page-96-0), [104](#page-103-0)).

#### **Copia de seguridad del dispositivo de almacenamiento USB o medio externo**

• Para evitar la pérdida de datos por daños de los medios de almacenamiento, se recomienda guardar copias de los datos en dos medios externos o dispositivos de almacenamiento USB.

Si cambia los ajustes en una página de la pantalla y a continuación sale de la página, los datos de System Setup (configuración del sistema) (indicados en el Parameter Chart (gráfico de parámetros) de Data List (lista de datos) que se puede descargar de la Web) se almacenan automáticamente. Sin embargo, estos datos editados se perderán si apaga el instrumento sin salir correctamente de la pantalla en cuestión. Consulte en la [pagina 8](#page-7-0) cómo obtener la lista de datos.

Yamaha no se responsabiliza por daños debidos a uso inapropiado o modificaciones hechas al instrumento, ni tampoco por datos perdidos o destruidos.

Siempre apague el instrumento cuando no lo usa.

El número de serie de este producto se encuentra en la parte inferior de la unidad. Debe tomar nota del número de serie en el espacio proporcionado a continuación y conservar este manual como registro permanente de su adquisición; todo ello facilitará la identificación en caso de robo.

**Modelo Nº** 

**Número de serie**

(parte inferior)

## **¡Enhorabuena!**

Le felicitamos por poseer un magnífico teclado electrónico. El Tyros3 de Yamaha combina la tecnología de generación de tonos AWM (memoria avanzada de ondas) más avanzada con un vanguardista sistema electrónico digital y características que le ofrecen una calidad de sonido sensacional con la máxima versatilidad musical.

Para que pueda sacar el máximo partido de las características del Tyros3 y de su amplio potencial de rendimiento, le rogamos que lea el manual detenidamente y pruebe al mismo tiempo las distintas características que se describen. Guarde el manual en un lugar seguro para poder consultarlo posteriormente.

# **Accesorios incluidos**

- <span id="page-5-0"></span>• Cable de alimentación
- Atril y soportes
- CD-ROM
- Manual de instrucciones
- Guía de instalación
- Tarjeta de registro de usuario

## ●**Acerca del CD-ROM incluido**

El CD-ROM que se incluye ofrece software especial para utilizar con el Tyros3. Se incluye Voice Editor, un editor de voces que le ofrece herramientas de edición completas e intuitivas para el Tyros3. Para obtener más detalles, consulte la Guía de instalación que se ofrece aparte o el manual en línea que se incluye con el software.

## **ATENCIÓN**

**No trate en ningún caso de reproducir el CD-ROM en un reproductor de CD de audio, ya que de lo contrario podría sufrir daños en los oídos, así como dañar los altavoces de audio y el reproductor de CD.**

# **Características principales**

## <span id="page-6-0"></span>●**Voces realistas y con gran variedad de texturas**

Las nuevas voces SA2 creadas con la tecnología AEM (Modelo de elementos de articulación) de Yamaha le permiten reproducir las voces con más naturalidad y expresividad, especialmente los sonidos de los instrumentos de viento [\(pagina 40\)](#page-39-1). Además, en el Tyros3 se han mejorado las voces de alta calidad del piano y otras importantes voces para tocar el acompañamiento (batería, guitarra, etc.). Dispone de las voces Synth Voices, tomadas del sintetizador de la serie MOTIF.

## ●**Controles deslizantes intuitivos y de fácil acceso**

Debajo de la pantalla LCD se encuentran ocho controles deslizantes, que le permiten ajustar rápida y cómodamente todos los parámetros que aparecen en la pantalla ([pagina 21\)](#page-20-0). El control adicional ASSIGN le permite asignar la función que desee (volumen, reverberación, etc.) y controlarla en tiempo real durante la interpretación [\(pagina 21](#page-20-1)). Estos nueve controles deslizantes actúan como palancas de longitud cuando se muestra la pantalla de flautas de órgano [\(pagina 46](#page-45-0)).

#### ●**Estilos dinámicos y contemporáneos de acompañamiento automático**

El Tyros3 cuenta con innumerables estilos de una calidad excepcional, entre los que cabe destacar las nuevas MegaVoices. Estas voces disponen de un sistema de transposición de notas de reciente desarrollo para las pistas de guitarra, además de dos bloques de efectos DSP adicionales exclusivamente para los estilos.

#### ●**Grabador de disco duro de dos pistas**

El grabador de disco duro de dos pistas le permite grabar sus interpretaciones en dos pistas de audio, la principal y la secundaria. La característica de grabación Bounce le permite grabar todavía más pistas, con lo que le resultará muy fácil grabar varias partes en capas [\(pagina 74](#page-73-0)).

## ●**Práctica función Multi Pad Sync / Registros e información de OTS**

Embellezca su interpretación al tocar con varias frases predefinidas mediante el uso de Multi Pads. Puede incluso sincronizarlos con la reproducción de estilos o canciones [\(pagina 65](#page-64-1)).

La información que se muestra sobre la memoria del registro y el ajuste de una pulsación le permite confirmar con facilidad la configuración del panel registrada [\(páginas 53,](#page-52-0) [70\)](#page-69-0).

## ●**Ampliación de voces**

Descargue más voces desde el sitio Web y cárguelas en el Tyros3 para aumentar las voces disponibles [\(pagina 39](#page-38-0)).

## ●**Sencilla conexión con dispositivos periféricos**

El termina LAN integrado facilita la conexión directa del Tyros3 a Internet ([pagina 82](#page-81-0)). Los terminales USB, compatibles con USB 2.0 de alta velocidad, permiten una comunicación rápida con dispositivos de almacenamiento y ordenadores USB [\(páginas 94](#page-93-0), [96](#page-95-0)).

El Tyros3 es compatible con los siguientes formatos.

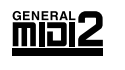

"GM (General MIDI)" es uno de los formatos de asignación de voces más corrientes. "GM System Level 2" es una especificación estándar que mejora el "GM" original y aumenta la compatibilidad de los datos de canción. Proporciona una polifonía mejor, mayor selección de voces, ampliación de parámetros de voces y procesamiento de efectos integrado.

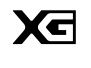

XG es una ampliación importante del formato Nivel 1 del sistema GM y ha sido desarrollado por Yamaha específicamente para ofrecer más voces y variaciones, así como un mayor control expresivo sobre las voces y los efectos, y para asegurar la compatibilidad de los datos en el futuro.

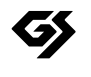

GS ha sido desarrollado por Roland Corporation. Al igual que Yamaha XG, GS es una importante mejora del GM para ofrecer más sonidos y juegos de percusión con sus variaciones, además de un mayor control expresivo de los sonidos y efectos.

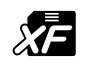

El formato XF de Yamaha mejora el estándar del SMF (archivo MIDI estándar) con una mayor funcionalidad y capacidad de ampliación abierta para el futuro. El Tyros3 puede mostrar letras cuando se reproduce un archivo XF que contiene datos de letras

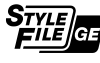

"SFF (Style File Format)" (formato archivo de estilo) es un formato original de Yamaha y utiliza un sistema de conversión exclusivo para crear acompañamientos automáticos de alta calidad basados en una amplia gama de tipos de acorde. "SFF GE (Guitar Edition)" es un formato mejorado de SFF, con una mejor transposición de notas para las pistas de guitarra.

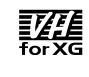

AEM<sub>w</sub>

La función VH (Vocal Harmony) utiliza la más avanzada tecnología de procesamiento de señal digital para añadir automáticamente las armonías vocales adecuadas a una línea vocal principal interpretada por el usuario.

"AEM" es la marca comercial de la tecnología más avanzada de generación de tonos de Yamaha. Para obtener información sobre AEM, consulte la [pagina 40](#page-39-0).

# **Acerca de los manuales**

<span id="page-7-2"></span>Este instrumento cuenta con los siguientes documentos y materiales informativos.

# **Documentos incluidos**

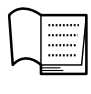

## **Manual de instrucciones (este manual)**

Ofrece descripciones generales de las funciones básicas del Tyros3. Consulte la [pagina 9](#page-8-0) para obtener información sobre cómo usar el manual de instrucciones.

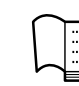

#### **Guía de instalación**

Describe cómo instalar el software Voice Editor que se encuentra en el CD-ROM.

# <span id="page-7-3"></span>**Material en línea (se puede descargar de Internet)**

El material informativo siguiente se puede descargar de la Biblioteca de manuales de Yamaha.

#### **Biblioteca de manuales de Yamaha**

http://www.yamaha.co.jp/manual/

<span id="page-7-1"></span>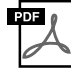

#### **Reference Manual (Manual de referencia) (sólo en inglés, francés y alemán)** Explica las características avanzadas del Tyros3, que no están incluidas en el manual de instrucciones Por ejemplo, se explica cómo crear voces, estilos, canciones o Multi Pads originales, o cómo usar parámetros concretos.

<span id="page-7-0"></span>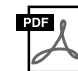

#### **Data List (Lista de datos)**

Contiene diversas listas de contenido predefinidas importantes como voces, estilos, efectos, así como información relacionada con MIDI.

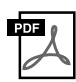

## **MIDI Basics (sólo en inglés, francés y alemán)**

Si desea obtener más información sobre MIDI y su uso, consulte este libro introductorio.

#### **Aviso de copyright**

A continuación, figura el título, los créditos y los avisos de copyright de las canciones ya instaladas en este instrumento.

#### **Beauty And The Beast**

from Walt Disney's BEAUTY AND THE BEAST Lyrics by Howard Ashman Music by Alan Menken © 1991 Walt Disney Music Company and Wonderland Music Company, Inc. All Rights Reserved Used by Permission

#### **Can't Help Falling In Love**

from the Paramount Picture BLUE HAWAII Words and Music by George David Weiss, Hugo Peretti and Luigi Creatore Copyright © 1961 by Gladys Music, Inc. Copyright Renewed and Assigned to Gladys Music All Rights Administered by Cherry Lane Music Publishing Company, Inc. and Chrysalis Music International Copyright Secured All Rights Reserved

# <span id="page-8-0"></span>**Cómo usar este manual de instrucciones**

## ●**Inicio…[…pagina 16](#page-15-0)**

Antes de continuar con cualquier otra parte del manual, le recomendamos encarecidamente que lea esta sección. En ella se explica cómo empezar a utilizar el nuevo Tyros3.

### ●**Operaciones básicas……[pagina 20](#page-19-0)**

Aquí, le mostraremos las operaciones básicas para utilizar la pantalla LCD y la estructura básica para manejar y organizar los datos del Tyros3 en archivos.

## ●**Capítulos 1–11 ……[páginas 36–](#page-35-0)[99](#page-98-0)**

En estos capítulos se ofrecen instrucciones básicas sobre el uso de las funciones del Tyros3. Cada capítulo termina con la sección "Funciones avanzadas", en la que se introducen brevemente funciones más complejas, que no se describen en este manual de instrucciones. Para obtener información detallada sobre dichas funciones, consulte el manual de referencia [pagina 8.](#page-7-1) La estructura de los capítulos del manual de referencia es la misma que la de este manual de instrucciones.

## ●**Resolución de problemas ……[pagina 106](#page-105-0)**

Si el Tyros3 no funciona como se espera o tiene algún problema con el sonido o el funcionamiento, consulte esta sección antes de llamar a su proveedor o centro de asistencia Yamaha. En esta sección se describen los problemas más comunes y sus soluciones de una forma simple y fácil de entender. Si surge un problema que no se puede resolver mediante las instrucciones de esta sección, le recomendamos que consulte también el manual de referencia ([pagina 8\)](#page-7-1).

## ●**Gráfico de botones del panel……[pagina 109](#page-108-0)**

Se enumeran todas las pantallas del Tyros3 que se pueden abrir con los controles del panel, siguiendo su estructura jerárquica. Es muy sencillo ver la relación entre las diversas funciones y buscar rápidamente la información necesaria.

- Las fotografías del clavicémbalo, bandoneón, salterio, caja de música, dulcémele y cimbalón, que se muestran en las pantallas del PSR-3000, se incluyen por cortesía de Gakki Shiryokan (Collection for Organology), Kunitachi College of Music.
- Los siguientes instrumentos, mostrados en las pantallas del Tyros3, están expuestos en el museo Hamamatsu de instrumentos musicales: balafon, gender, kalimba, kanoon, santur, gamelan gong, arpa, campanilla de mano, gaita, banjo, carillón, mandolina, oud, flauta de pan, pungi, rabab, shanai, sitar, tambor de acero, tambra.
- Este producto se ha fabricado con licencia de los números de patente estadounidense 5231671, 5301259, 5428708 y 5567901 de IVL Audio Inc.
- Ricoh Co., Ltd. ha proporcionado las fuentes de mapa de bits que se utilizan en este instrumento y es la propietaria de las mismas.
- Este producto utiliza NF, un explorador de Internet integrado de ACCESS Co., Ltd. NF se utiliza con el LZW patentado, con licencia de Unisys Co., Ltd. NF no puede ofrecerse separado de este producto, ni venderse, prestarse o transferirse bajo ningún concepto. Asimismo, quedan prohibidos la investigación del secreto de fabricación, la descompilación, el desmontaje o la copia de NF.
- **ACCFSS**
- Este software incluye un módulo desarrollado por Independent JPEG Group.
- Las ilustraciones y pantallas LCD contenidas se ofrecen exclusivamente a título informativo y pueden variar con respecto a las de su instrumento. Observe que todos los ejemplos de la pantalla que aparecen en este manual están en inglés.
- Se ha editado la longitud y los arreglos de algunas de las canciones predefinidas, por lo que pueden no ser exactamente iguales que las originales. • Este producto incluye programas informáticos y contenido cuyos derechos de autor son propiedad de Yamaha o de terceros que han otorgado a
- Yamaha licencia para su uso. Este material protegido por derechos de autor incluye, entre otros, el software informático completo, archivos de estilos, archivos MIDI, datos WAVE, partituras y grabaciones de sonido. La legislación vigente prohíbe la utilización no autorizada de estos programas y contenido para otros fines que no sean el uso personal por parte del comprador. Cualquier violación de los derechos de copyright podría dar lugar a acciones legales. NO REALICE, DISTRIBUYA NI UTILICE COPIAS ILEGALES.
- Este producto puede utilizarse para importar o grabar señales de audio analógicas a través de LINE IN/MIC (entrada de micrófono/línea); asimismo, puede grabar la interpretación del teclado y la reproducción de datos de datos de canciones MIDI en señales de audio digital de formato WAV. Si utiliza cualquier material con copyright en su grabación, incluso si añade su propia interpretación, queda terminantemente prohibida la copia o la reproducción pública de dicho material, para otro fin que no sea su propio uso.
- Este dispositivo puede utilizar varios tipos y formatos de datos musicales, y optimizarlos previamente en el formato adecuado para utilizarlos con el dispositivo. Por ello, es posible que este dispositivo no reproduzca los datos tal y como pretendían originalmente sus productores o compositores.
- Queda terminantemente prohibida la copia de datos musicales disponibles en el mercado, incluidos, entre otros, los datos MIDI y los datos de audio, excepto para uso personal del comprador.
- Los nombres de compañías y de productos que aparecen en este manual son marcas comerciales o marcas comerciales registradas de sus respectivos propietarios.

# **Contenido**

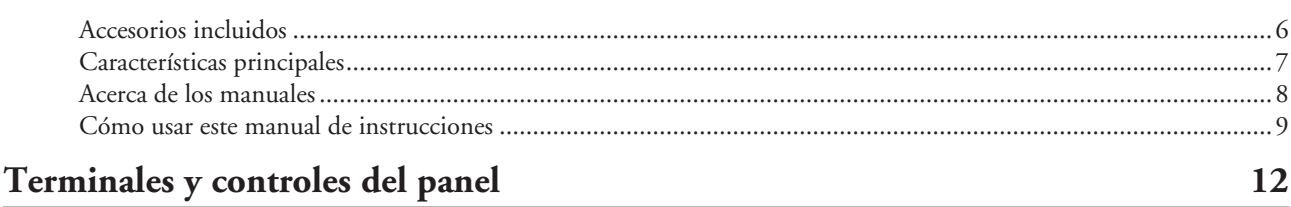

## **[Inicio](#page-15-1) 16**

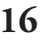

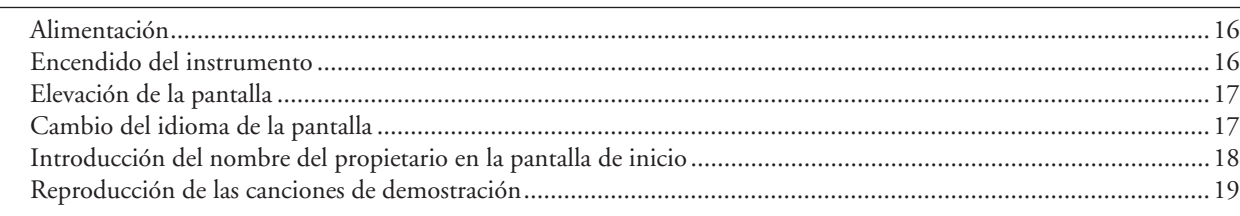

## **[Operaciones básicas](#page-19-1)**

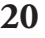

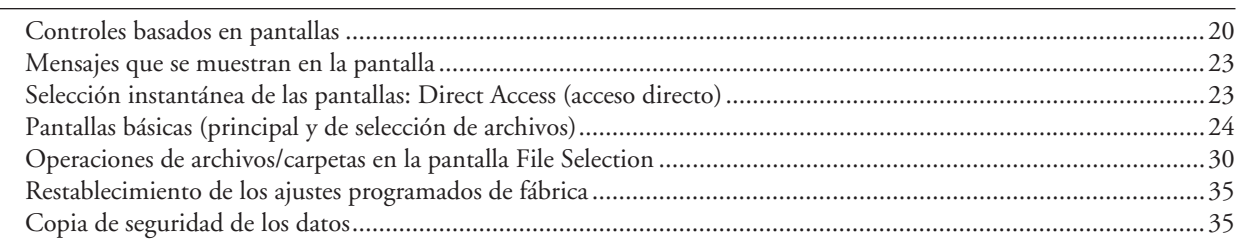

# *1* **[Voces –](#page-35-1) Interpretación en el teclado – <sup>36</sup>**

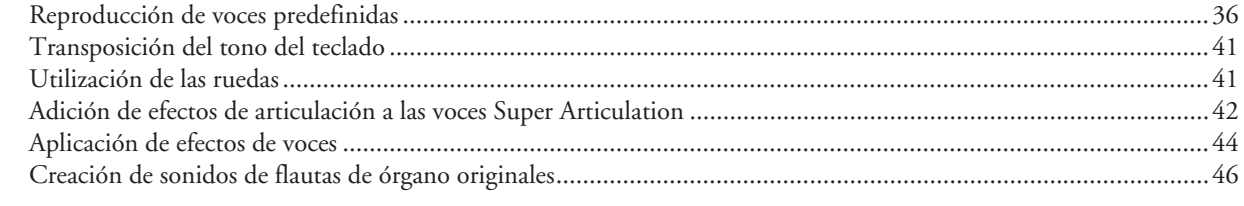

## *2* **[Estilos –](#page-47-0) Ritmo y acompañamiento – <sup>48</sup>** [Reproducción de un estilo con acompañamiento automático ...................................................................................48](#page-47-1)

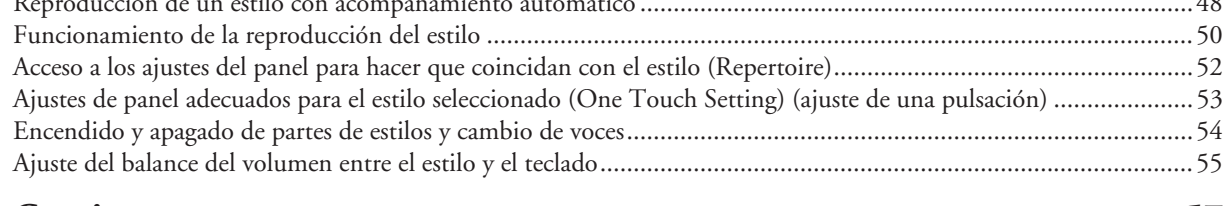

## *3* **[Canciones](#page-56-0) – Grabación de sus interpretaciones y creación de canciones – <sup>57</sup>** [Creación de canciones \(grabación rápida\).................................................................................................................57](#page-56-1) [Reproducción de canciones ......................................................................................................................................59](#page-58-0) [Visualización de notación musical \(partitura\) ...........................................................................................................61](#page-60-0) [Visualización de las letras \(texto\) ..............................................................................................................................61](#page-60-1) [Utilización de marcadores de posición de canción ....................................................................................................62](#page-61-0) [Activación y desactivación de canales de la canción ..................................................................................................63](#page-62-1) *4* **[Multi Pads –](#page-63-0) Adición de frases musicales a la interpretación – <sup>64</sup>**

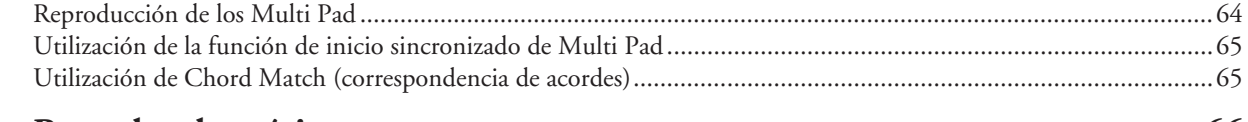

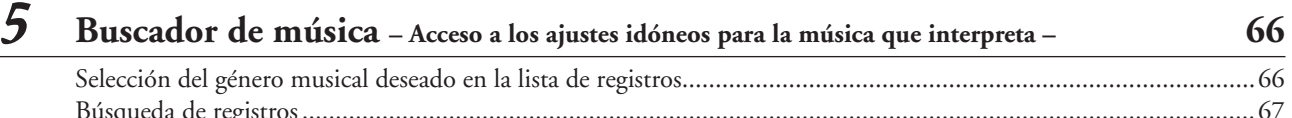

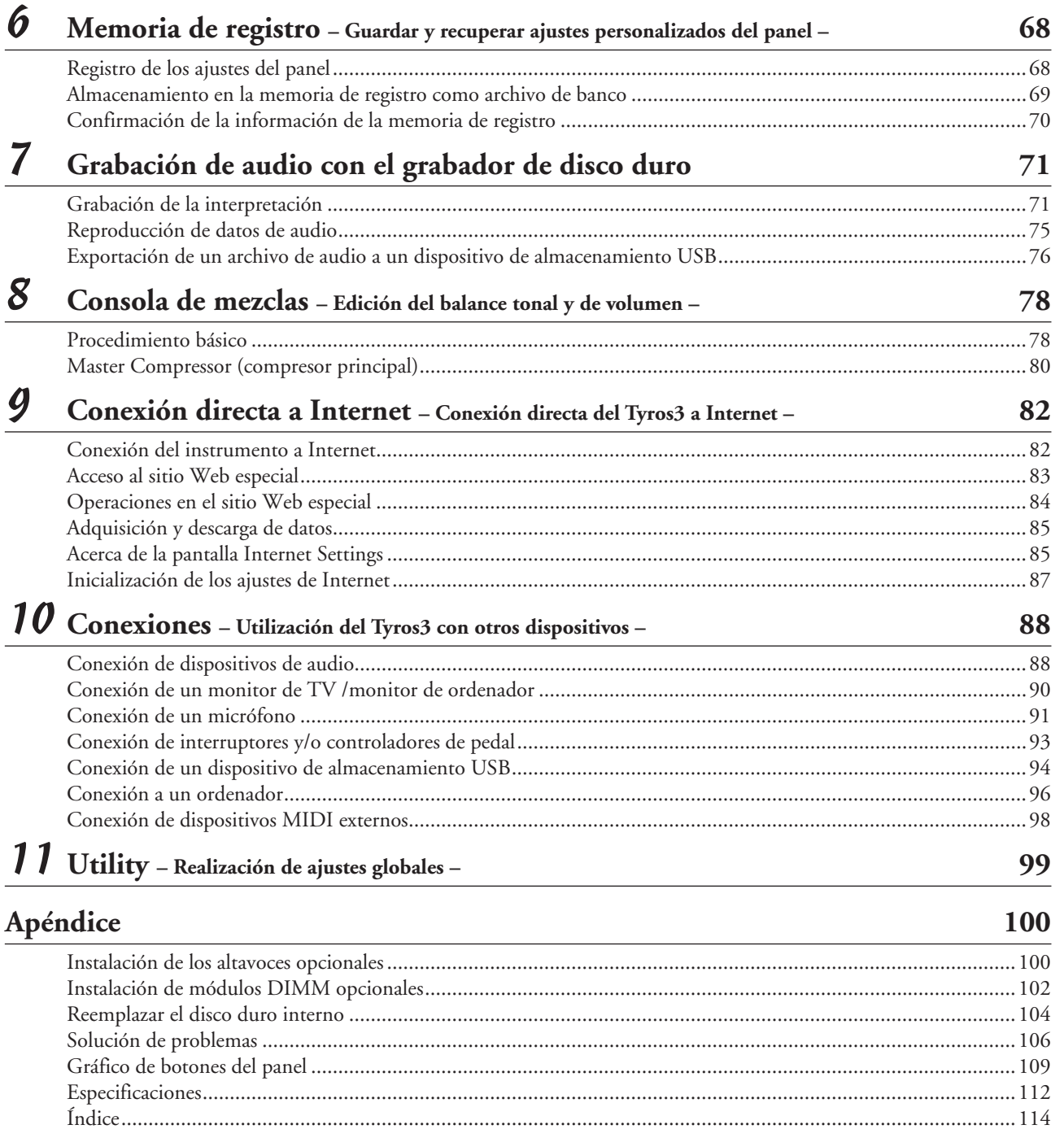

# **Terminales y controles del panel**

# <span id="page-11-0"></span>■ Panel superior

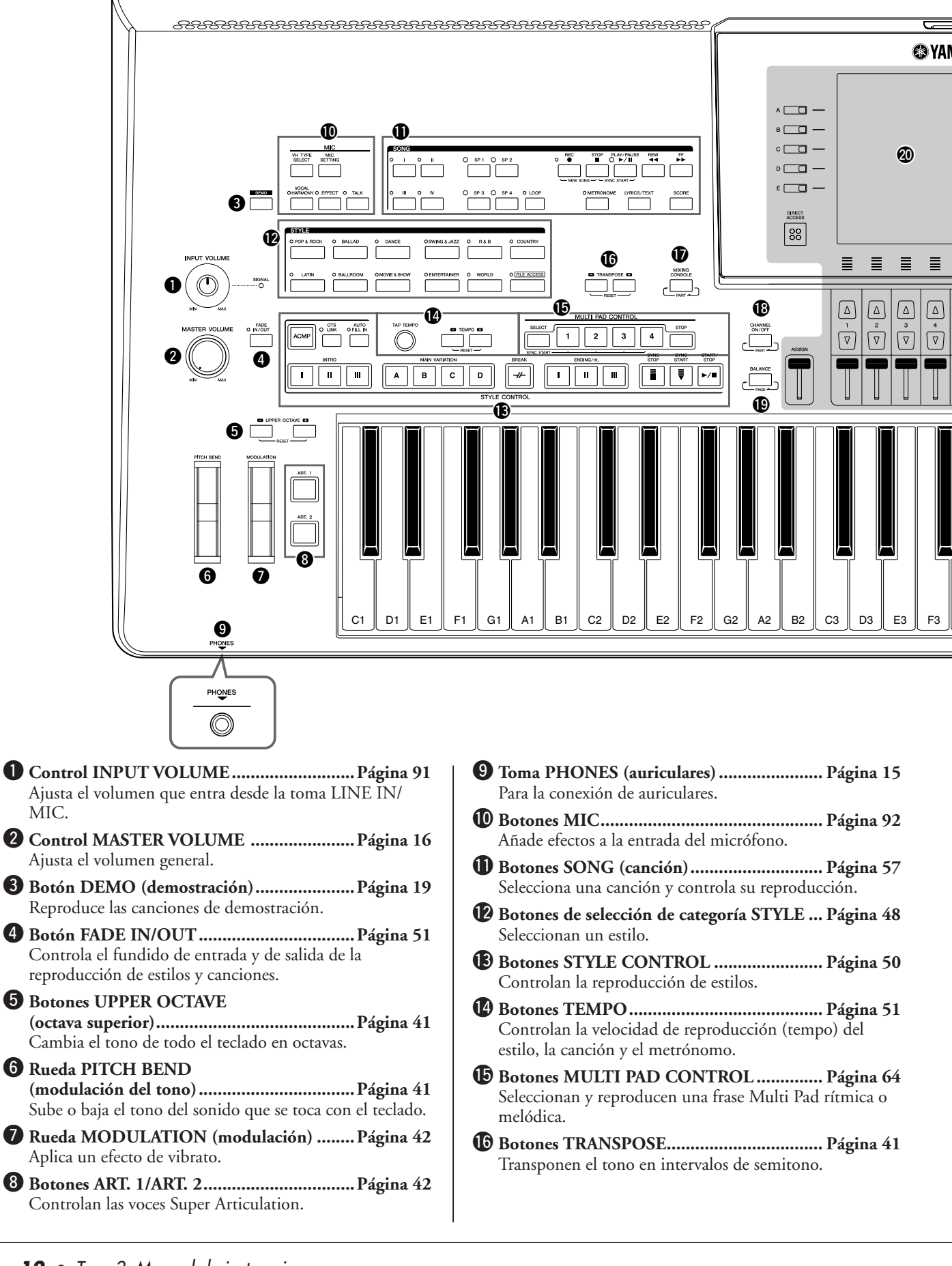

![](_page_12_Figure_0.jpeg)

![](_page_12_Picture_218.jpeg)

- Ajusta el balance de volumen entre cada parte.
- @0**Pantalla LCD y controles relacionados........[Página 20](#page-19-3)**
- @1**Botones MENU (consulte el manual de referencia del sitio Web)** Permiten realizar una configuración avanzada y crear

voces, estilos, canciones y Multi Pads originales.

- @2**Botones HARD DISK RECORDER ...........[Página 71](#page-70-2)** Graban su interpretación en formato de audio.
- @3**Botones VOICE EFFECT ............................[Página 44](#page-43-1)** Aplican efectos a la interpretación con el teclado.
- @4**Botón INTERNET ......................................[Página 83](#page-82-1)** Permite acceder al sitio Web de Internet.
- @5**Botón MUSIC FINDER.............................. [Página 66](#page-65-2)** Activa los ajustes del panel adecuados para el género musical deseado.
- @6**Botones de selección de categoría VOICE... [Página 36](#page-35-3)** Seleccionan una voz.
- @7**Botones REGISTRATION MEMORY ........ [Página 68](#page-67-2)** Registran y activan los ajustes del panel.
- @8**Botones ONE TOUCH SETTING.............. [Página 53](#page-52-2)** Activan la configuración de panel adecuada para el estilo.
- @9**Botones PART SELECT .............................. [Página 38](#page-37-0)** Seleccionan una parte del teclado.
- #0**Botones PART ON/OFF.............................. [Página 38](#page-37-0)** Activan o desactivan las partes del teclado.
- #1**Terminal USB TO DEVICE ........................ [Página 94](#page-93-0)** Para conectar un dispositivo de almacenamiento USB.

![](_page_13_Figure_1.jpeg)

- q **Toma TO RIGHT SPEAKER ....................[Página 100](#page-99-2)** Para conectar unos altavoces opcionales.
- w **Terminal LAN..............................................[Página 82](#page-81-3)** Para conectar un cable LAN.
- e **Terminal USB TO HOST ............................[Página 96](#page-95-0)** Para conectar a un ordenador.
- r **Terminal USB TO DEVICE.........................[Página 94](#page-93-0)** Para conectar un dispositivo de almacenamiento USB.

![](_page_13_Figure_6.jpeg)

- y **Terminales MIDI......................................... [Página 98](#page-97-2)** Para conectar dispositivos MIDI externos.
- u **Terminal RGB OUT.................................... [Página 90](#page-89-1)** Para conectar el monitor de un ordenador.
- i **Terminal VIDEO OUT................................ [Página 90](#page-89-1)** Para conectar una televisión o una pantalla de vídeo.

# **Colocación del atril**

Compruebe minuciosamente que se incluyen todas las piezas (dos soportes y un atril) antes de seguir las instrucciones.

- *1* **Fije los dos soportes del atril a la ranura interna del panel posterior.**
- *2* **Fije el atril a los soportes.**

![](_page_13_Figure_14.jpeg)

![](_page_14_Figure_0.jpeg)

- o **Tomas LINE OUT .......................................[Página 88](#page-87-2)** Para conectar dispositivos de audio externos.
- !0**Tomas AUX IN/LOOP RETURN................[Página 89](#page-88-0)** Para conectar dispositivos de audio externos.
- !1**Tomas AUX OUT/LOOP SEND .................[Página 89](#page-88-0)** Para conectar dispositivos de audio externos.
- !2**Tomas LINE IN/MIC ..........................[.Páginas 89](#page-88-1), [91](#page-90-1)** Para conectar un micrófono, una guitarra eléctrica, etc.
- !3**Tomas TO SUB WOOFER........................ [Página 101](#page-100-0)** Para conectar unos altavoces opcionales.
- !4**Conmutador POWER ON/OFF.................. [Página 16](#page-15-5)** Enciende y apaga el Tyros3.
- !5**Terminal AC IN........................................... [Página 16](#page-15-6)** Para conectar el cable de alimentación suministrado con el equipo.
- !6**Toma TO LEFT SPEAKER ....................... [Página 100](#page-99-2)** Para conectar unos altavoces opcionales.

## <span id="page-14-0"></span>**Conexión de auriculares o altavoces opcionales**

Tyros3 no tiene altavoces incorporados, por lo que tendrá que escuchar el sonido del instrumento con equipos externos. Puede conectar unos auriculares a la toma [PHONES] o usar el sistema de altavoces, por ejemplo los altavoces opcionales TRS-MS02. Para obtener instrucciones sobre cómo instalar los altavoces TRS-MS02 en el Tyros3, vea la [página 100.](#page-99-3) Para obtener instrucciones sobre cómo conectar otros altavoces, vea la [página 88](#page-87-2).

![](_page_14_Figure_11.jpeg)

# <span id="page-15-0"></span>**Inicio**

<span id="page-15-1"></span>**Esta sección incluye la información sobre la preparación del Tyros3 para poder tocar. Lea detenidamente esta sección antes de encender el instrumento.**

## <span id="page-15-2"></span>Alimentación

- <span id="page-15-5"></span>*1* **Compruebe que el interruptor de alimentación POWER ON/OFF del Tyros3 esté en posición OFF.**
- <span id="page-15-6"></span>*2* **Conecte el cable de alimentación suministrado al terminal AC IN (entrada de AC) del panel posterior del instrumento.**

![](_page_15_Picture_5.jpeg)

*3* **Conecte el otro extremo del cable de alimentación a la salida de CA.**

Compruebe que el voltaje de Tyros3 es el mismo que el del país o la región donde se esté utilizando.

# <span id="page-15-3"></span>Encendido del instrumento

Antes de encender o apagar el Tyros3, asegúrese de que MASTER VOLUME e INPUT VOLUME están en la posición "MIN", y de que el volumen de los equipos de audio conectados está en el nivel mínimo.

- *1* **Pulse el interruptor [POWER ON/OFF] del panel posterior.**
- <span id="page-15-4"></span>*2* **Utilice el control [MASTER VOLUME] para ajustar el volumen a un nivel adecuado.**

![](_page_15_Figure_12.jpeg)

#### **ADVERTENCIA**

**Compruebe que el voltaje de CA del lugar en el que se va a utilizar el instrumento es el mismo que para Tyros3 (según se muestra en la parte inferior). Se pueden producir daños graves en los circuitos internos, e incluso descargas eléctricas, si conecta la unidad a una toma de corriente que tenga un voltaje distinto.**

#### **ADVERTENCIA**

**Utilice exclusivamente el cable de alimentación de CA suministrado con el instrumento Tyros3. En caso de que el cable suministrado se pierda o sufra daños, y haya que reemplazarlo, póngase en contacto con su distribuidor de Yamaha. El uso de un recambio inadecuado puede provocar un incendio o una descarga eléctrica.**

#### **ADVERTENCIA**

**El tipo de cable de alimentación de CA que se proporciona con Tyros3 puede variar según el país en que se adquiera (se puede incluir un tercer borne para la conexión a tierra). Una conexión incorrecta del conductor de tierra puede provocar descargas eléctricas. NO modifique la clavija proporcionada con el Tyros3. Si la clavija no entra en la toma de corriente, solicite a un electricista cualificado que instale una toma apropiada. No utilice un adaptador de enchufe que anule el conductor de conexión a tierra.**

#### **ATENCIÓN**

**Para evitar posibles daños en los altavoces, o en otro equipo electrónico conectado, encienda siempre la alimentación del Tyros3 antes de encender los altavoces con amplificador o el mezclador y el amplificador. De igual modo, desconecte siempre la alimentación del Tyros3 después de apagar los altavoces con amplificador o el mezclador y el amplificador.**

#### **ATENCIÓN**

**Aunque se haya apagado el interruptor de alimentación, seguirá llegando un nivel mínimo de electricidad al instrumento. Si no va a utilizar el instrumento durante bastante tiempo, asegúrese de desenchufar el cable de alimentación de la toma de corriente de la pared.**

# <span id="page-16-0"></span>Elevación de la pantalla

Libere el bloqueo ubicado en la parte posterior de la pantalla. A continuación, elévela e inclínela hacia usted. Al inclinar la pantalla hacia atrás, sonará un "clic"; estos "clics" indican las cuatro posiciones de bloqueo. Cuando obtenga la posición adecuada, suelte la pantalla. Ésta descenderá lentamente hasta la posición de bloqueo más próxima.

![](_page_16_Picture_2.jpeg)

Para volver a situar la pantalla en su posición cerrada y bloqueada, inclínela lentamente hacia usted hasta que quede en posición vertical y, a continuación, empújela hacia abajo hasta que quede encajada en su sitio.

## **ATENCIÓN**

**Fijar la vista en la pantalla durante mucho rato en un lugar con poca luz puede provocar daños o cansancio en los ojos. Asegúrese de que utiliza el instrumento con la iluminación ambiental suficiente. Asimismo, descanse a intervalos regulares.**

![](_page_16_Picture_6.jpeg)

# <span id="page-16-1"></span>Cambio del idioma de la pantalla

Determina el idioma que se utiliza en la pantalla para mostrar los mensajes, nombres de archivo e introducción de caracteres.

![](_page_16_Figure_9.jpeg)

**desee.**

# <span id="page-17-0"></span>Introducción del nombre del propietario en la pantalla de inicio

Puede incluir su nombre en la pantalla de inicio (la pantalla que aparece al encender el instrumento).

- *1* **Active la pantalla de operaciones.**  $[\mathsf{FUNCTION}] \rightarrow [\mathsf{I}] \ \mathsf{UTILITY} \rightarrow \mathsf{TAB} \ [\blacktriangle] [\blacktriangleright] \ \mathsf{OWNER}$
- *2* **Pulse el botón [I] (OWNER NAME) (nombre de propietario) para activar la pantalla Owner Name.**

Consulte la [página 34](#page-33-0) para obtener detalles sobre la introducción de caracteres.

![](_page_17_Figure_5.jpeg)

**Z**<sub>D</sub> NOTA

Si lo desea, también puede cambiar la imagen de fondo de la pantalla principal. Para ello, pulse el botón [J] (MAIN PICTURE) en el paso 2, a continuación.

#### **Visualización del número de versión**

Para comprobar el número de versión de este instrumento, pulse los botones [7 ▲▼]/[8 ▲▼] (VERSION) en la pantalla, como en el paso 2 anterior. Pulse los botones [EXIT] o [8 ▲▼] para volver a la pantalla original.

# <span id="page-18-0"></span>Reproducción de las canciones de demostración

Las canciones de demostración proporcionan una introducción útil y fácil de entender a las características y funciones del Tyros3, además de demostraciones de sonido.

### <span id="page-18-1"></span>*1* **Pulse el botón [DEMO] para iniciar las canciones de demostración.**

![](_page_18_Figure_4.jpeg)

La demostración general se reproduce de forma continua, y se abren las diversas pantallas una tras otra.

*2* **Pulse los botones [7** ▲▼**]/[8** ▲▼**] (SKIP OVERVIEW) de la pantalla de demostración para que se abra el menú Demo específico.**

![](_page_18_Figure_7.jpeg)

## *3* **Pulse uno de los botones [A]–[E] para mostrar una demostración específica.**

Las submenús se muestran en la parte inferior de la pantalla. Pulse uno de los botones [1 ▲▼]–[8 ▲▼] correspondientes al submenú.

![](_page_18_Picture_10.jpeg)

Para volver al menú del nivel más alto, pulse el botón [EXIT].

![](_page_18_Figure_12.jpeg)

*4* **Pulse el botón [EXIT] varias veces para salir de la canción de demostración.**

# <span id="page-19-0"></span>**Operaciones básicas**

# <span id="page-19-3"></span><span id="page-19-2"></span><span id="page-19-1"></span>Controles basados en pantallas

El Tyros3 cuenta con una pantalla de gran tamaño y muy fácil comprensión. Proporciona información completa y sencilla sobre los ajustes actuales y le ofrece un control cómodo e intuitivo de las funciones del Tyros3.

![](_page_19_Figure_3.jpeg)

## ● **Ejemplo 1**

![](_page_19_Picture_223.jpeg)

# <span id="page-20-5"></span>**Botones TAB [**Q**][**W**]**

Estos botones se utilizan principalmente para cambiar las páginas de las pantallas que tienen "fichas" en la parte superior.

![](_page_20_Picture_2.jpeg)

# <span id="page-20-3"></span><span id="page-20-1"></span>**Control deslizante [ASSIGN]**

Cuando se muestra la página Footage Page de la voz Organ Flute, este control deslizante se usa para ajustar la palanca de longitud de 16' [\(página 46](#page-45-0)).

Cuando se muestran otras páginas, se usa de manera predeterminada para ajustar directamente el volumen del teclado ([página 55\)](#page-54-2) durante la interpretación.

![](_page_20_Picture_6.jpeg)

### **NOTA**

Puede cambiar como desee la función asignada al control deslizante [ASSIGN]:  $[FUNCTION] \rightarrow [D]$  CONTROLLER  $\rightarrow$ TAB [<][D=] ASSIGN SLIDER.

# <span id="page-20-4"></span>**Controles deslizantes [1]–[8]**

En la página Footage Page de la voz Organ Flute, estos controles deslizantes se usan para ajustar las longitudes. En otras pantallas, se usan para ajustar los parámetros (hacia arriba o hacia abajo) de las funciones que aparecen directamente sobre ellos, sólo cuando el menú se muestra con forma de mando o control deslizante.

![](_page_20_Picture_11.jpeg)

![](_page_20_Picture_12.jpeg)

<span id="page-20-0"></span>![](_page_20_Picture_13.jpeg)

Un mando o control deslizante de la pantalla se puede ajustar mediante el control deslizante [1]–[8] correspondiente.

# <span id="page-20-2"></span>**Botones [1** ▲▼**]–[8** ▲▼**]**

Los botones [1 ▲▼]–[8 ▲▼] se utilizan para seleccionar o configurar ajustes (arriba o abajo según corresponda) para las funciones que aparecen directamente sobre ellos.

![](_page_20_Figure_17.jpeg)

<span id="page-21-1"></span>En función de la pantalla LCD seleccionada, el mando [DATA ENTRY] puede utilizarse de las dos formas siguientes.

## ● **Seleccionar archivos (voz, estilo, canción, etc.)**

Cuando aparece una de las pantallas de selección de archivos [\(página 25\)](#page-24-0), puede utilizar el mando [DATA ENTRY] y el botón [ENTER] para seleccionar un archivo (voz, estilo, canción, etc.)

![](_page_21_Figure_4.jpeg)

DATA ENTRY

Gire el mando [DATA ENTRY] para desplazar el cursor...

![](_page_21_Figure_7.jpeg)

![](_page_21_Figure_8.jpeg)

Pulse el botón [ENTER] para seleccionar definitivamente el archivo resaltado.

## ● **Ajustar los valores de parámetros**

Además de usar los controles deslizantes, resulta muy cómodo usar el mando [DATA ENTRY] junto con los botones [1 ▲▼]–[8 ▲▼] para ajustar los parámetros indicados en la pantalla.

![](_page_21_Picture_12.jpeg)

Esta práctica técnica también puede emplearse con los parámetros emergentes como Tempo (tempo) y Transpose (transposición). Basta con presionar el botón adecuado (p. ej., TEMPO [+] y, a continuación, girar el mando [DATA ENTRY] y presionar [ENTER] para cerrar la ventana.

# <span id="page-21-0"></span>**Botón [EXIT] (salida)**

En cualquier punto de la jerarquía de pantallas del Tyros3 donde se encuentre, con el botón [EXIT] volverá al siguiente nivel superior o a la pantalla indicada anteriormente. Pulse el botón [EXIT] varias veces para volver a la pantalla principal predeterminada del Tyros3 [\(página 24](#page-23-1)), la misma pantalla que aparece cuando se enciende el instrumento.

![](_page_21_Picture_16.jpeg)

# <span id="page-22-0"></span>Mensajes que se muestran en la pantalla

A veces aparece en la pantalla un mensaje (cuadro de diálogo de información o de confirmación) para facilitar la operación. Cuando se muestre el mensaje, pulse simplemente el botón adecuado.

![](_page_22_Figure_2.jpeg)

# <span id="page-22-1"></span>Selección instantánea de las pantallas: Direct Access (acceso directo)

<span id="page-22-2"></span>Con la útil función de acceso directo, puede abrir al instante la pantalla que desee, con una sola pulsación de botón adicional.

## *1* **Pulse el botón [DIRECT ACCESS].**

Se muestra un mensaje en la pantalla en el que se le indica que pulse el botón correspondiente.

#### *2* **Pulse el botón (o mueva el control deslizante, rueda o pedal conectado) correspondiente a la pantalla de ajustes que desee para que ésta se abra inmediatamente.**

Por ejemplo, si pulsa el botón [ACMP] se abre la pantalla en la que se puede ajustar el tipo de Chord Fingering (digitado de acordes) para la reproducción del acompañamiento.

![](_page_22_Figure_9.jpeg)

![](_page_22_Picture_10.jpeg)

Consulte el folleto Data List para ver una lista de las pantallas que se pueden abrir con la función de acceso directo. La lista de datos está disponible en el sitio Web de Yamaha. (Consulte la [página 8.](#page-7-3))

# <span id="page-23-0"></span>Pantallas básicas (principal y de selección de archivos)

Hay dos tipos de pantalla básica: Main (principal) y File Selection (selección de archivos). A continuación se describe cada segmento de pantalla y su funcionamiento básico.

# **Pantalla principal**

La pantalla Main muestra los ajustes básicos actuales, como la voz y el estilo seleccionados, de manera que se puedan ver con un sólo vistazo. La pantalla Main es la que se suele ver al tocar el teclado.

![](_page_23_Figure_4.jpeg)

#### $\not\equiv$ <sub>D</sub> nota

<span id="page-23-1"></span>Éste es un método sencillo de volver a la pantalla Main desde cualquier otra pantalla: Basta con presionar el botón [DIRECT ACCESS] y, a continuación, el botón [EXIT].

#### **NOTA**

Al encender el instrumento, puede mostrarse un mensaje en la parte superior izquierda de la pantalla Main, que indica que se están cargando voces de ampliación desde el disco duro instalado o desde dispositivos de almacenamiento USB.

## q **Nombre de la canción e información relacionada** Se muestra el nombre de la canción, la signatura de tiempo y el tempo seleccionados

Si la canción contiene datos de acordes, se muestra el nombre del acorde actual en el segmento "CHORD" (acorde) (consulte  $\bigcirc$  más abajo). Al pulsar el botón [A] se muestra la pantalla de selección de canciones [\(página 59](#page-58-1)).

#### **2 BAR/BEAT/TEMPO**

Muestra la posición actual (bar/beat/tempo) de la reproducción de la canción o el estilo.

#### **E** Nombre del acorde actual

Si el botón [ACMP] (acompañamiento) está activado (On), se indica el acorde especificado en la sección de acordes del teclado.

#### r **Nombre del estilo e información relacionada**

Se muestra el nombre del estilo, la signatura de tiempo y el tempo seleccionados. Al pulsar el botón [D], se muestra la pantalla de selección de estilos ([página 48\)](#page-47-2).

#### **to** Nombre de banco de Multi Pad

Muestra los nombres de los bancos de Multi Pad seleccionados. Al pulsar el botón [E], se muestra la pantalla Multi Pad Bank Selection (selección de bancos de Multi Pad) [\(página 64](#page-63-2)).

#### **6** Nombre de voz

Muestra los nombres de la voces seleccionada para las partes RIGHT 1, RIGHT 2, RIGHT 3 y LEFT.

Al pulsar uno de los botones [F], [G], [H] e [I] se muestra la pantalla Voice Selection (selección de voz) para cada parte [\(página 37](#page-36-0)).

#### u **Nombre del banco de la memoria de registro**

Muestra el nombre del banco de la memoria de registro y el número de la memoria de registro seleccionados.

Al pulsar el botón [J], se muestra la pantalla Registration Memory Bank Selection (selección de banco de la memoria de registro) [\(página 69\)](#page-68-1).

## **<sup>8</sup>** Transpose

Muestra la cantidad de transposición en unidades de semitono ([página 41\)](#page-40-4).

## o **Canción de audio**

Muestra el título de la canción de audio seleccionada en la función Hard Disk [\(página 71](#page-70-3)). El estado del indicador "Basic/Playlist" depende del modo activo.

#### **<sup>***ID***</sup> Upper Octave**

Muestra el cambio aplicado al valor de octava ([página 41](#page-40-2)).

#### **1D** Registration Sequence

Aparece cuando la secuencia de registro está activada.

#### !2**ASSIGN Función del control deslizante**

Muestra la función (parámetro) asignada al control deslizante ASSIGN y su valor [\(página 21](#page-20-3)).

### !3**Punto de división**

Muestra las posiciones de los puntos de división ([página 38\)](#page-37-0).

#### !4**Balance de volumen**

Indica el balance del volumen entre las partes.

Ajuste el balance del volumen entre las partes con los botones o controles deslizantes

## $[1 \blacktriangle \blacktriangledown]$ – $[8 \blacktriangle \blacktriangledown]$ .

# <span id="page-24-0"></span>**Pantalla de selección de archivos**

La pantalla File Selection aparece cuando se pulsa uno de los botones indicados a continuación. Desde aquí puede seleccionar voces, estilos y otros datos.

![](_page_24_Figure_19.jpeg)

### ■ **Configuración de la pantalla File Selection**

<span id="page-25-0"></span>● **Ubicación (unidad) de los datos**

![](_page_25_Picture_179.jpeg)

- **PRESET** ..................Lugar donde se almacenan los datos preprogramados (predeterminados).
- **USER**.......................Lugar donde se guardan los datos grabados o editados.
- **HD** ..........................Lugar donde se guardan los datos en una unidad de disco duro instalada en el Tyros3.
- **USB** .........................Lugar donde se guardan los datos en el dispositivo de almacenamiento USB (memoria Flash o unidad de disquetes USB, etc.). Sólo se muestra cuando hay dispositivos USB conectados al terminal [USB TO DEVICE] ([página 94](#page-93-0)).

#### ● **Archivos de datos y carpetas**

Los datos tanto preprogramados como originales se guardan como "archivos". Puede colocar archivos en una carpeta (excepto en Preset).

> Icono de carpeta (indica que se trata de una carpeta) **VOICE (RIGHT1)**  $\Box$  Piano  $\Box$  Brass  $\Box$  E.Piano  $\Box$  Trumpet  $\Box$  Organ  $\Box$  Saxophone  $\overline{\phantom{0}}$  $\Box$  Strings Flute&Clarinet  $E$   $\Box$  $\Box$  Choir Icono de archivo (indica que se trata de un archivo) ħ ConcertGrand MIDIGrand  $\blacksquare$  <br> PopGrand  $\blacksquare$ livel<br>MIDIGrandPad  $\blacksquare$  Internal Syn **Execute** RockPiano  $\begin{tabular}{|c|c|} \hline \textbf{Live} \\ \hline \textbf{PianoOrchestra}\\ \hline \end{tabular}$ AmbientPiano  $\sum_{\text{Cocktail} \text{Piano}}$ son Harpsichord  $\frac{1}{2}$  $\begin{array}{ccc} \n\mathbf{r} & \mathbf{r} & \mathbf{r} & \mathbf{r} \\ \n\mathbf{r} & \mathbf{r} & \mathbf{r} & \mathbf{r} \\ \n\mathbf{r} & \mathbf{r} & \mathbf{r} & \mathbf{r} \\ \n\mathbf{r} & \mathbf{r} & \mathbf{r} & \mathbf{r} \\ \n\mathbf{r} & \mathbf{r} & \mathbf{r} & \mathbf{r} \\ \n\mathbf{r} & \mathbf{r} & \mathbf{r} & \mathbf{$

#### **NOTA**

En este manual, cualquier dispositivo de almacenamiento USB, como memoria Flash USB, unidad de disquetes USB, etc., se denomina "dispositivo de almacenamiento USB".

<span id="page-26-0"></span>![](_page_26_Picture_1.jpeg)

## *1* **Seleccione la ficha (PRESET, USER, etc.) que contiene el archivo deseado con los botones TAB [**Q**][**W**].**

*2* **Seleccione la página que contiene el archivo que desea mediante los botones correspondientes ([1** ▲**], [2** ▲**], etc.).**

El número de páginas mostrado varía según la pantalla de selección de voces/ canciones/estilos/Multi Pads. Pulse el botón correspondiente a "P1, P2 ..." en la pantalla. Cuando sigan otras páginas, aparecerá el botón "Next" y, para la página anterior, se mostrará el botón "Prev.".

## *3* **Pulse uno de los botones [A] a [J] para seleccionar el archivo.**

Puede seleccionar igualmente el archivo utilizando el control [DATA ENTRY] y pulsando a continuación el botón [ENTER] para ejecutarlo.

*4* **Pulse el botón [EXIT] para volver a la pantalla anterior.**

**Cierre de la carpeta actual y recuperación de la carpeta del nivel superior siguiente** Para cerrar la carpeta actual y recuperar la carpeta del nivel superior siguiente, pulse el botón [8 ▲] (UP) (subir).

#### **Ejemplo de la pantalla PRESET Voice Selection (selección de voces predefinida)**

Los archivos PRESET Voice (voces predefinidas) están ordenados y clasificados en sus carpetas correspondientes.

![](_page_26_Figure_11.jpeg)

#### ■ Cambio de la vista de la pantalla File Selection

La pantalla File Selection tiene dos tipos de vista diferentes. Una es la vista normal, que hemos estado viendo hasta este punto. La otra es la vista de lista, que le permite abrir archivos en función de sus números. Debido a que el Tyros3 cuenta con multitud de archivos que se extienden por varias páginas, la vista de lista de entrada de números puede resultar más rápida y cómoda, siempre que sepa el número del archivo.

Cambie entre los dos tipos presionando el botón [7 ▲] (VIEW).

**Pantalla File Selection: Vista normal [\(página 27](#page-26-0))**

![](_page_27_Picture_141.jpeg)

![](_page_27_Figure_5.jpeg)

**Pantalla File Selection: Vista de lista (véase más abajo)**

![](_page_27_Picture_7.jpeg)

![](_page_27_Picture_142.jpeg)

#### **Memorización de rutas de canciones y estilos**

La pantalla de selección de archivos para canciones y estilos le permite memorizar la ruta de una canción o estilo en uno de los botones del panel. Incluso si sus datos se encuentran distribuidos por toda la unidad en una compleja jerarquía carpetas y rutas, podrá recuperar al instante el archivo que desee, por muy oculto que esté, con solo presionar un botón.

*1* En la vista de lista, seleccione la canción o el estilo que desee y, a continuación, presione el botón [E] (MEMORY).

Aparece un mensaje que le pide que seleccione uno de los botones SONG/STYLE, en el que se memorizará la ruta.

![](_page_28_Figure_5.jpeg)

- *2* Pulse uno de los botones SONG [I]–[IV] (para las canciones) o uno de los botones de selección de categoría STYLE, excepto el botón [FILE ACCESS] (para los estilos). La ruta se memoriza en el botón seleccionado.
- *3* Pulse el botón [EXIT] para salir de la pantalla de selección de canciones o estilos y, a continuación, acceda a la ruta memorizada.

**Para acceder a la ruta memorizada de una canción,** no tiene más que pulsar el botón SONG seleccionado en el paso 2.

**Para acceder a la ruta memorizada de un estilo,** primero active el botón [FILE ACCESS] y, a continuación, pulse el botón STYLE seleccionado en el paso 2.

![](_page_28_Figure_10.jpeg)

# <span id="page-29-1"></span>Operaciones de archivos/carpetas en la pantalla File Selection

Desde la pantalla de selección de archivos puede guardar y administrar los archivos de datos, como se describe a continuación.

![](_page_29_Figure_2.jpeg)

**[1** ▼**] Cambio del nombre de archivos y carpetas................................. [página 33](#page-32-0) [2** ▼**]/[4** ▼**] Desplazamiento de archivos (cortar y pegar).................... [página 32](#page-31-0) [3** ▼**]/[4** ▼**] Copia de archivos y carpetas (copiar y pegar)................... [página 31](#page-30-0) [5** ▼**] Eliminar archivos y carpetas ....................................................... [página 32](#page-31-1) [6** ▼**] Guardar archivos....................................................................ver más abajo [7** ▼**] Creación de una carpeta nueva ................................................... [página 33](#page-32-1)**

# <span id="page-29-0"></span>**Almacenamiento de archivos**

Esta operación permite guardar en un archivo los datos originales (como canciones y sonidos que haya creado).

#### *1* **Cuando haya creado datos originales (voz, estilo, canción, etc.) en la pantalla correspondiente, pulse el botón [SAVE].**

Aparece la pantalla File Selection para los datos correspondientes. Tenga en cuenta que la operación de guardar se lleva a cabo desde la pantalla File Selection.

![](_page_29_Figure_8.jpeg)

- *2* **Seleccione la ficha (USER, HD o USB) de la ubicación en la que desea guardar los datos; para ello, pulse los botones TAB [**Q**][**W**].**
- *3* **Pulse el botón [**▼**] (SAVE) (guardar) para acceder a la pantalla para nombrar archivos.**

![](_page_29_Picture_151.jpeg)

## *4* **Introduzca el nombre del archivo ([página 34](#page-33-1)).**

# *5* **Pulse el botón [8** ▲**] (Aceptar) para guardar el archivo.**

Si desea cancelar la operación de guardar, pulse el botón [8 ▼] (CANCEL). El archivo guardado se sitúa automáticamente en la posición correspondiente en la lista de archivos, por orden alfabético.

# <span id="page-30-0"></span>**Copia de archivos y carpetas (copiar y pegar)**

Esta operación permite copiar un archivo o una carpeta y pegarlo en otra ubicación (carpeta).

## *1* **Active la pantalla que contiene el archivo o la carpeta que desea copiar.**

*2* **Pulse el botón [3** ▼**] (COPY) para copiar el archivo o la carpeta.**

Aparece la ventana emergente de la operación de copiado en la parte inferior de la pantalla.

> **COPY** Select files and/or folders to be copied to the clipboard. ALL OK **CANCEL**

## *3* **Pulse uno de los botones [A]–[J] correspondientes al archivo/ carpeta.**

Para cancelar la selección, vuelva a pulsar el mismo botón [A]–[J]. Pulse el botón [6 ▼] (ALL) para seleccionar todos los archivos o carpetas que aparecen en la pantalla, incluidas las demás páginas. Para cancelar la selección, vuelva a pulsar el botón [6 ▼] (ALL OFF).

*4* **Pulse el botón [7** ▼**] (OK) para confirmar la selección de archivo o carpeta.**

Para cancelar la operación de copia, pulse el botón [8 ▼] (CANCEL).

*5* **Seleccione la ficha de destino (USER, HD o USB) en la que desea pegar el archivo o la carpeta con los botones TAB [**Q**][**W**].**

## *6* **Pulse el botón [4** ▼**] (PASTE) para pegar el archivo o la carpeta.**

El archivo o carpeta copiado y pegado aparece en la pantalla en la posición correspondiente de la lista de archivos, en orden alfabético.

# <span id="page-31-0"></span>**Desplazamiento de archivos (cortar y pegar)**

Esta operación permite cortar un archivo y pegarlo en otra ubicación (carpeta).

## *1* **Active la pantalla que contiene el archivo que desea mover.**

# *2* **Pulse el botón [2** ▼**] (CUT) para cortar el archivo.**

En la parte inferior de la pantalla aparece la ventana emergente de la operación de corte.

![](_page_31_Picture_246.jpeg)

*3* **Pulse uno de los botones [A]–[J] correspondientes al archivo.**

Para cancelar la selección, vuelva a pulsar el mismo botón [A]–[J]. Pulse el botón [6 ▼] (ALL) para seleccionar todos los archivos que aparecen en la pantalla, incluidas las demás páginas. Para cancelar la selección, vuelva a pulsar el botón [6 ▼] (ALL OFF).

*4* **Pulse el botón [7** ▼**] (OK) para confirmar la selección del archivo.**

Para cancelar la operación de corte, pulse el botón [8 ▼] (CANCEL).

*5* **Seleccione la ficha de destino (USER, HD o USB) en la que desea pegar el archivo con los botones TAB [**Q**][**W**].**

## *6* **Pulse el botón [4** ▼**] (PASTE) para pegar el archivo.**

El archivo movido y pegado aparece en la pantalla en la posición correspondiente de la lista de archivos, en orden alfabético.

# <span id="page-31-1"></span>**Borrado de archivos y carpetas**

Esta operación permite eliminar archivos o carpetas.

- *1* **Active la pantalla que contiene el archivo o carpeta que desea eliminar.**
- *2* **Pulse el botón [5** ▼**] (DELETE).**

Aparece la ventana emergente de la operación de eliminación en la parte inferior de la pantalla.

![](_page_31_Picture_18.jpeg)

## *3* **Pulse uno de los botones [A]–[J] correspondientes al archivo/ carpeta.**

Para cancelar la selección, vuelva a pulsar el mismo botón [A]–[J]. Pulse el botón [6 ▼] (ALL) para seleccionar todos los archivos o carpetas que aparecen en la pantalla, incluidas las demás páginas. Para cancelar la selección, vuelva a pulsar el botón [6 ▼] (ALL OFF).

#### *4* **Pulse el botón [7** ▼**] (OK) para confirmar la selección de archivo o carpeta.**

Para cancelar la operación de eliminación, pulse el botón [8 ▼] (CANCEL).

### *5* **Siga las instrucciones que aparecen en la pantalla.**

- **YES** ..........................Elimina el archivo o la carpeta
- **YES ALL**..................Elimina todos los archivos o carpetas seleccionados
- **NO**...........................Deja igual el archivo o la carpeta sin eliminarlo
- **CANCEL** .................Cancela la operación de eliminación

# **NOTA**

Los archivos de la ficha PRESET no se pueden eliminar.

Los archivos de la ficha PRESET no se

pueden cortar. **NOTA**

# <span id="page-32-0"></span>**Cambio de nombre de archivos o carpetas**

Esta operación permite cambiar el nombre de archivos o carpetas.

- *1* **Active la pantalla que contiene el archivo o la carpeta cuyo nombre desea cambiar.**
- *2* **Pulse el botón [1** ▼**] (NAME).**

Aparece la ventana emergente de la operación de cambio de nombre en la parte inferior de la pantalla.

**CANCEL** 

NAME Select a file or folder to be renamed.

- *3* **Pulse uno de los botones [A]–[J] correspondientes al archivo/ carpeta.**
- *4* **Pulse el botón [7** ▼**] (OK) para confirmar la selección de archivo o carpeta.**

Para cancelar la operación de cambio de nombre, pulse el botón [8 ▼] (CANCEL).

*5* **Escriba el nombre (caracteres) del archivo o carpeta que haya seleccionado ([página 34\)](#page-33-1).**

El archivo o la carpeta aparece con su nombre nuevo en la pantalla en la posición correspondiente de la lista de archivos, en orden alfabético.

# <span id="page-32-1"></span>**Creación de una carpeta nueva**

Esta operación permite crear carpetas nuevas. Se pueden crear, nombrar y organizar las carpetas como se desee, de manera que sea más sencillo buscar y seleccionar los datos originales.

- *1* **Active la página de la pantalla File Selection para la que desea crear una carpeta nueva.**
- *2* **Pulse el botón [7** ▼**] (FOLDER) para que aparezca la pantalla para nombrar una carpeta nueva.**

![](_page_32_Picture_220.jpeg)

*3* **Escriba el nombre de la carpeta nueva (vea [página 34](#page-33-1)).**

El nombre de los archivos de la ficha PRESET no se puede cambiar. **NOTA**

**NOTA**

No se puede crear una nueva carpeta en la ficha PRESET (preajuste).

#### **Z**<sup>D</sup> NOTA

El número máximo de archivos o carpetas que se puede almacenar en una carpeta es de 500.

**NOTA**

En la pantalla de la ficha USER, los directorios de carpeta pueden contener un máximo de cuatro niveles. El número máximo de archivos y carpetas que se puede cambiar varía en función del tamaño de archivo y de la longitud de los nombres de archivo o carpeta.

**NOTA**

No se pueden utilizar los signos siguientes para el nombre del archivo o de la carpeta.  $\sqrt{2}$  : \* ? " < > |

#### <span id="page-33-1"></span><span id="page-33-0"></span>■ **Introducción de caracteres**

Las instrucciones que se detallan a continuación muestran cómo se introducen los caracteres al asignar nombres a los archivos o las carpetas, al introducir palabras clave, etc. Los caracteres se deben introducir en la pantalla que se muestra a continuación.

![](_page_33_Figure_2.jpeg)

### *1* **Cambie el tipo de carácter pulsando el botón [1** ▲**].**

- **CASE** .......................letras, números y símbolos en mayúsculas
- **case** ..........................letras, números y símbolos en minúsculas
- *2* **Utilice el control [DATA ENTRY] para desplazar el cursor a la posición deseada.**

#### *3* **Pulse los botones [2** ▲▼**]–[6** ▲▼**] y [7** ▲**], según el carácter que desee introducir.**

Cada botón tiene varios caracteres asignados, que cambian cada vez que se presiona el botón. Para que el carácter seleccionado se introduzca, mueva el cursor o pulse otro botón de introducción de letras. O espere un tiempo breve para que los caracteres se introduzcan automáticamente.

## *4* **Repita los pasos del 2 y 3 para introducir el nombre completo.**

#### ● **Eliminación de caracteres**

Desplace el cursor al carácter que desea borrar con el control [DATA ENTRY] y pulse el botón [7 ▼] (DELETE). Para borrar todos los caracteres de la fila al mismo tiempo, mantenga pulsado el botón [7 ▼] (DELETE).

#### ● **Introducción de símbolos o espacios**

- *1* Pulse el botón [6 ▼] (SYMBOL) para acceder a la lista de símbolos.
- *3* Utilice el control [DATA ENTRY] para desplazar el cursor hasta el signo que desee o el espacio, y pulse el botón [8 ▲] (OK).

#### ● **Cancelación de la introducción de caracteres**

Pulse el botón [8 ▼] (CANCEL).

#### **Selección de iconos personalizados para archivos (aparecen indicados a la izquierda del nombre del archivo)**

Puede seleccionar iconos personalizados para archivos (aparecen indicados a la izquierda del nombre del archivo).

- *1* Pulse el botón [1 ▼] (ICON) para acceder a la pantalla ICON SELECT.
- *3* Seleccione el icono con los botones [A]–[J], los botones [3 ▲▼]–[5 ▲▼] o el control [DATA ENTRY]. La pantalla ICON incluye varias páginas. Pulse los botones TAB [<][D]

para seleccionar distintas páginas.

Para cancelar la operación, pulse el botón [8 ▼] (CANCEL).

*4* Pulse el botón [8 ▲] (OK) para aplicar el icono seleccionado.

### *5* **Pulse el botón [8** ▲**] (OK) para introducir el nuevo nombre y volver a la pantalla anterior.**

#### **NOTA**

Al introducir letras en la función Song Creator, también puede escribir caracteres japoneses (kana y kanji).

#### **NOTA**

Al introducir una contraseña para un sitio web o la clave WEP para la conexión LAN inalámbrica, los caracteres se convierten en asteriscos (\*) por motivos de seguridad.

# <span id="page-34-0"></span>Restablecimiento de los ajustes programados de fábrica

Mientras pulsa la tecla C6 (tecla situada en el extremo derecho del teclado), active el botón [POWER] (alimentación). Así se restauran todos los ajustes (excepto los de las pantallas Internet Settings) a los valores predeterminados de fábrica.

![](_page_34_Figure_2.jpeg)

**NOTA**

Si desea inicializar sólo los ajustes de la memoria de registro, gire el botón [POWER] mientras mantiene pulsada la tecla B5.

> Operaciones básicas *Operaciones básicas*

Esto operación no afecta a los ajustes de Internet. Para restablecer los ajustes de Internet, abra la pantalla de operaciones: [INTERNET]  $\rightarrow$  [5  $\nabla$ ] SETTING  $\rightarrow$  TAB  $\blacksquare$ ] OTHERS (consulte la [página 87\)](#page-86-1).

También puede restaurar un ajuste especificado al valor predeterminado de fábrica, o guardar o cargar sus propios ajustes restablecidos. Active la pantalla de operaciones: [FUNCTION]  $\rightarrow$ [I] UTILITY  $\rightarrow$  TAB  $\Box$  SYSTEM RESET. Para obtener más información, consulte el manual de referencia del sitio Web.

## <span id="page-34-1"></span>Copia de seguridad de los datos

Para la máxima seguridad de los datos, Yamaha recomienda hacer una copia de los datos importantes o guardarlos en un dispositivo de almacenamiento USB. Así dispondrá de una práctica copia de seguridad si se deteriora la memoria interna.

- *1* **Inserte/conecte el dispositivo de almacenamiento USB en el que se realizará la copia de seguridad (destino).**
- *2* **Active la pantalla de operaciones.**  $[FUNCTION] \rightarrow [I] UTLITY \rightarrow TAB [\blacksquare] DWWER$

![](_page_34_Figure_12.jpeg)

*3* **Pulse el botón [D] (BACKUP) para guardar los datos en el dispositivo de almacenamiento USB.**

Para restaurar los datos, pulse el botón [E] (RESTORE) de esta pantalla.

## **NOTA**

La operación de copia de seguridad/ recuperación puede tardar unos minutos.

#### **ATENCIÓN**

**Mueva las canciones protegidas que se guardaron en la pantalla USER antes de restaurar los datos. Si no mueve las canciones, la operación borrará los datos.**

#### **NOTA**

Para guardar los ajustes de canción, estilo, Multi Pad, banco de la memoria de registro y voz por separado, realice la operación de copiado y pegado desde la pantalla de selección de archivos ([página 31](#page-30-0)).

## **NOTA**

Para guardar los registros de Music Finder, efectos, plantilla de MIDI y sistema de archivos, abra la pantalla de operaciones: [FUNCTION]  $\rightarrow$  [I] UTILITY  $\rightarrow$  TAB  $\Box$  SYSTEM RESET. Para obtener más información, consulte el manual de referencia del sitio Web.

# <span id="page-35-0"></span>**Voces – Interpretación en el teclado –**

<span id="page-35-1"></span>![](_page_35_Picture_1.jpeg)

**El Tyros3 dispone de una amplia gama de voces instrumentales excepcionalmente realistas incluidas las de piano, guitarra, instrumentos de cuerda, de viento, de metal, etc. También dispone de las voces Mega y las voces Super Articulation. Concretamente, las voces Super Articulation 2, que son totalmente naturales, ofrecen un nivel de capacidad expresiva y unos matices de interpretación que jamás se habían obtenido con instrumentos de teclado.**

# <span id="page-35-2"></span>Reproducción de voces predefinidas

# **Selección de voz (RIGHT 1) y tocar el teclado**

## *1* **Pulse el botón PART SELECT [RIGHT 1].**

Asegúrese de que el botón PART ON/OFF [RIGHT1] también está activado. Si está desactivado, no sonará la parte derecha.

![](_page_35_Figure_7.jpeg)

<span id="page-35-3"></span>*2* **Pulse uno de los botones de selección de la categoría VOICE (voz) para seleccionar una categoría de voz y activar la pantalla Voice Selection (selección de voces).**

![](_page_35_Figure_9.jpeg)

Las voces predefinidas están ordenadas y clasificadas en sus carpetas correspondientes. Varios botones del panel corresponden a las categorías de voces predefinidas. Por ejemplo, pulse el botón [PIANO] para ver varias voces de piano. Para obtener más información sobre los botones de selección de la categoría VOICE (voz) consulte la [página 39.](#page-38-1)
<span id="page-36-0"></span>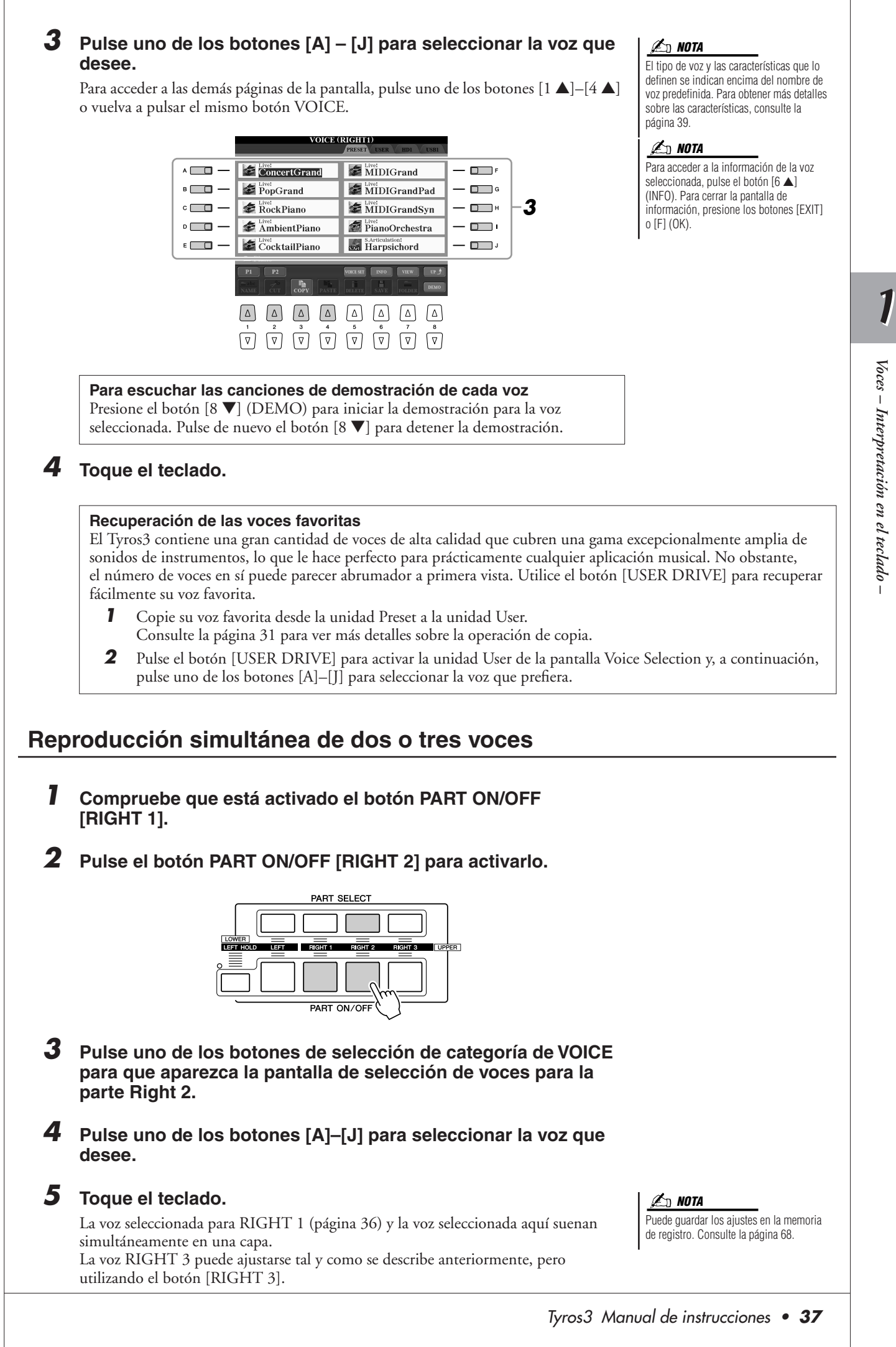

Voces – Interpretación en el teclado *Voces – Interpretación en el teclado –*

## <span id="page-37-0"></span>**Reproducción de voces diferentes con las manos izquierda y derecha**

- *1* **Compruebe que está activado alguno de los botones PART ON/ OFF [RIGHT 1]–[RIGHT 3].**
- *2* **Pulse el botón PART ON/OFF [LEFT] para activarlo.**

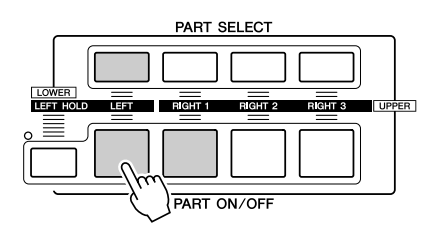

- *3* **Pulse uno de los botones de selección de categoría de VOICE para que aparezca la pantalla de selección de voces para la parte Left.**
- *4* **Pulse uno de los botones [A]–[J] para seleccionar el sonido que desee.**

## *5* **Toque el teclado.**

Las notas que interprete con la mano izquierda tendrán una voz (voz LEFT 1 seleccionada arriba) y las que interprete con la mano derecha tendrán otra voz (voces RIGHT 1–3).

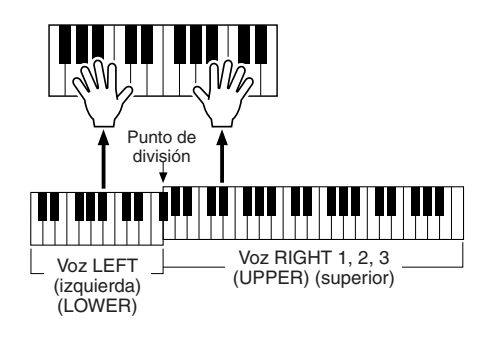

## **NOTA**

Puede guardar los ajustes en la memoria de registro. Consulte la [página 68.](#page-67-0)

## **Partes de teclado**

Se pueden asignar las voces de forma independiente a cada una de las cuatro partes del teclado: Right 1, Right 2, Right 3 y Left. Puede combinar estas partes mediante los botones PART ON/OFF para crear un sonido de conjunto rico.

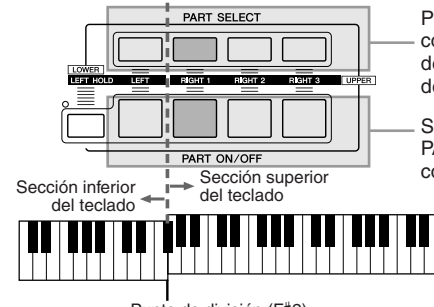

Puede confirmar la parte seleccionada en un momento dado comprobando qué luz de los botones PART SELECT (selección de parte) está iluminada. Para seleccionar la parte del teclado deseada, presione el botón de la parte correspondiente.

Si sólo desea activar la parte indicada, pulse el botón PART ON/OFF (activación y desactivación de parte) correspondiente.

Punto de división (F#2)

Cuando la parte izquierda está desactivada, las voces derecha 1–3 pueden sonar en todo el teclado. Cuando la parte izquierda está activada, las teclas por debajo de la F#2 (punto de división) están definidas para reproducir la parte izquierda, mientras que las teclas por encima del punto de división están definidas para reproducir las partes derecha 1–3.

## **NOTA**

Para cambiar el punto de división, pulse: [FUNCTION] → [C] STYLE SETTING/SPLIT POINT/CHORD FINGERING →TAB [<III > SPLIT POINT. Para obtener más información, consulte el manual de referencia del sitio Web.

#### **Retención de la voz de la parte izquierda (Left Hold)**

Esta función provoca la retención de la voz de la parte izquierda aunque se suelten las teclas. Las voces que no disminuyen, como las cuerdas, se mantienen de manera continua mientras que las que sí disminuyen, como el piano, lo hacen más lentamente (como si se pisara el pedal de sostenido).

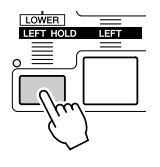

## **Tipos de voces**

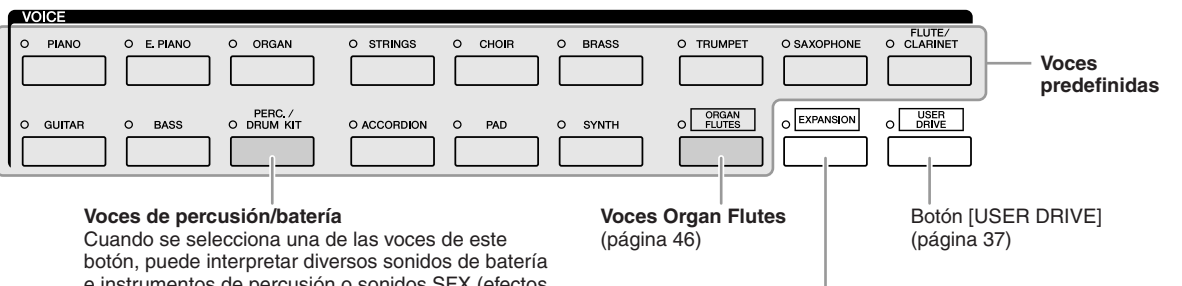

e instrumentos de percusión o sonidos SFX (efectos de sonido) en el teclado. Se ofrecen detalles en la lista de percusión de la lista de datos del sitio Web.

## **Voces de ampliación**

Se usa para acceder a las Voces personalizadas (voces originales creadas con la función Voice Creator) o a las voces principales (que se pueden obtener en el sitio Web).

#### <span id="page-38-0"></span>■ **Características de las voces**

El tipo de voz y las características que lo definen se indican sobre el nombre de la voz: Live!, Cool!, Sweet!, etc. Para obtener información detallada, consulte el manual de referencia. En esta sección sólo se explican las voces Mega y Super Articulation (SA y SA2). Estas voces tienen unas características especiales que debe conocer; requieren técnicas de interpretación especiales para obtener todas sus cualidades expresivas.

#### ● **Voces Mega**

Lo que confiere un carácter especial a las voces Mega es el uso que hacen del cambio de velocidad. Cada rango de velocidad, la medida de la fuerza con que se tocan las teclas, tiene un sonido completamente distinto.

Por ejemplo, una voz Mega de guitarra contiene las voces de varias técnicas de interpretación: En los instrumentos convencionales, se accedería a las distintas voces a través de MIDI y se tocarían combinadas para conseguir el efecto deseado. Ahora, gracias a las voces Mega se puede interpretar una parte de guitarra muy convincente con una sola voz, utilizando valores de velocidad concretos para conseguir los sonidos deseados.

Debido a la compleja naturaleza de estas voces y a las velocidades exactas que se necesitan para interpretarlas, no se han diseñado para tocarlas desde el teclado. No obstante, resultan muy útiles y prácticas a la hora de crear datos MIDI, especialmente cuando se quiere evitar la utilización de varias voces diferentes para una sola parte de instrumento.

#### **NOTA**

Las voces MegaVoices, SA y SA2 sólo son compatibles con otros modelos que tengan instalados esos tres tipos de voces. Los datos de canción, estilo o Multi Pad que haya creado en el Tyros3 utilizando estas voces no sonarán correctamente cuando se reproduzcan en otros instrumentos.

#### **NOTA**

Las voces MegaVoices, SA y SA2 producen un sonido distinto en función del registro del teclado, la velocidad, la pulsación, etc. En consecuencia, si aplica el efecto HARMONY/ECHO, cambia el ajuste de transposición o cambia los parámetros de Voice Set, se pueden producir sonidos inesperados o no deseados.

#### ● **Voces Super Articulation (gran articulación)**

En música, la palabra "articulación" suele hacer referencia a la transición o continuidad entre notas. A menudo, se refleja mediante técnicas de interpretación específicas, como staccato, ligado y difuso. Dos tipos de voces, las voces Super Articulation (SA) y las voces Super Articulation 2 (SA2), le permiten crear estas sutiles expresiones musicales simplemente a través de la manera en que toque.

#### **Voces SA (S.Articulation!)**

Las voces SA proporcionan muchas de las mismas ventajas que las voces Mega, pero con una mayor capacidad de interpretación y control expresivo en tiempo real.

Por ejemplo, con la voz de saxofón, si toca una nota C y, a continuación, una nota D en estilo legato, percibirá el cambio de notas sin interrupción, como si un intérprete de saxofón las reprodujera seguidas. De la misma forma, con la voz de guitarra de concierto, la nota D sonaría como un "hammer on" (ligado ascendente), sin que se volviera a pulsar la cuerda.

Dependiendo de como toque, se producirán otros efectos como sonidos de agitación o de respiración (en la voz de trompeta), o de los dedos (en la voz de guitarra).

#### **Voces SA2 (S. Articulation2!)**

En las voces de los instrumentos de viento principalmente, se ha utilizado una tecnología especial de Yamaha denominada AEM. Dispone de muestras detalladas de las técnicas expresivas utilizadas en dichos instrumentos para deslizarse hacia notas, para "unir" notas distintas, para agregar matices expresivos al final de una nota, etc.

Para agregar estas articulaciones, puede tocar en legato o staccato, o bajar el tono en aproximadamente una octava. Por ejemplo, con la voz de clarinete, si mantiene una nota C (do) y toca la nota B (si)b simultáneamente, se escuchará un glissando hasta la nota Bb. Algunos efectos de "nota desactivada" se producen automáticamente cuando se mantiene una nota más tiempo de un tiempo determinado.

Cada voz SA2 tiene un ajuste de vibrato propio, de forma que al seleccionar una voz SA2, se aplica el vibrato adecuado, sea cual sea la posición de la rueda de modulación. Puede ajustar el vibrato moviendo la rueda de modulación.

También puede utilizar los botones [ART. 1]/[ART. 2] para agrega articulaciones a las voces SA y SA2 [\(página 42](#page-41-0)).

Para obtener detalles sobre la mejor manera de reproducir cada voz SA y SA2, abra la ventana de información presionando el botón [6 ▲] (INFO) en la pantalla de selección de voces.

#### **NOTA**

Para obtener más información sobre la tecnología AEM, consulte la sección siguiente.

#### **NOTA**

Las características de las voces SA2 (ajuste vibrato predeterminado y efectos de articulación aplicados por los botones [ART]) resultan efectivos en la interpretación en tiempo real; sin embargo, estos efectos podrían no reproducirse totalmente al reproducir una canción que se ha grabado con voces SA2.

#### **Tecnología AEM**

Al tocar el piano, al pulsar una tecla "C" se produce una nota C definida y relativamente fija. Sin embargo, al tocar un instrumento de viento, una sola pulsación puede producir varios sonidos distintos en función de la intensidad de la respiración, la longitud de la nota, los trinos o efectos de inflexión que se agreguen, y otras técnicas interpretativas. Además, cuando se tocan dos notas continuamente, por ejemplo "C" y "D", ambas se unirán con suavidad, en lugar de sonar de forma independiente como sucedería en un piano.

AEM (Modelo de elementos de articulación) es la tecnología utilizada para simular esta característica de los instrumentos. Durante la interpretación, se seleccionan en tiempo real, una tras otra, las muestras de sonido más adecuadas. Existe una cantidad enorme de datos de muestras. Las muestras se unen y reproducen sin interrupciones, como ocurriría de forma natural con un instrumento acústico real.

Esta tecnología para unir con suavidad muestras distintas permite la aplicación de un vibrato realista. Por convención, en los instrumentos musicales electrónicos el vibrato se aplica mediante el movimiento periódico del tono. La tecnología AEM va mucho más allá, mediante el análisis y la disgregación de las ondas de vibrato de las muestras, y la unión con suavidad de los datos disgregados en tiempo real durante la interpretación. Si mueve la rueda de modulación al tocar la voz SA2 (con la tecnología AEM), también puede controlar la profundidad del vibrato, a la vez que mantiene la calidad del realismo.

## Transposición del tono del teclado

Los botones TRANSPOSE [-]/[+] permiten transponer el tono general del instrumento (sonido del teclado, reproducción de estilo, reproducción de canción, etc.) por semitonos. Presione los botones [+] y [-] simultáneamente para restablecer inmediatamente el valor de la transposición a 0.

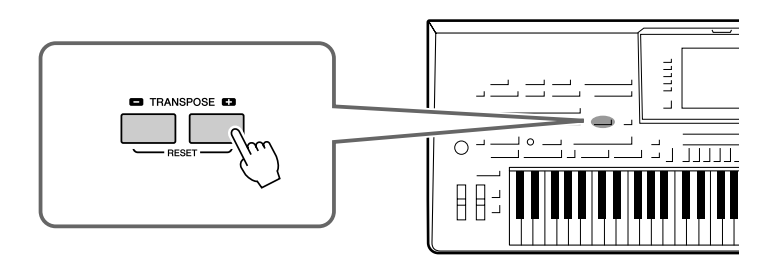

Los botones UPPER OCTAVE (octava superior) [-]/[+] permiten subir o bajar las partes RIGHT 1–3 en octavas. Presione los botones [+] y [-] simultáneamente para restablecer inmediatamente el valor de la octava a 0.

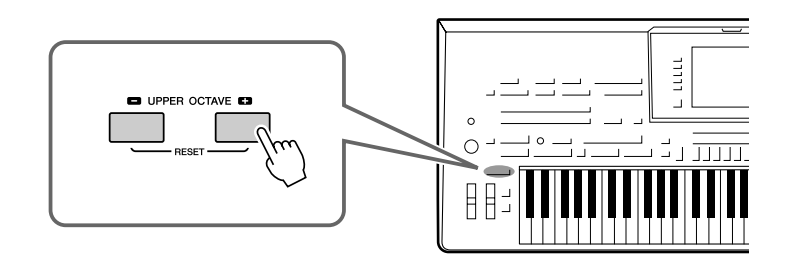

## Utilización de las ruedas

## **Utilización de la rueda de inflexión del tono**

Utilice la rueda PITCH BEND para aplicar a las notas una inflexión ascendente (girándola hacia la derecha) o descendente (girándola hacia la izquierda) mientras toca el teclado. Pitch Bend se aplica a todas las partes del teclado (RIGHT 1-3 y LEFT). La rueda PITCH BEND se centra por sí sola y volverá automáticamente al tono normal al soltarla.

#### **NOTA**

Los efectos creados por el uso de la rueda PITCH BEND pueden no aplicarse a la parte LEFT durante la reproducción de estilo en función del ajuste de estilo.

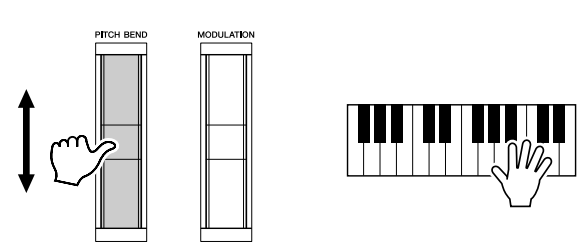

El intervalo máximo de inflexión de tono puede cambiarse en la pantalla Mixing Console:  $[MINING CONSOLE] \rightarrow TAB [\blacktriangle] \top UNE \rightarrow [H] PITCH BEND RANGE.$ 

## **NOTA**

Las funciones de transposición no afectan a las voces del juego de batería no del juego de efectos especiales.

## **NOTA**

También puede cambiar los ajustes de transposición en la pantalla MIXING CONSOLE (consola de mezclas). [MIXING  $COMSOLE] \rightarrow \text{TAB} [\blacktriangle] [\blacktriangleright] \text{TIME} \rightarrow$  $[1 \blacktriangle \blacktriangledown]$ - $[3 \blacktriangle \blacktriangledown]$  TRANSPOSE.

## **Utilización de la rueda de modulación**

La función Modulation aplica un efecto de vibrato a las notas que se tocan en el teclado. De manera predeterminada, se aplica a las partes RIGHT 1–3 del teclado. Si mueve la rueda MODULATION hacia abajo (hacia usted), se reduce la profundidad del efecto; si la mueve hacia arriba (alejándola de usted), se aumenta.

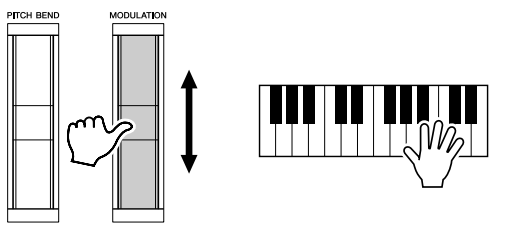

**NOTA**

Dependiendo de la voz seleccionada, la rueda MODULATION puede controlar el volumen, el filtro o algún otro parámetro en lugar del vibrato.

## **NOTA**

Para evitar la aplicación accidental MODULATION, asegúrese de que la rueda MODULATION está en la posición de mínimo (abajo) antes de empezar a tocar.

#### **NOTA**

Los efectos creados por el uso de la rueda MODULATION pueden no aplicarse a la parte LEFT durante la reproducción de estilo en función del ajuste de estilo.

Puede definir si los efectos causados por la rueda MODULATION se van a aplicar a todas las partes del teclado: [FUNCTION]  $\rightarrow$  [D] CONTROLLER  $\rightarrow$  TAB  $\blacksquare$ ] KEYBOARD/  $PANEL \rightarrow [A]/[B]$  3 MODULATION WHEEL

## Adición de efectos de articulación a las voces Super Articulation

Con los botones [ART. 1]/[ART. 2] puede agregar efectos de articulación y sonidos de características interpretativas de instrumentos. Si selecciona una voz SA o SA2, los botones [ART. 1] y/o [ART. 2] pueden mostrarse encendidos en verde. Si pulsa un botón encendido, se añade una articulación. Si pulsa un botón que no está encendido, no sucede nada.

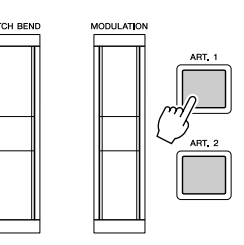

En función de la voz seleccionada, hay tres tipos de efectos.

## ● **Tipo 1**

Con este tipo, puede usar el botón [ART] disponible para activar distintos efectos interpretativos, aparte de lo que toque con el teclado. Por ejemplo, en el caso de la voz de saxofón SA, si pulsa el botón [ART. 1] se genera el sonido que hace un saxofonista al respirar, y si pulsa el botón [ART. 2] se genera el sonido de las teclas del saxofón. Estos sonidos se pueden intercalar en las notas mientras se toca, con gran efectividad. En el caso de la voz SA JazzClean de la categoría GUITAR, el botón [ART. 1] se produce un sonido de golpes en el cuerpo y el botón [ART. 2] el sonido de los trastes.

Mientras suena el efecto de articulación, el botón se ilumina en rojo.

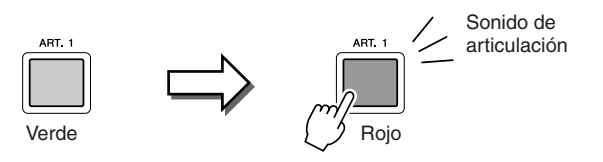

#### <span id="page-41-0"></span>**NOTA**

El efecto de articulación aplicado varía según la voz seleccionada. Para obtener información, consulte la pantalla de información, a la que se accede pulsando el botón [6 ▲] (INFO) de la pantalla de selección de voces.

#### ● **Tipo 2**

En este tipo, al tocar el teclado a la vez que se presiona el botón [ART] disponible, cambia la naturaleza de la voz. Por ejemplo, en el caso de la voz de guitarra de nylon SA, si mantiene presionado el botón [ART. 1], puede tocar los armónicos de la voz de guitarra. Si suelta el botón, la voz vuelve a ser la normal. En el caso de la voz BigBandBrass SA, suele haber una "sacudida" del tono si toca más rápido, pero si mantiene presionado el botón [ART. 1] mientras toca, se sustituirá la sacudida por un descenso.

El botón se ilumina en rojo mientras se mantiene presionado.

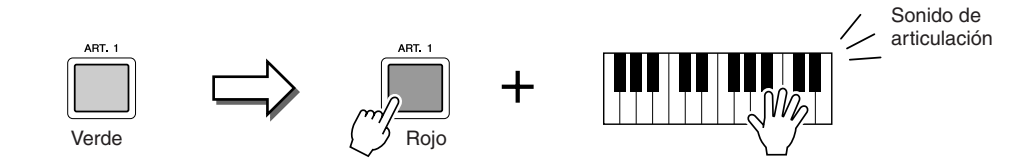

## ● **Tipo 3**

Con este tipo, si pulsa el botón [ART] disponible, se modifica la forma en que se ataca y se suelta la nota. Cada botón [ART] tiene dos efectos distintos, en función de que se pulse antes de tocar una nota o mientras se mantiene la nota.

Por ejemplo, en el caso de la voz SA2 Jazz Trumpet, si pulsa el botón [ART. 1] antes de tocar una nota, se produce un aumento hasta la primera nota que toque. Si lo pulsa mientras mantiene una nota, se produce una disminución al soltar la nota. Si pulsa el botón [ART. 2] antes de tocar una nota se generará un glissando largo hasta la nota que toque, y si lo pulsa mientras mantiene una nota, se generará un descenso al abandonarla.

Al presionar el botón [ART] disponible, parpadeará en rojo hasta que el efecto deje de reproducirse. Puede cancelar la operación volviendo a pulsar el botón. Nada más pulsar o liberar los sonidos de la nota y del efecto de sonido, el botón se ilumina en rojo.

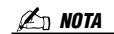

Manteniendo la respuesta realista del teclado de los instrumentos originales, los efectos aplicados varían en función del rango en que esté tocando.

*1*

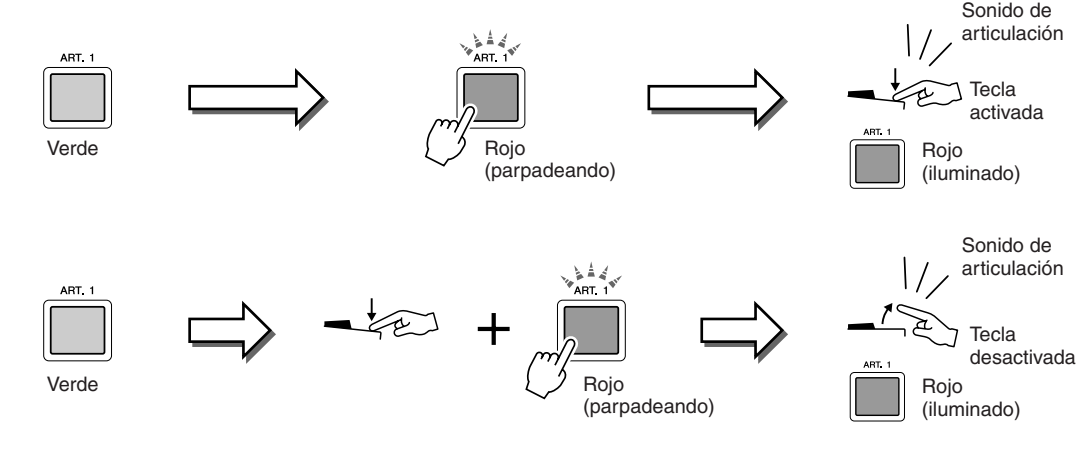

Los efectos del tipo 3 se pueden usar de la misma manera que los del tipo 2. Si se mantiene pulsado un botón [ART] (el botón parpadea en rojo) y se toca o libera una nota, se puede agregar el efecto de articulación varias veces consecutivas.

> **Aviso para los casos en que se seleccionen voces Super Articulation para varias partes** Si selecciona voces SA/SA2 para más de una parte del teclado, el uso de un botón [ART] simultáneamente afecta a todas las partes para las que las selecciona.

> Cuando se asigna un efecto de tipo 3 a las partes Right (derecha) y Left (izquierda) y un botón [ART] parpadea en rojo (estado de espera), si sólo se toca una parte (por ejemplo, la parte Right) se agrega un efecto de articulación sólo a la parte derecha. Puesto que la otra parte (la parte Left) sigue en estado de espera, el botón continúa parpadeando. Para cancelar el estado de espera, debe tocar el teclado en el rango de la parte izquierda. (El estado de espera no se puede cancelar pulsando el botón que parpadea, porque así se cancela la espera de la parte Left, pero se vuelve a poner en espera la parte Right.)

El Tyros3 tiene un sistema de efectos multiprocesador muy sofisticado que puede añadir una profundidad y una expresión extraordinarias a su sonido. Este sistema de efectos puede activarse o desactivarse con los siguientes botones.

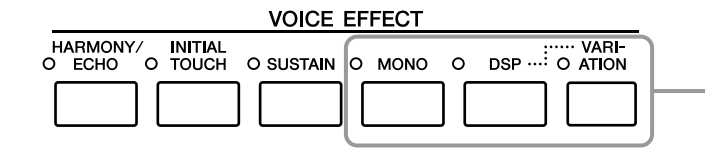

Estos tres sistemas de efectos se aplican a la parte del teclado que esté seleccionada en ese momento (RIGHT 1, 2, 3 o LEFT).

## ● **HARMONY/ECHO**

Los tipos de armonía/eco se aplican a las voces de la mano derecha. Consulte "Aplicación de armonía a la melodía de la mano derecha" en la [página 45](#page-44-0).

## ● **INITIAL TOUCH**

Este botón activa o desactiva la respuesta de pulsación del teclado. Cuando está desactivada, se produce el mismo volumen, independientemente de la fuerza con la que toque el teclado.

## ● **SUSTAIN**

Cuando la función Sustain (sostenido) está activada, todas las notas interpretadas en el teclado con la parte de la mano derecha (RIGHT 1, 2 y 3) tienen un sostenido más largo.

## ● **MONO**

Cuando este botón está activado, la voz de la parte se reproduce de forma monofónica (sólo una nota a la vez). El uso del modo MONO permite interpretar sonidos principales y únicos (como los de los instrumentos de metal) de un modo más realista. También permite controlar de forma expresiva el efecto portamento (en función de la voz seleccionada) tocando en legato. Cuando este botón está desactivado, la voz de la parte se reproduce polifónicamente.

## ● **DSP/DSP VARIATION**

Con los efectos digitales integrados en el instrumento, puede añadir ambiente y profundidad a su música de formas diferentes como, por ejemplo, añadiendo reverberación para que el sonido sea parecido al de una interpretación en una sala de conciertos.

El botón [DSP] se utiliza para activar o desactivar el efecto DSP (Digital Signal Processor) en la parte del teclado que esté seleccionada en ese momento.

El botón [VARIATION] se utiliza para realizar cambios dentro de las variaciones del efecto DSP. Podría utilizarlo mientras toca, por ejemplo, para cambiar la velocidad de giro (lenta/ rápida) del efecto de altavoz rotatorio.

**NOTA**

Portamento es una función que crea una transición suave desde el tono de la primera nota tocada en el teclado a la siguiente.

## **NOTA**

El tipo de efecto se puede cambiar. En la pantalla de selección de voces, seleccione  $[5 \triangle]$  (VOICE SET)  $\rightarrow$  TAB  $[4]$ [ $\blacktriangleright$ ]  $EFFECT/EQ \rightarrow [A]/[B] 2$  DSP.

## <span id="page-44-0"></span>**Aplicación de armonía a la melodía de la mano derecha (HARMONY/ECHO)**

De los efectos de voz, Harmony (armonía) es uno de los más impresionantes. Añade automáticamente partes armónicas a las notas que se tocan con la mano derecha, y con ello le permite conseguir de inmediato un sonido más completo y profesional.

*1* **Active el botón [HARMONY/ECHO].**

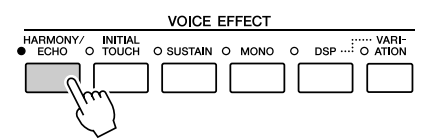

- *2* **Active los botones [ACMP] y [SYNC START] ([página 48\)](#page-47-0) y asegúrese de que esté activada la parte RIGHT 1 ([página 36\)](#page-35-1).**
- *3* **Toque un acorde con la mano izquierda para comenzar el estilo ([página 49\)](#page-48-0) y algunas notas en la sección de mano derecha del teclado.**

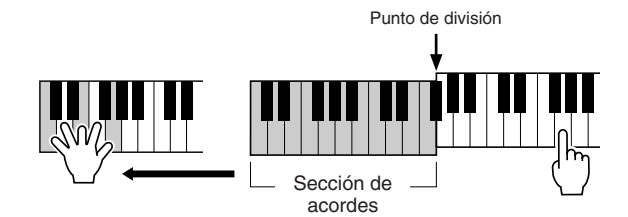

En este ejemplo, las notas armónicas en la escala de C (Do) mayor (el acorde que se toca con la mano izquierda) se añaden automáticamente a las notas que se tocan en la sección de mano derecha del teclado.

También puede utilizar el efecto de armonía con el estilo parado. Sólo tiene que mantener pulsado un acorde con la mano izquierda y tocar una melodía con la derecha.

Muchas de las voces están predefinidas automáticamente para que reproduzcan determinados tipos de armonías y ecos en consonancia con una voz concreta. Pruebe algunas otras voces. También puede cambiar el tipo de armonía/eco. [FUNCTION]  $\rightarrow$  [F] HARMONY/ECHO.

## <span id="page-45-0"></span>Creación de sonidos de flautas de órgano originales

El Tyros3 utiliza tecnología digital avanzada para recrear el sonido legendario de los órganos antiguos. Al igual que un órgano tradicional, puede crear sus propios sonidos aumentando y disminuyendo los niveles de las longitudes de tubo.

## *1* **Pulse el botón [ORGAN FLUTES].**

Se abre la página FOOTAGE de la voz de flautas de órgano.

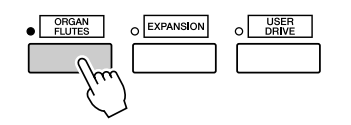

## *2* **Use los controles deslizantes [ASSIGN] y [1]–[8] para modificar los ajustes de longitudes.**

Los ajustes de longitudes determinan el sonido básico de las flautas de órgano. El término "longitud" es una referencia a la generación de sonido de los órganos de tubos tradicionales, en los que tubos de distintas longitudes (en pies) producen el sonido.

## **VOICE SET : Classic** EFFECT / EQ  $\Box$  F  $\Box$ ירם  $D \cap$  $\overline{\phantom{a}}$  $\Box$  $\overline{\Box}$  $\Box$ **2**

#### **NOTA**

También puede usar los botones [1 ▲▼]–[8 ▲▼] para ajustar las longitudes 5 1/3'–1'.

#### **NOTA**

Cuando se muestra esta pantalla, la función asignada al controlador ASSIGN no funciona. El control deslizante ASSIGN sólo funciona para ajustar la longitud 16'.

Si lo desea, puede seleccionar el tipo de órgano, cambiar la velocidad del altavoz rotatorio y modificar el ajuste de vibrato con los botones [A]–[C] y [F]–[H].

#### **Z**<sub>D</sub> NOTA

Para obtener información sobre las páginas VOLUME/ATTACK y EFFECT/EQ, consulte el manual de referencia en el sitio **Web**.

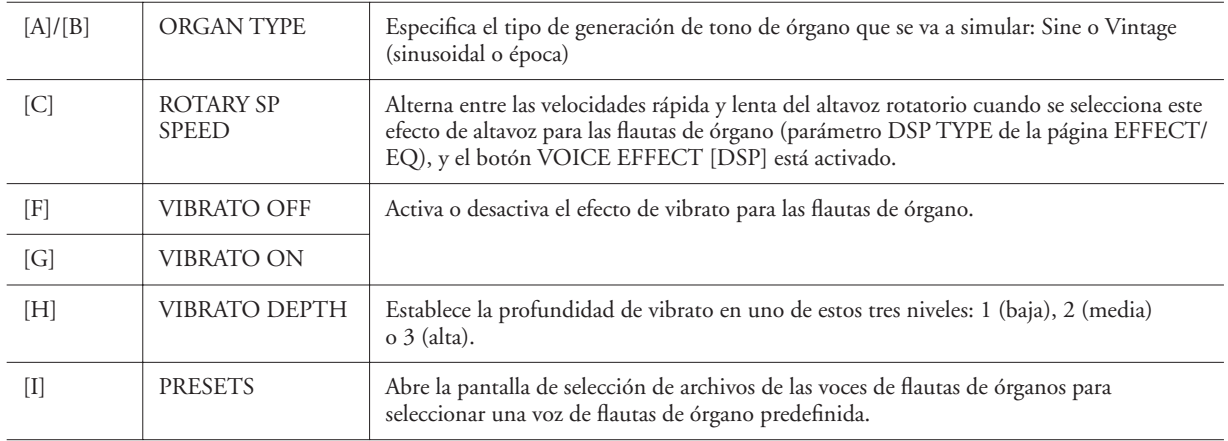

## *3* **Pulse el botón [I] (PRESETS) para volver a la pantalla de selección de voces de flautas de órgano.**

*4* **Use los botones TAB [**Q**][**W**] para seleccionar la ubicación en que se guardará la voz de flautas de órgano.**

## *5* **Pulse el botón [6** ▼**] (SAVE) para guardar la voz de flautas de órgano modificada [\(página 30\)](#page-29-0). Los ajustes se perderán si se**

#### **ATENCIÓN**

**selecciona otra voz o si se desconecta la alimentación del instrumento sin realizar antes la operación de guardar.**

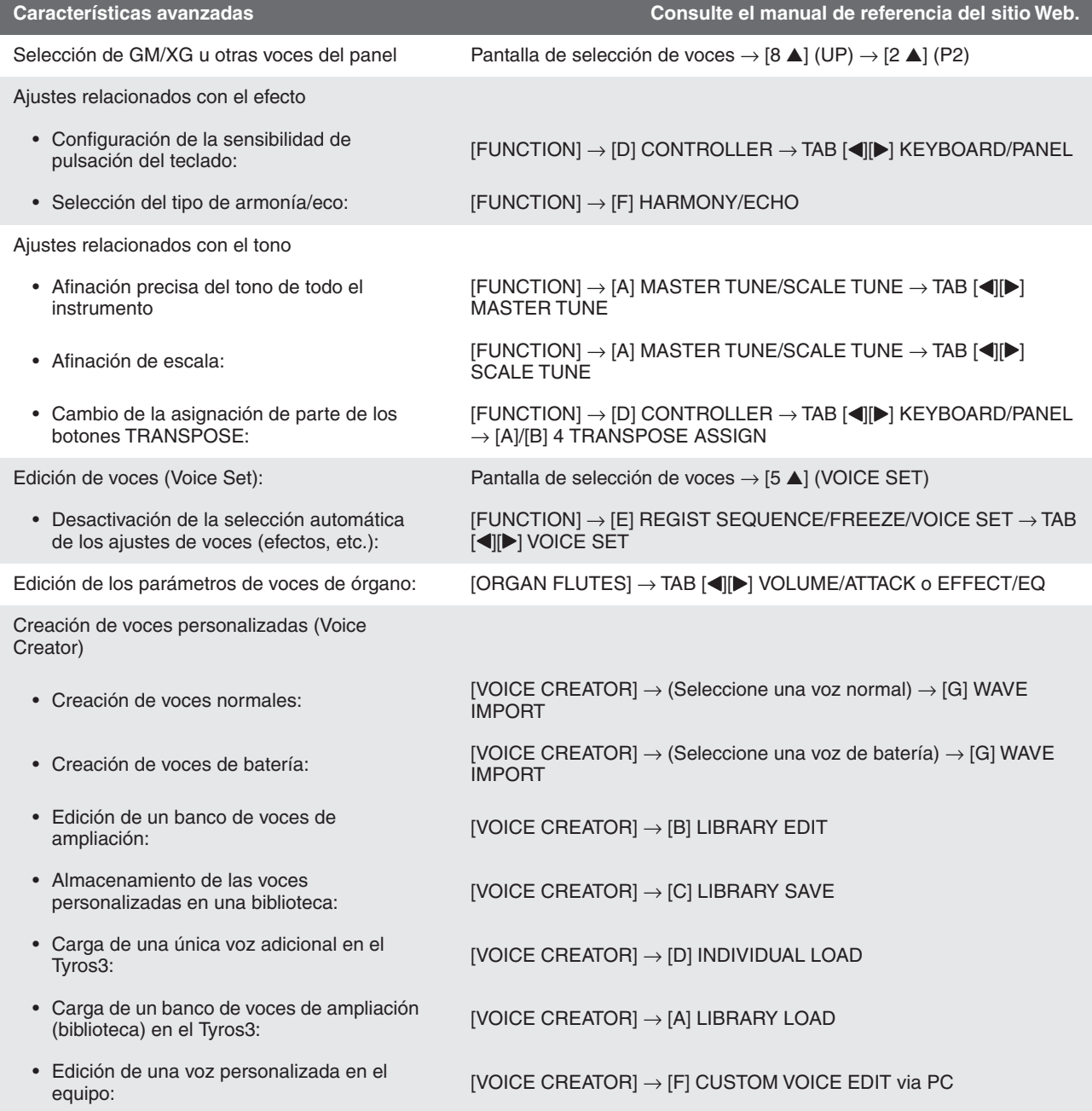

# **Estilos**

## **– Ritmo y acompañamiento –**

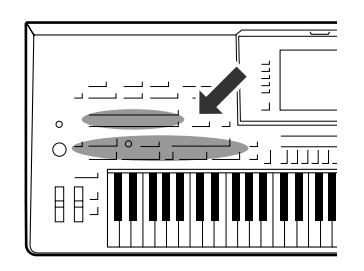

**El Tyros3 dispone de patrones de acompañamiento y fondo rítmico (denominados estilos) para una serie de géneros musicales entre los que se incluyen el pop, el jazz y muchos otros. Las funciones de estilo automático permiten reproducir el acompañamiento automático simplemente tocando "acordes" con la mano izquierda. Esto permite recrear automáticamente el sonido de una banda u orquestra completa, incluso si está tocando solo.** 

## <span id="page-47-2"></span>Reproducción de un estilo con acompañamiento automático

<span id="page-47-1"></span>*1* **Pulse uno de los botones de selección STYLE (estilo) para abrir la pantalla de selección de estilos.**

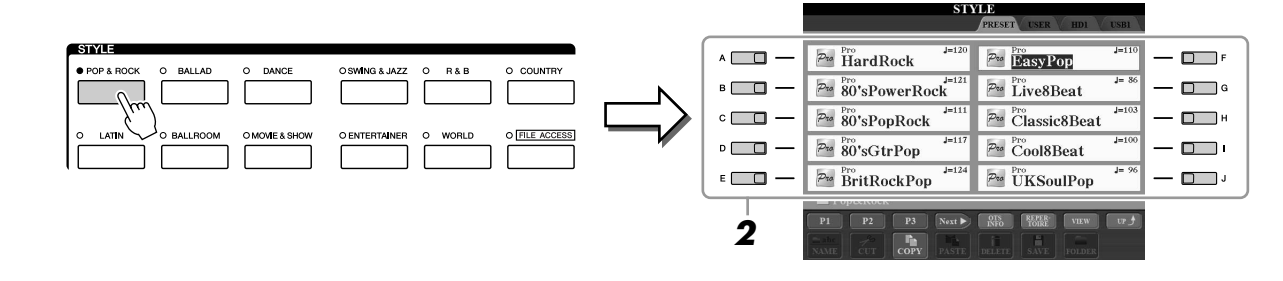

## *2* **Pulse uno de los botones [A]–[J] para seleccionar el estilo que desee.**

Para acceder a la otra página de la pantalla, vuelva a pulsar el mismo botón STYLE  $[1 \blacktriangle]$ – $[4 \blacktriangle]$  o pulse uno de los botones  $[1 \blacktriangle]$ – $[4 \blacktriangle]$ .

<span id="page-47-0"></span>*3* **Pulse el botón [ACMP] para activar el acompañamiento automático.**

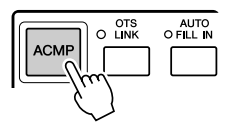

La sección del teclado especificada para la mano izquierda ([página 38\)](#page-37-0) se convierte en la sección de acordes y los acordes que se toquen en ella se detectan y se utilizan de forma automática como base para el acompañamiento totalmente automático con el estilo seleccionado.

*4* **Presione el botón [SYNC START] para activar el inicio sincronizado.**

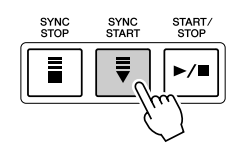

<span id="page-48-0"></span>Pruebe a tocar acordes con la mano izquierda y la melodía con la derecha.

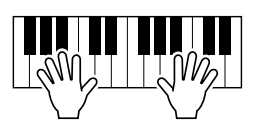

#### **NOTA**

Si desea saber qué tecla debe pulsar para realizar ciertos acordes, abra la pantalla CHORD FINGERING (digitado de acordes):  $[FUNCTION] \rightarrow [C]$  STYLE SETTING/ SPLIT POINT/CHORD FINGERING  $\rightarrow$  TAB [Q][W] CHORD FINGERING. Para obtener más información, consulte el manual de referencia del sitio Web.

## *6* **Pulse el botón [START/STOP] para interrumpir la reproducción del estilo.**

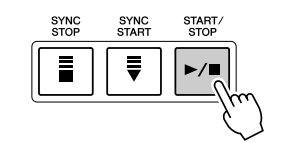

#### **Características de estilo**

El tipo de estilo y las características que lo definen se indican sobre el icono del estilo predefinido.

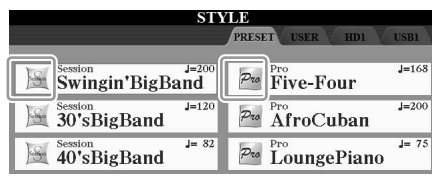

- **Pro:** Estos estilos ofrecen arreglos profesionales y atractivos combinados con una gran facilidad de interpretación. El acompañamiento resultante sigue con precisión los acordes del intérprete. En consecuencia, los cambios de acorde y las ricas armonías se transforman al instante en un acompañamiento musical de gran realismo.
- **Session:** Estos estilos proporcionan un realismo aún mayor y un acompañamiento auténtico al mezclar cambios y tipos de acordes originales, así como archivos RIFF especiales de cambios de acordes, con las secciones principales. Se han programado para enriquecer y dar un toque profesional a las interpretaciones de ciertas canciones y géneros. Recuerde, no obstante, que los estilos pueden no ser necesariamente los más adecuados, ni ser tan siquiera armónicamente correctos, para todas las canciones e interpretaciones de acordes. En algunos casos, por ejemplo, la interpretación de una sencilla tríada mayor de una canción country puede dar como resultado un acorde de séptima de tipo jazz, o la ejecución de un acorde de bajo puede generar un acompañamiento inadecuado o imprevisto.

#### **Compatibilidad con archivos de estilo**

El Tyros3 usa el formato de archivo SFF GE [\(página 7](#page-6-0)). Puede reproducir archivos SFF existentes, pero dichos archivos se guardarán en el formato SFF GE cuando se guarden (o peguen) en el Tyros3. Tenga en cuenta que el archivo guardado sólo se puede reproducir en instrumentos compatibles con el formato SFF GE.

## **Para iniciar o detener la reproducción**

#### ● **Botón [START/STOP]**

El estilo comienza la reproducción en cuanto se pulsa el botón [START/STOP]. Para detener la reproducción, vuelva a pulsar el botón.

## ● **Botón [SYNC START]**

Pone la reproducción del estilo en modo de espera. El estilo se vuelve a reproducir si se pulsa cualquier tecla en el teclado (cuando [ACMP] está desactivado) o se toca un acorde con la mano izquierda (cuando [ACMP] está activado). Si inicia la reproducción del estilo con el botón [SYNC START], al volver a pulsar el botón se detiene la reproducción, que vuelve a ponerse en modo de espera.

## ● **Botón [SYNC STOP]**

Se puede interrumpir e iniciar el estilo en cualquier momento simplemente soltando o tocando las teclas de la sección de acordes del teclado. Asegúrese de que está activado el botón [ACMP], pulse el botón [SYNC STOP] y, a continuación, toque el teclado.

## ● **Botones INTRO [I]–[III]**

El Tyros3 dispone de tres secciones de preludio para añadir una introducción antes del inicio de la reproducción del estilo. Después de pulsar uno de los botones INTRO [I]–[III], inicie la reproducción mediante los botones [START/STOP] o [SYNC START]. Cuando termina el preludio, la reproducción de estilo pasa automáticamente a la sección principal.

## ● **Botones ENDING/rit. [I]–[III].**

El Tyros3 dispone de tres secciones de coda para añadir un final después antes de detener la reproducción del estilo. Si pulsa uno de los botones Ending [I]–[III] mientras se está reproduciendo el estilo, éste se detendrá automáticamente después de la reproducción de la coda. Puede hacer que la coda se reduzca lentamente (ritardando) presionando de nuevo el mismo botón ENDING mientras se reproduce la coda.

#### **Acerca del estado del indicador luminoso de los botones de sección (INTRO/ MAIN VARIATION/BREAK/ENDING)**

- **Rojo:** La sección está seleccionada actualmente.
- **Rojo (parpadeante):** la sección se reproducirá después de la sección seleccionada actualmente.
- **Verde:** la sección contiene datos, pero no está seleccionada actualmente.
- **Apagado:** La sección no contiene datos y no se puede reproducir.

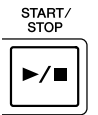

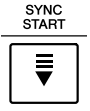

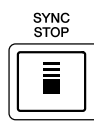

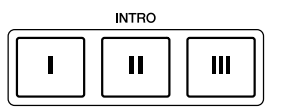

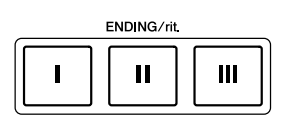

## **NOTA**

Si pulsa el botón ENDING/rit. [I] mientras se está reproduciendo el estilo, se reproducirá un relleno automáticamente antes del ENDING/rit [I].

## **Cambio de la variación del patrón (Secciones) durante la reproducción del estilo**

Cada estilo dispone de cuatro secciones Main (principal), cuatro secciones Fill-in (relleno) y una sección Break (pausa). Mediante el uso adecuado de estas secciones, su interpretación puede sonar más dinámica y profesional. Cada una de las secciones se puede cambiar como se desee mientras se reproduce el estilo.

## ● **Botones MAIN VARIATION [A]–[D]**

Pulse uno de los botones MAIN VARIATION [A]–[D] para seleccionar una sección principal (el botón se ilumina en rojo). Cada sección es un patrón de acompañamiento de varios compases y se repite indefinidamente. Si vuelve a pulsar el botón MAIN VARIATION seleccionado, se reproduce un patrón de relleno adecuado para animar el ritmo y romper la monotonía. Cuando finaliza el relleno, éste introduce suavemente en la sección principal seleccionada.

#### **Función AUTO FILL**

Cuando el botón [AUTO FILL IN] está activado, si se presiona uno de los botones Main [A]–[D] mientras se toca, la sección de relleno se reproduce automáticamente.

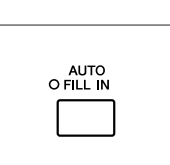

#### **MAIN VARIATION**  $\mathbf{B}$  $\mathbf{c}$ D El indicador de la sección principal seleccionada está encendido en rojo.

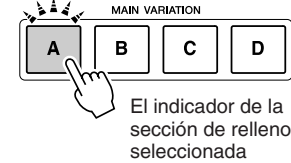

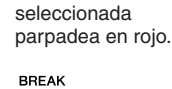

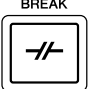

## ● **Botón [BREAK]**

Se utiliza para añadir pausas dinámicas en el ritmo del acompañamiento. Pulse el botón [BREAK] durante la reproducción de estilos. Cuando termina la reproducción de la pausa de una medida, la reproducción de estilo pasa automáticamente a la sección principal.

## **Ajuste del tempo**

## ● **Botón [TEMPO]**

Si pulsa el botón TEMPO [-] o [+]. puede reducir o aumentar el tiempo de reproducción en un intervalo de 5 a 500. Cuando la ventana emergente TEMPO está en la pantalla, también puede usar el mando [DATA ENTRY] para ajustar el valor.

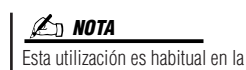

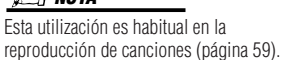

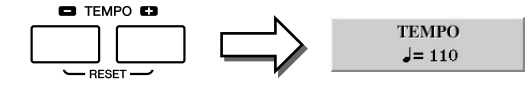

Si pulsa los botones TEMPO [+] y [-] a la vez se restablece el valor al tempo predeterminado (programado para cada estilo).

## ● **Botón [TAP TEMPO]**

Durante la reproducción del estilo, puede cambiar el tempo pulsando el botón [TAP TEMPO] dos veces en el tempo deseado.

Cuando se detenga el estilo, pulse el botón [TAP TEMPO] (cuatro veces si es un compás de 4/4) y la reproducción de estilos comienza con el tempo ajustado.

## <span id="page-50-0"></span>**Fading In/Out**

## ● **Botón [FADE IN/OUT]**

Produce aumentos y reducciones progresivas al iniciar o interrumpir la reproducción. Pulse el botón [FADE IN/OUT] mientras la reproducción está interrumpida y pulse el botón [START/STOP] para reanudar la reproducción con un aumento progresivo. Para detener la reproducción con una reducción progresiva, pulse el botón [FADE IN/OUT] durante la reproducción.

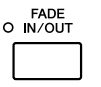

**NOTA**

Esta utilización es habitual en la reproducción de canciones ([página 59](#page-58-0)).

TAP TEMPO

## Acceso a los ajustes del panel para hacer que coincidan con el estilo (Repertoire)

La función Repertoire (repertorio) adecuada activa automáticamente los ajustes de panel adecuados (número de voz, etc.) para el estilo seleccionado actualmente.

*1* **Seleccione el estilo que desee en las fichas "PRESET" o "USER" de la pantalla de selección de estilo (pasos 1–2 de la [página 48\)](#page-47-1).**

## *2* **Pulse el botón [6** ▲**] (REPERTOIRE).**

En la pantalla aparecerán diversos ajustes de panel apropiados que corresponden al estilo seleccionado.

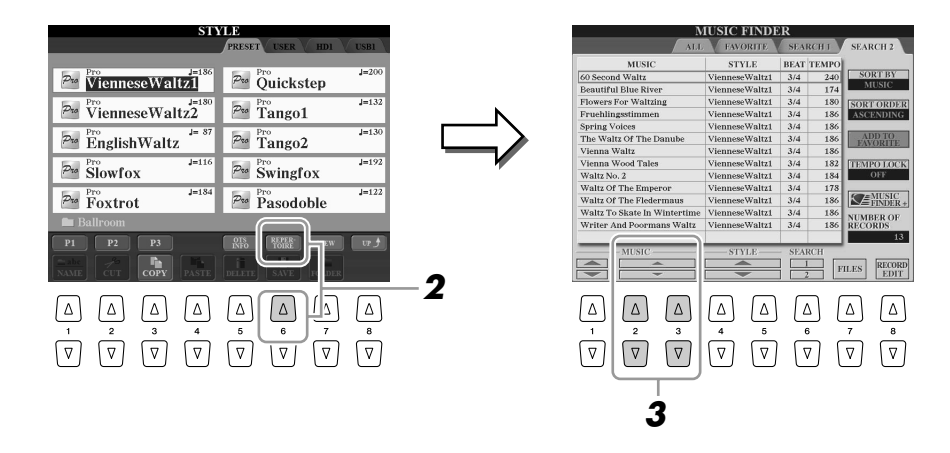

*3* **Use los botones [2** ▲▼**]–[3** ▲▼**] para seleccionar el ajuste deseado del panel.**

#### **NOTA**

Los ajustes que se muestran aquí son registros de Music Finder (buscador de música). Con la función Music Finder puede elegir otros ajustes [\(página 66](#page-65-0)).

## Ajustes de panel adecuados para el estilo seleccionado (One Touch Setting) (ajuste de una pulsación)

One Touch Setting es una función potente y muy práctica que accede automáticamente a los ajustes adecuados de panel (voces o efectos, etc.) del estilo seleccionado actualmente, con la pulsación de un solo botón. Si ya ha decidido qué estilo quiere utilizar, One Touch Setting puede seleccionar automáticamente el sonido adecuada por usted.

## *1* **Seleccione un estilo (pasos 1 y 2 de la [página 48\)](#page-47-1).**

## *2* **Pulse uno de los botones ONE TOUCH SETTING [1]–[4].**

Al hacerlo, no sólo se accede inmediatamente a todos los ajustes (sonidos, efectos, etc.) que se adaptan al estilo actual, sino que también activa automáticamente ACMP y SYNC START, para que pueda comenzar de inmediato a interpretar el estilo.

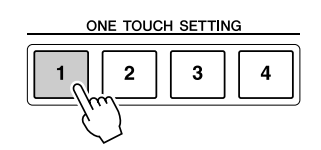

#### *3* **En cuanto toque un acorde con la mano izquierda, comenzará el estilo seleccionado.**

Cada estilo cuenta con cuatro ajustes de una pulsación. Pulse otro de los botones ONE TOUCH SETTING [1]–[4] para probar los demás ajustes.

**Cambio automático del ajuste de One Touch Settings con las secciones principales** 

Con la práctica función OTS (One Touch Setting) Link puede cambiar automáticamente el ajuste de una sola pulsación al seleccionar una sección Main diferente (A–D). Las secciones Main A, B, C y D corresponden a One Touch Settings 1, 2, 3 y 4, respectivamente. Para usar la función OTS Link (enlace OTS), active el botón [OTS LINK].

## **Confirmación del contenido del ajuste de una pulsación**

Puede comprobar la información del ajuste de una pulsación [1]–[4] asignada al estilo seleccionado actualmente.

*1* **En la pantalla de selección de estilo, pulse el botón [5** ▲**] (OTS INFO) para abrir la pantalla de información.**

## **NOTA**

También puede abrir la pantalla de información pulsando el botón [DIRECT ACCESS] y, a continuación, uno de los botones ONE TOUCH SETTING [1]–[4].

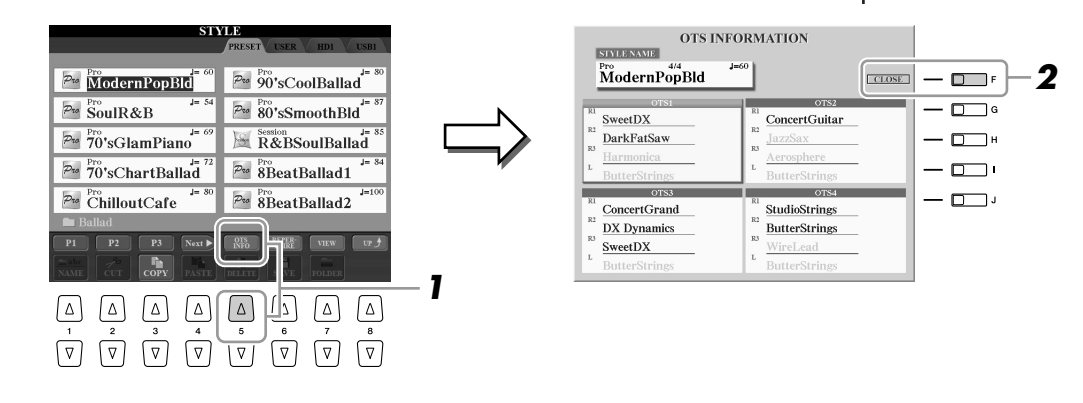

*2* **Pulse el botón [F] (CLOSE) para cerrar la pantalla de información.**

# Estilos – Ritmo y acompañamiento *Estilos – Ritmo y acompañamiento –*

*2*

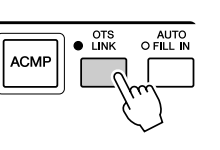

También puede crear sus propias configuraciones de One Touch Setting. Para obtener más información, consulte el manual de referencia del sitio Web.

**NOTA**

## Encendido y apagado de partes de estilos y cambio de voces

Un estilo contiene ocho canales: RHY1 (Rhythm 1)–PHR2 (Phrase 2), mostrados más abajo. Se pueden añadir variaciones y cambiar el sentimiento de un estilo activando o desactivando de forma selectiva los canales cuando suena el estilo.

#### ● **Canales de estilo**

- **RHY1/2 (Rhythm 1/2)**.....Son las partes básicas del estilo, con patrones de ritmo de tambor y percusión.
- **BASS** .................................Esta parte utiliza varios sonidos de instrumentos adecuados para ajustarse al estilo.
- **CHD1/2 (Chord 1/2)**.......Son el fondo de acordes rítmicos que suele utilizarse con voces de piano o guitarra.
- **PAD**...................................Esta parte se utiliza para instrumentos sostenidos, como cuerdas, órganos, coros, etc.
- **PHR1/2 (Phrase1/2)** ........Estas partes se utilizan para intervenciones vigorosas de instrumentos metálicos, acordes con arpegios y otros extras que hacen que el acompañamiento sea más interesante.
	- *1* **Pulse el botón [CHANNEL ON/OFF] una o dos veces para abrir la pantalla CHANNEL ON/OFF (STYLE).**

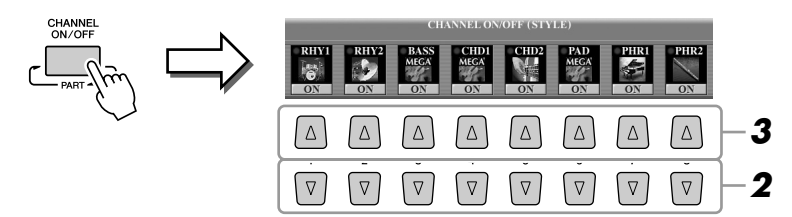

## *2* **Utilice los botones [1** ▼**]–[8** ▼**] para activar o desactivar los canales.**

Para escuchar sólo un canal por separado, mantenga presionado el botón correspondiente al canal para establecerlo en SOLO. Para cancelar la función SOLO, presione de nuevo el botón del canal correspondiente.

*3* **Si es necesario, pulse los botones [1** ▲**]–[8** ▲**] para cambiar la voz del canal correspondiente.**

Se abre la pantalla de selección de voz, desde la que puede seleccionar la voz deseada para el canal. Consulte la [página 27](#page-26-0).

## *4* **Para cerrar la pantalla CHANNEL ON/OFF, pulse el botón [EXIT].**

**NOTA**

Puede guardar estos ajustes en la memoria de registro. Consulte la [página 68.](#page-67-0)

**NOTA**

Cuando se muestra la pantalla principal, la pantalla CHANNEL ON/OFF no se puede cerrar.

## <span id="page-54-0"></span>Ajuste del balance del volumen entre el estilo y el teclado

Puede ajustar el balance del volumen entre la reproducción del estilo y el sonido de lo que se toca con el teclado.

*1* **Pulse el botón [BALANCE] para abrir la pantalla BALANCE (1/2).**

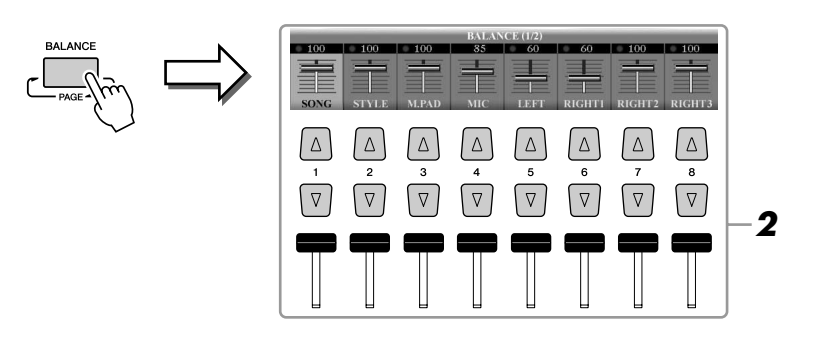

*2* **Ajuste el volumen del estilo con el control deslizante [2** ▲▼**] o con los botones.**

Con los controles deslizantes o los botones [1 ▲▼]–[8 ▲▼], puede ajustar el volumen de canción, estilo, Multi Pad, MIC y las partes del teclado.

## *3* **Pulse el botón [EXIT] para cerrar la pantalla BALANCE.**

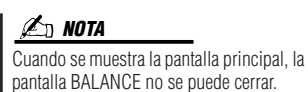

## **Acerca de la pantalla BALANCE** Si vuelve a pulsar el botón [BALANCE], se abre la pantalla BALANCE (2/2). En ella puede ajustar el volumen del grabador de disco duro (con el control deslizante [5] o los botones) y las partes del teclado (con el control deslizante [8] o los botones). BALANCE (1/2) BALANCE (2/2)

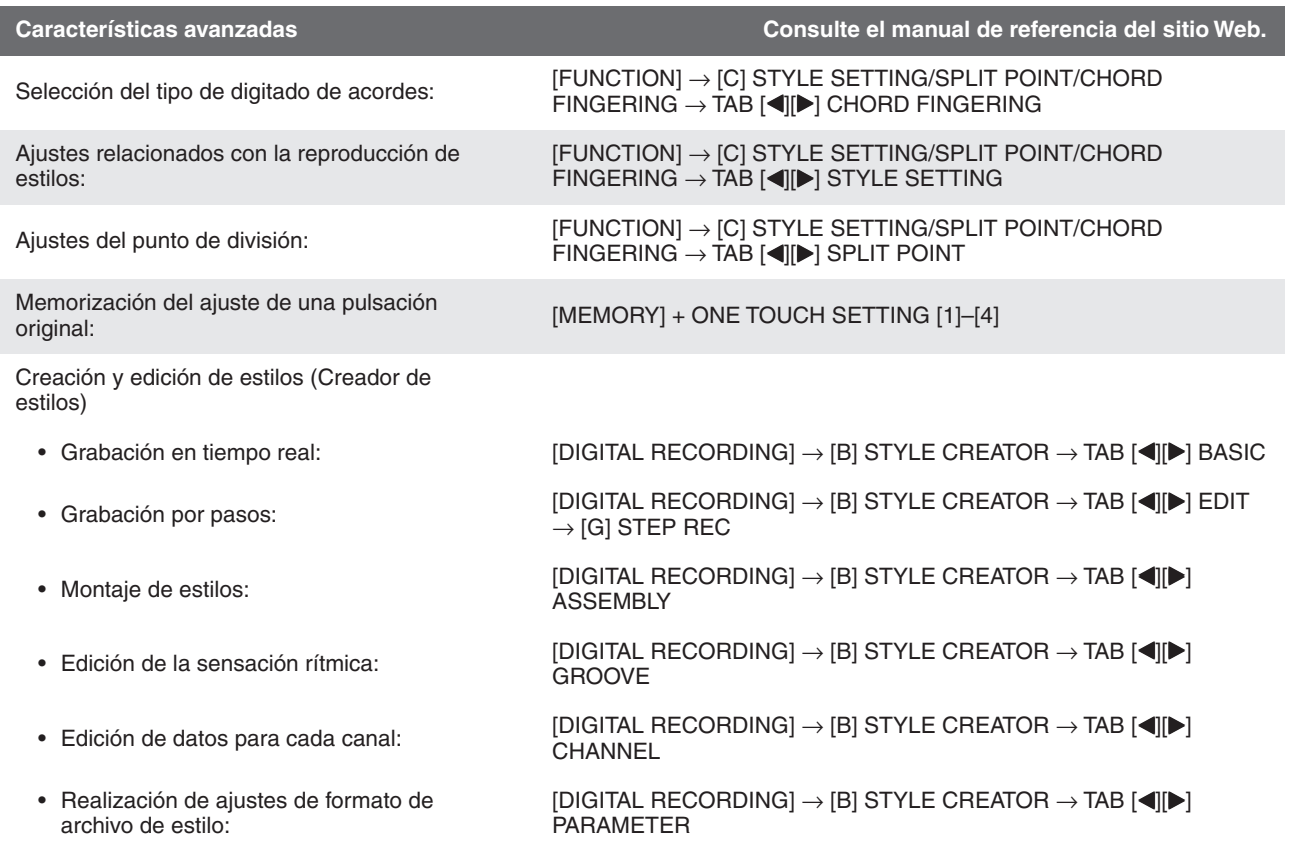

# **Canciones**

## **– Grabación de sus interpretaciones y creación de canciones –**

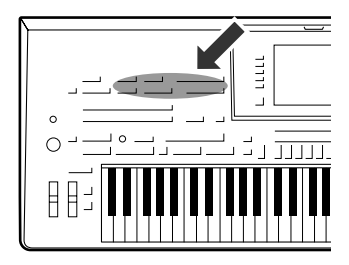

**El Tyros3, además de permitirle reproducir canciones MIDI disponibles comercialmente, le permite crear canciones originales mediante la grabación de sus interpretaciones. La interpretación grabada consta de 16 partes o canales, (a continuación se muestran las partes de teclado, Multi Pad y de reproducción de estilo) y se graba como una canción MIDI. En este capítulo se explica como grabar, fácil y rápidamente, una interpretación como canción MIDI. También se muestra cómo reproducir canciones MIDI en el instrumento.** 

**Asignaciones de canal MIDI (para la grabación rápida)**

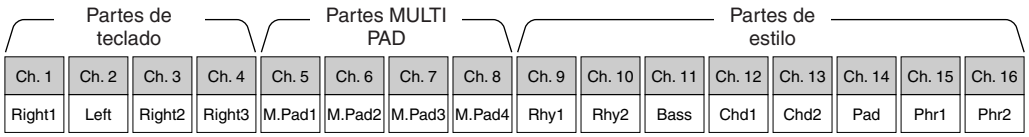

## Creación de canciones (grabación rápida)

Antes de empezar la grabación, realice los ajustes del panel deseados para la interpretación con el teclado: seleccione una voz, un estilo, etc.

## *1* **Pulse los botones SONG [REC] y [STOP] a la vez.**

Se configura automáticamente una canción en blanco para la grabación.

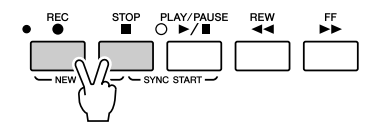

## *2* **Pulse el botón SONG [REC].**

Así se activa la grabación de todas las partes del Tyros3, según las asignaciones predeterminadas de canal de MIDI (mostradas en el gráfico anterior).

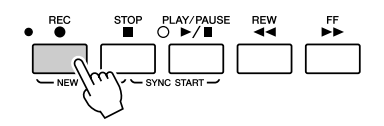

**Si desea grabar en canales concretos o cambiar la asignación de canales MIDI:**  A la vez que mantiene pulsado el botón SONG [REC], pulse los botones [1 ▲▼]– [8 ▲▼] para establecer los canales deseados en "REC"; a continuación, asigne la parte deseada al canal mediante los botones [C]/[D]. Esta acción se denomina "grabación múltiple".

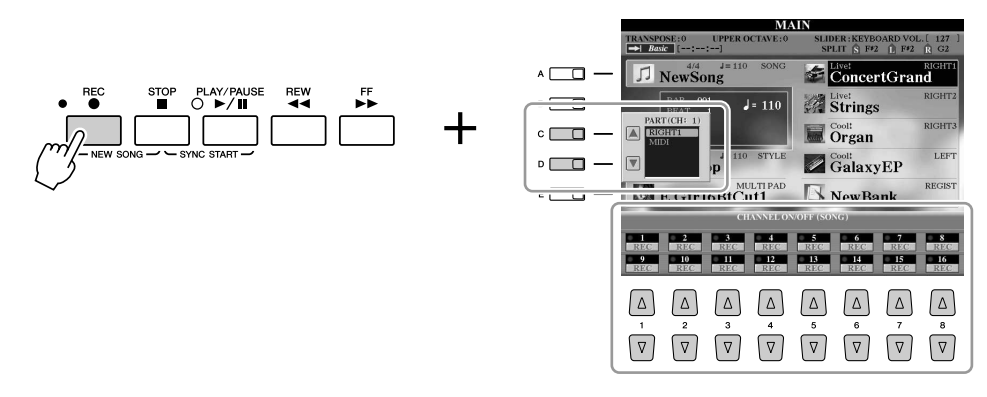

## *3* **Inicie la grabación.**

La grabación se inicia automáticamente en cuanto toque una nota en el teclado, inicie la reproducción de estilo o la reproducción de Multi Pad.

## *4* **Pulse el botón SONG [STOP] para dejar de grabar.**

Aparecerá un mensaje que le indicará que guarde la interpretación grabada. Para cerrar el mensaje, pulse el botón [EXIT].

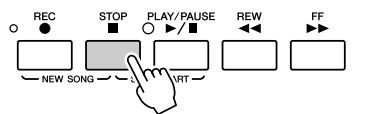

## *5* **Presione el botón SONG [PLAY/PAUSE] para reproducir la interpretación grabada.**

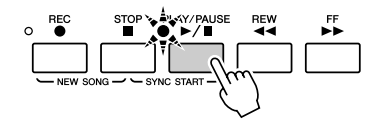

## *6* **Si es necesario, vuelva a grabar un canal concreto (o grabe otro) de la canción grabada, o grabe una sección adicional al final de la canción grabada.**

Repita los pasos 2 a 5 anteriores.

#### <span id="page-57-0"></span>*7* **Guarde la interpretación grabada como canción en las unidades USER, HD o USB.**

Pulse uno de los botones SONG [I]–[IV] y abra las páginas USER, HD o USB pulsando el botón TAB [Q][W]. A continuación, pulse el botón [6 ▼] (SAVE) para guardar la interpretación como archivo de canción ([página 30](#page-29-0)).

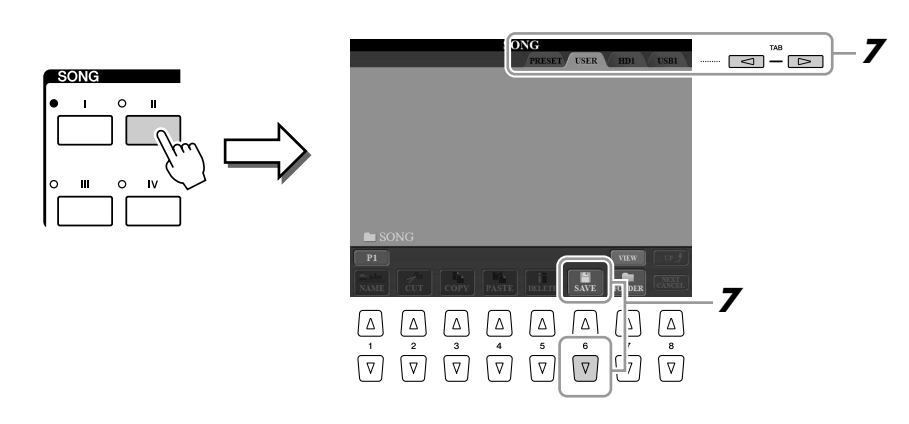

#### **NOTA**

Cuando se graba sin reproducción de estilo, la activación del botón [METRONOME] puede hacer mucho más eficaces sus sesiones de grabación. El tempo del metrónomo se puede ajustar con los botones TEMPO [-]/[+].

#### **ATENCIÓN**

**La canción grabada se perderá si cambia a otra canción o si desconecta la alimentación sin ejecutar antes la operación de guardado.**

#### **NOTA**

De manera predeterminada, si se pulsa el botón SONG [I] se abre la página PRESET, y si se presiona uno de los botones [II]–[IV] se abre la página USER.

## <span id="page-58-0"></span>Reproducción de canciones

Se pueden reproducir los siguientes tipos de canciones.

- Canciones predefinidas (en la página PRESET de la pantalla de selección de canciones)
- Canciones grabadas por el usuario (guardadas en las páginas USER, HD o USB)
- <span id="page-58-1"></span>• Datos de canciones comercializadas: SMF (archivo MIDI estándar)
	- *1* **Pulse cualquiera de los botones SONG para abrir la pantalla de selección de canciones.**

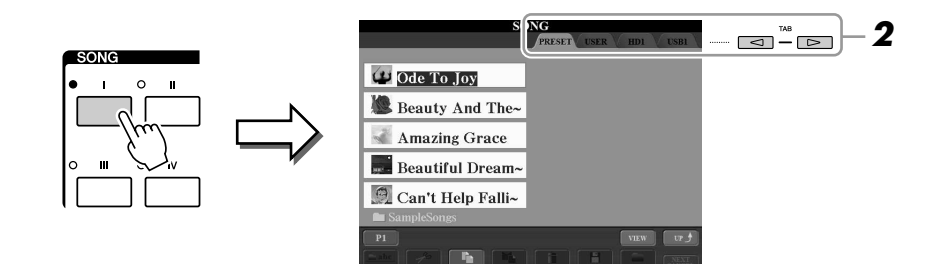

## *2* **Pulse los botones TAB [**Q**][**W**] para seleccionar la ubicación de la canción que desee.**

Si desea reproducir una canción del dispositivo de almacenamiento USB, primero conecte el dispositivo con los datos de la canción MIDI en el terminal USB TO DEVICE.

## *3* **Seleccione la canción que desee con los botones [A]–[J].**

Puede seleccionar igualmente una canción utilizando el control [DATA ENTRY] y pulsando a continuación el botón [ENTER] para ejecutarla.

*4* **Pulse el botón SONG [PLAY/PAUSE] para iniciar la reproducción.**

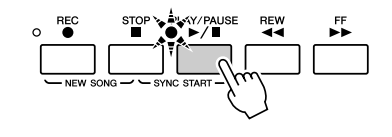

**Colocación de la siguiente canción en cola de reproducción**  Mientras se reproduce una canción, la siguiente canción se puede añadir a la cola de reproducción. Resulta útil para encadenar la siguiente canción suavemente durante la interpretación en un escenario. Seleccione la canción que desea reproducir a continuación en la pantalla Song Selection (selección de canciones) mientras se reproduce otra. En la parte superior derecha del nombre de la canción correspondiente aparece la indicación "NEXT". Para cancelar este ajuste, pulse el botón [8 ▼] (NEXT CANCEL).

## *5* **Pulse el botón SONG [STOP] para detener la reproducción.**

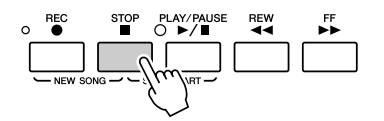

## **NOTA**

Puede comenzar la reproducción tan pronto como empiece a tocar en el teclado (SYNC START). Pulse los botones [STOP] y [PLAY/PAUSE] a la vez y, a continuación, toque el teclado para iniciar la reproducción.

## **Operaciones durante la reproducción**

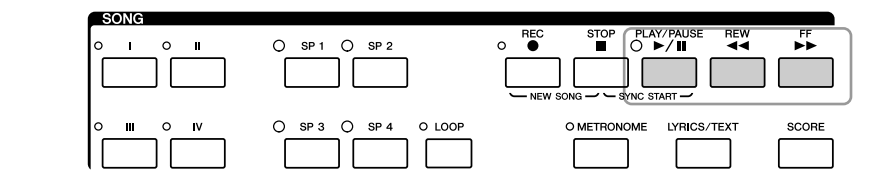

Puede hacer que la reproducción de canciones se inicie o se termine progresivamente, o cambiar el tempo

Puede ajustar el balance del volumen de la canción entre la canción y el teclado.

También puede activar o desactivar las partes que desee. Consulte la [página 63.](#page-62-0)

([página 51](#page-50-0)).

**A**<sub>D</sub> NOTA

**NOTA**

**NOTA**

Consulte la [página 55.](#page-54-0)

- **Pausa** ......................Pulse el botón [PLAY/PAUSE]. Si vuelve a pulsar el botón, la reproducción de la canción se reanuda desde la posición actual. • **Rebobinado** ............Pulse el botón [REW] para retroceder un compás. Mantenga
- presionado el botón [REW] para retroceder de forma continua.
- **Avance rápido** .........Pulse el botón [FF] para avanzar un compás. Mantenga presionado el botón [FF] para avanzar de forma continua.

Al presionar los botones [FF] o [REW], se abre una ventana emergente en la que aparece el número del compás actual (o número de Phrase Mark, marca de frase). Mientras está en la pantalla la ventana emergente de posición de canción, también puede usar el mando [DATA ENTRY] para ajustar el valor.

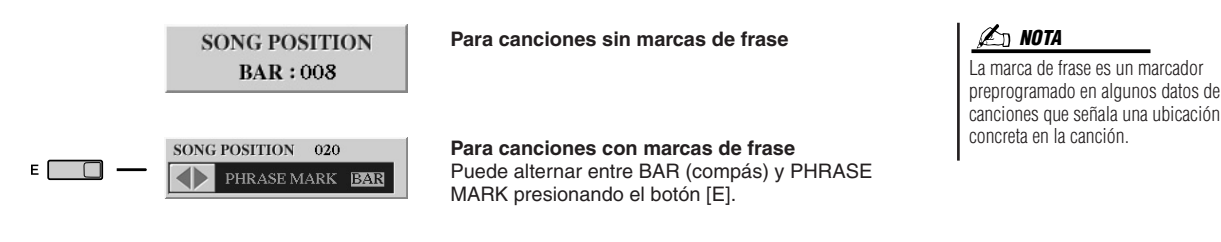

#### **Restricciones para canciones protegidas**

Los datos de canciones disponibles comercialmente pueden estar protegidos contra copia para evitar su copia ilegal o borrado accidental. Las indicaciones en la parte superior izquierda de los nombres de archivos muestran que los archivos están protegidos. Se detallan a continuación las indicaciones y restricciones pertinentes.

- **Prot. 1:** Indica las canciones predeterminadas guardadas en la unidad User. No se pueden copiar, mover ni guardar en dispositivos externos.
- **Prot. 2 Orig:** Indica las canciones con formato de protección de Yamaha. Tampoco se pueden copiar. Se pueden mover o guardar únicamente en la unidad User y en dispositivos USB con ID.
- **Prot. 2 Edit:** Indica las canciones "Prot. 2 Orig". Asegúrese de guardarlas en la misma carpeta que contiene la canción "Prot. 2 Orig" correspondiente. No se pueden copiar. Se pueden mover o guardar únicamente en la unidad User y en dispositivos USB con ID.

#### **Nota para el funcionamiento de los archivos de canciones "Prot. 2 Orig" y "Prot. 2 Edit"**

Asegúrese de guardar la canción "Prot. 2 Edit" en la misma carpeta que contenga la canción original "Prot. 2 Orig". Si no se hace así, la canción "Prot. 2 Edit" no se puede reproducir. Además, si mueve una canción "Prot. 2 Edit", debe mover a la vez su canción "Prot. 2 Orig" original a la misma ubicación (carpeta). Para obtener información sobre dispositivos USB de almacenamiento para guardar canciones protegidas, visite el sitio Web de Yamaha.

## Visualización de notación musical (partitura)

Puede ver la notación musical (partitura) de la canción seleccionada.

## *1* **Seleccione una canción (pasos 1 a 3 de la [página 59\)](#page-58-1).**

## *2* **Pulse el botón [SCORE] para acceder a la pantalla Score.**

Cuando se inicia la reproducción, una "pelota" roja rebota por la partitura e indica la posición actual.

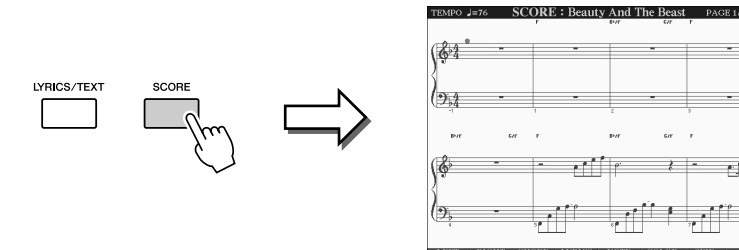

#### **NOTA**

Puede ver la toda la partitura utilizando los botones TAB [<][Decuando está detenida la reproducción de la canción.

#### **NOTA**

El Tyros3 genera la notación que aparece en pantalla en función de los datos de la canción. En consecuencia, es posible que no sea exactamente igual a la de las partituras comercializadas de la misma canción, especialmente cuando se muestra notación de pasajes complicados o muchas notas breves.

Puede cambiar el estilo de notación que se muestra con los botones [1 ▲▼]–[8 ▲▼]. Para obtener más información, consulte el manual de referencia del sitio Web.

## Visualización de las letras (texto)

Si la canción seleccionada contiene los datos de las letras, puede verlos en la pantalla del Tyros3 durante la reproducción. Incluso si la canción no contiene estos datos, puede ver la letra en la pantalla cargando a través del dispositivo USB un archivo de texto (.txt) creado en un ordenador.

## *1* **Seleccione una canción (pasos 1 a 3 de la [página 59\)](#page-58-1).**

## *2* **Presione el botón [LYRICS/TEXT] para abrir la pantalla Lyrics (letras).**

Si la canción contiene datos de la letra, ésta se puede ver en la pantalla. Cuando se inicia la reproducción de la canción, el color de la letra cambia para indicar la posición actual.

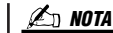

Puede ver la toda la letra utilizando los botones TAB [<][Decuando está detenida la reproducción de la canción.

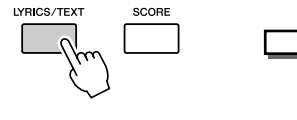

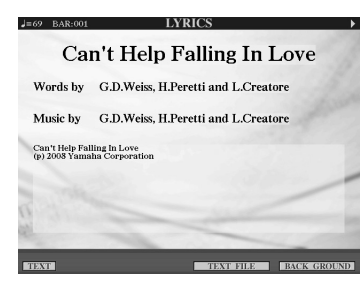

Si desea ver el archivo de texto creado en el ordenador, pulse el botón [5 ▲▼]/ [6 ▲▼] (TEXT FILE) para seleccionar el archivo que desee y, a continuación, el botón  $[1 \blacktriangle \blacktriangledown]$  (TEXT) para que se muestre.

Para obtener más información sobre cómo ver la letra, consulte el manual de referencia del sitio Web.

**NOTA**

La letra se puede mostrar en el monitor externo Consulte la [página 90](#page-89-0).

## Utilización de marcadores de posición de canción

En los datos de canciones pueden colocarse los marcadores Song Position (posición de canción) (SP 1–SP 4). Estos marcadores no sólo le permiten desplazarse fácil y rápidamente en una canción, sino que también hacen posible la configuración de prácticos bucles de reproducción, para crear arreglos de canciones dinámicos "sobre la marcha" mientras toca.

## **Introducción de marcadores de posición de canción**

- *1* **Seleccione una canción e inicie su reproducción (pasos 1 a 4 de la [página 59](#page-58-1)).**
- *2* **Cuando la canción llegue al punto en que desea introducir un marcador, haga doble clic (presione dos veces rápidamente) en uno de los botones [SP1]–[SP4] durante la reproducción.**

El botón correspondiente parpadea en verde y el marcador para ese botón se introduce en el primer tiempo del compás adecuado.

Siga introduciendo marcadores de la misma manera.

- *3* **Pulse el botón [STOP] para detener la reproducción de la canción.**
- *4* **Guarde la canción (paso 7 de la [página 58\)](#page-57-0).**

## **NOTA**

Si ya se ha introducido un marcador en el botón, la luz se ilumina en verde o rojo. Al hacer doble clic en el botón, el marcador se fijará en una nueva posición de la canción.

#### **NOTA**

También puede introducir el marcador cuando la reproducción de la canción está detenida en la posición deseada, haciendo doble clic en cualquiera de los botones [SP1]–[SP4]. El marcador se introduce en la parte superior del compás actual.

## **ATENCIÓN**

**Se perderán los ajustes del marcador introducido si se cambia a otra canción o si se apaga el instrumento sin ejecutar la operación de guardado.**

## **Salto a un marcador durante la reproducción**

Simplemente pulsando uno de los botones [SP 1]–[SP 4] durante la reproducción de la canción se va a la posición correspondiente, una vez que se llega al final del compás que se está tocando actualmente. El botón parpadeará en rojo, para indicar que el salto en la reproducción está listo. Puede cancelar el salto presionando otra vez el mismo botón SP antes de realizar el salto.

#### **Acerca del estado del indicador luminoso de los botones SP**

- **Rojo:** Se ha pasado la posición de la canción y la reproducción continúa en el siguiente posición de la canción.
- **Verde:** La posición de la canción se ha asignado al botón.
- **Apagado:** La posición de la canción no se ha asignado al botón.

## **Inicio de la reproducción desde un marcado concreto**

En primer lugar, pulse el botón SP que desee (cuando está detenida la reproducción de la canción) y, a continuación, pulse el botón [PLAY/PAUSE].

## **Utilización de marcadores en la reproducción en bucle**

En esta sección se explica el método de reproducción en bucle como ejemplo de la reproducción en bucle entre SP 1 y SP 2.

<span id="page-62-0"></span>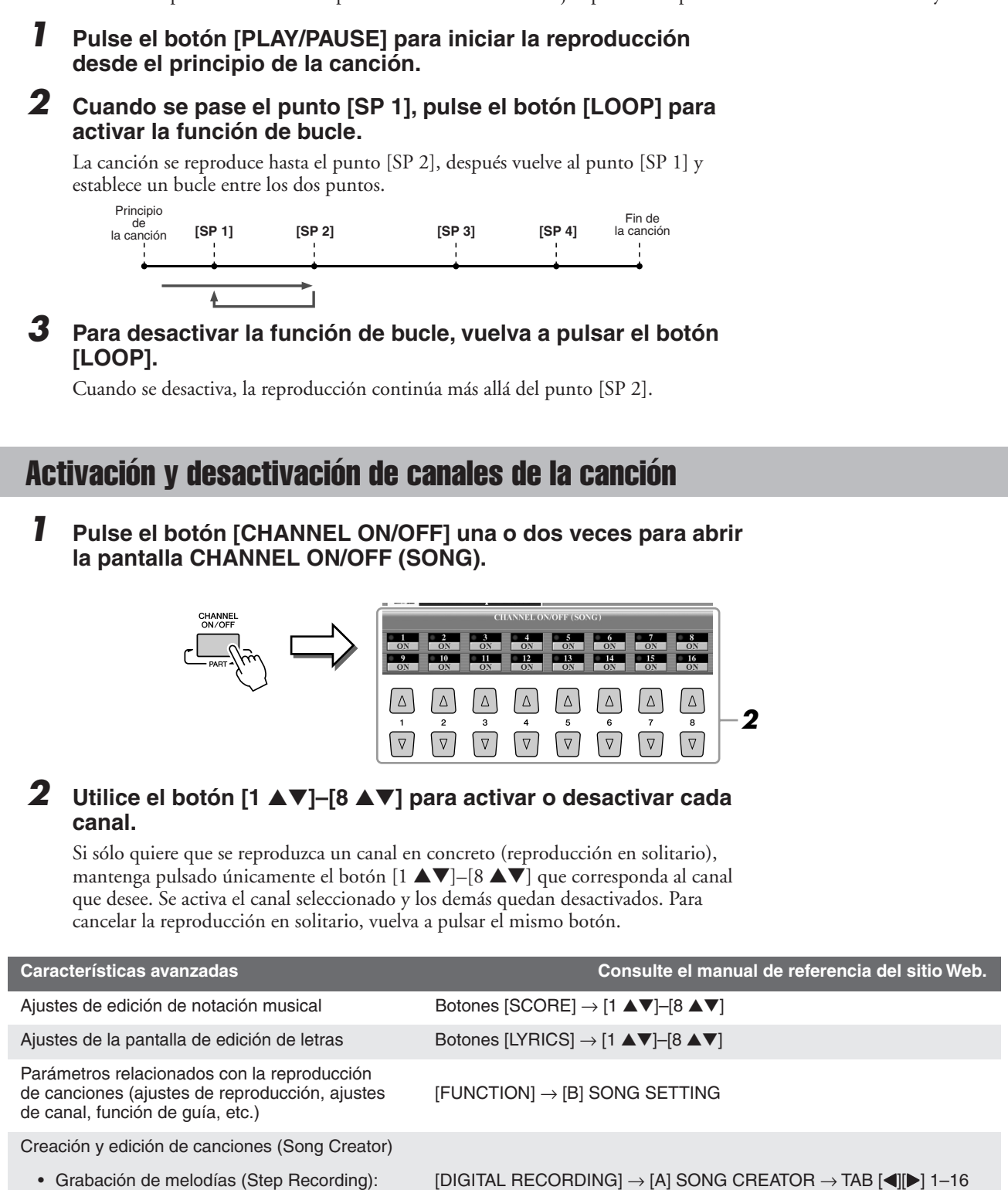

• Grabación de acordes (Step Recording): [DIGITAL RECORDING]  $\rightarrow$  [A] SONG CREATOR  $\rightarrow$  TAB [ $\blacktriangleleft$ ][ $\blacktriangleright$ ] **CHORD** 

• Edición de eventos de canal:  $[DIGIJAL RECORDING] \rightarrow [A]$  SONG CREATOR  $\rightarrow$  TAB  $[ \blacktriangleleft] [\blacktriangleright]$ **CHANNEL** 

CHORD, 1–16, SYS/EX. o LYRICS

**MODE** 

• Regrabación de una sección concreta – Punch In/Out (entrada/salida de inserción):

• Edición de eventos de acordes, notas, eventos exclusivos del sistema y letras: Canciones - Grabación de sus interpretaciones y creación de canciones *Canciones – Grabación de sus interpretaciones y creación de canciones –*

*3*

 $[DIGITAL RECORDING] \rightarrow [A]$  SONG CREATOR  $\rightarrow$  TAB  $[ \blacktriangleleft ] [ \blacktriangleright ]$  REC

 $[DIGITAL RECORDING] \rightarrow [A]$  SONG CREATOR  $\rightarrow$  TAB  $[ \blacktriangleleft ] [ \blacktriangleright ]$ 

*Tyros3 Manual de instrucciones • 63*

# **Multi Pads**

## **– Adición de frases musicales a la interpretación –**

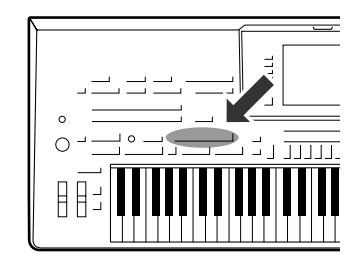

**Los Multi Pad (accionadores múltiples) se pueden utilizar para tocar una serie de secuencias melódicas y rítmicas breves y pregrabadas que sirven para añadir impacto y variedad a sus interpretaciones al teclado. Los Multi Pad o pulsadores múltiples se agrupan en bancos de cuatro. El Tyros3 cuenta con una variedad de bancos de Multi Pad de distintos géneros musicales.**

## Reproducción de los Multi Pad

#### *1* **Pulse el botón MULTI PAD CONTROL [SELECT] para acceder a la pantalla de selección de Multi Pad y seleccione después el banco deseado.**

Seleccione páginas con los botones [1 ▲]–[6 ▲] correspondientes a "P1, P2..." en la pantalla, o pulsando el botón MULTI PAD CONTROL [SELECT] varias veces; a continuación, use los botones [A]–[J] para seleccionar el banco que desee.

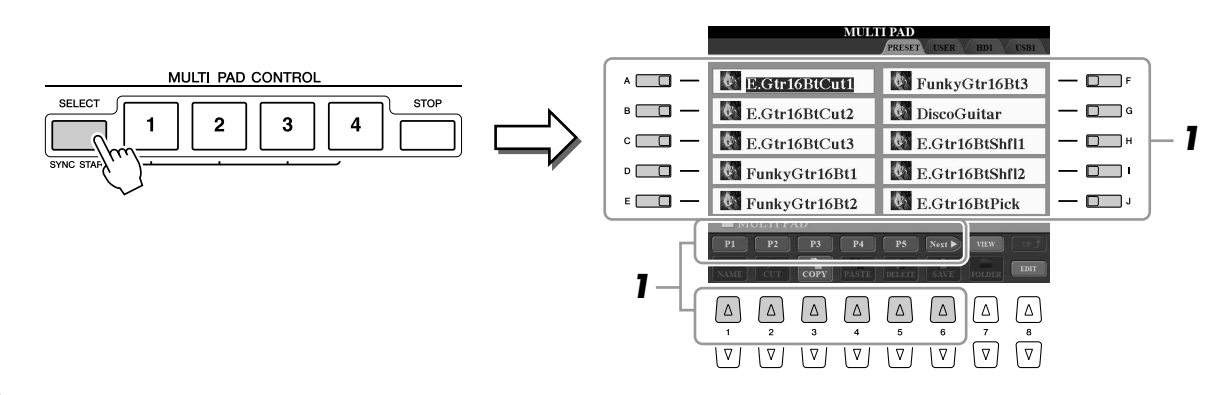

## *2* **Pulse cualquiera de los botones MULTI PAD CONTROL [1]–[4] para reproducir una frase de Multi Pad.**

La frase correspondiente (en este caso para el Pad 1) se empieza a reproducir en su totalidad con el tempo definido actualmente. Puede incluso tocar dos o más Multi Pad a la vez.

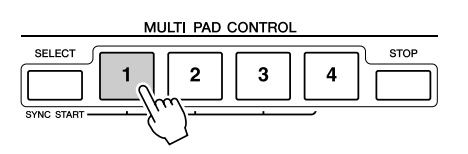

## *3* **Pulse el botón [STOP] para detener la reproducción de los Multi Pad.**

Si desea interrumpir pulsadores concretos, mantenga pulsado el botón [STOP] a la vez que pulsa los pulsadores que desea parar.

#### **Acerca del color de los Multi Pad**

- **Verde:** Indica que el accionador correspondiente contiene datos (frase).
- **Rojo:** Indica que el accionador correspondiente se está reproduciendo.
- **Rojo (parpadeante):** Indica que el accionador correspondiente está en modo de espera (inicio sincronizado).

#### **NOTA**

Existen dos tipos de datos Multi Pad. Algunos se reproducirán una vez y pararán al llegar al final. Otros se reproducirán repetidas veces.

#### **NOTA**

Si se presiona el pulsador durante la reproducción, esta se interrumpirá y empezará desde el principio.

## Utilización de la función de inicio sincronizado de Multi Pad

Con el botón MULTI PAD CONTROL [SELECT] pulsado, pulse uno de los botones MULTI PAD CONTROL [1]–[4] para poner la reproducción de Multi Pad en modo de espera. El botón correspondiente parpadeará en rojo. Puede incluso tocar dos, tres o cuatro Multi Pad a la vez.

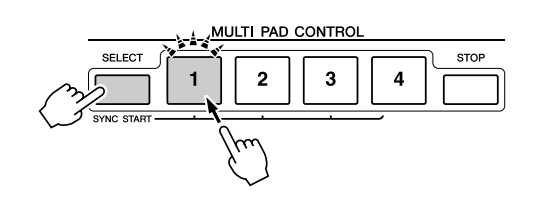

El Multi Pad establecido actualmente en modo de espera empezará a reproducirse cuando se reproduzca un estilo, se pulse cualquier tecla en el teclado (si [ACMP] está desactivado) o se toca un acorde con la mano izquierda (si [ACMP] está activado). Si pone Multi Pad en modo de espera mientras se reproduce una canción o un estilo, al pulsar una nota en el teclado se iniciará la reproducción de Multi Pad al principio del compás siguiente.

Si hay más de un Multi Pad en modo de espera, al pulsar uno de ellos se inician todos los que estén en modo de espera.

Para cancelar el inicio sincronizado, con el botón MULTI PAD CONTROL [SELECT] (o [STOP]) pulsado, pulse uno de los botones [1]–[4]. Si pulsa el botón MULTI PAD CONTROL [STOP] una vez, se cancela el inicio sincronizado de todos los botones.

## Utilización de Chord Match (correspondencia de acordes)

Muchas de las frases de Multi Pad son melódicas o de acordes y puede conseguir que estas frases cambien automáticamente de acordes a la vez que los acordes que toque con la mano izquierda. Cuando [ACMP] o la parte LEFT están activados, sólo hay que tocar un acorde con la mano izquierda y pulsar cualquiera de los Multi Pad; la función de correspondencia de acordes cambia el tono para que coincida con los acordes tocados. Tenga en cuenta que la función Chord Match no afecta a todos los Multi Pad.

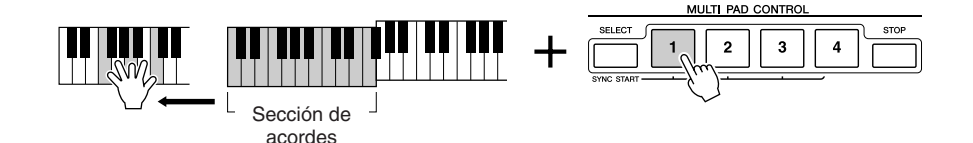

En este ejemplo, la frase para el Pad 1 se transpondrá a F (Fa) mayor antes de la reproducción. Pruebe con otros tipos de acordes mientras reproduce los Multi Pad.

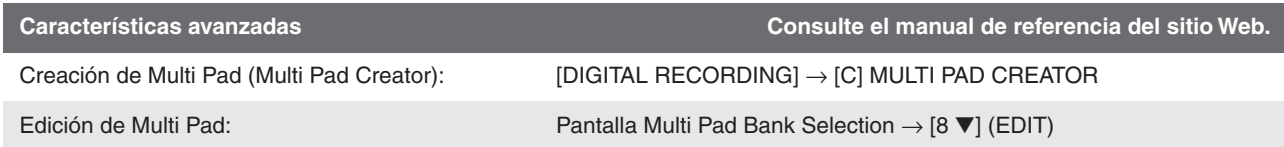

# **Buscador de música**

**– Acceso a los ajustes idóneos para la música que interpreta –**

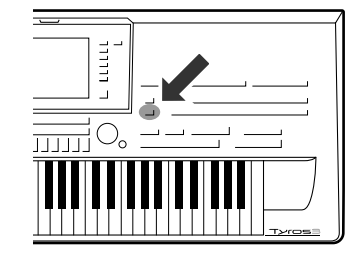

**Si desea interpretar un determinado género musical pero no sabe qué ajustes de estilo y sonido serían los más adecuados, la práctica función Music Finder le servirá de gran ayuda. Sólo tiene que seleccionar el género musical en cuestión entre los "registros" y el Tyros3 define automáticamente todos los ajustes de panel necesarios para que pueda tocar en ese estilo musical.** 

## <span id="page-65-0"></span>Selección del género musical deseado en la lista de registros

## *1* **Pulse el botón [MUSIC FINDER] para abrir la pantalla MUSIC FINDER.**

En la ficha ALL se muestran los registros predefinidos.

Se muestra el género musical (o título de la canción) e información sobre el estilo asignado a cada registro.

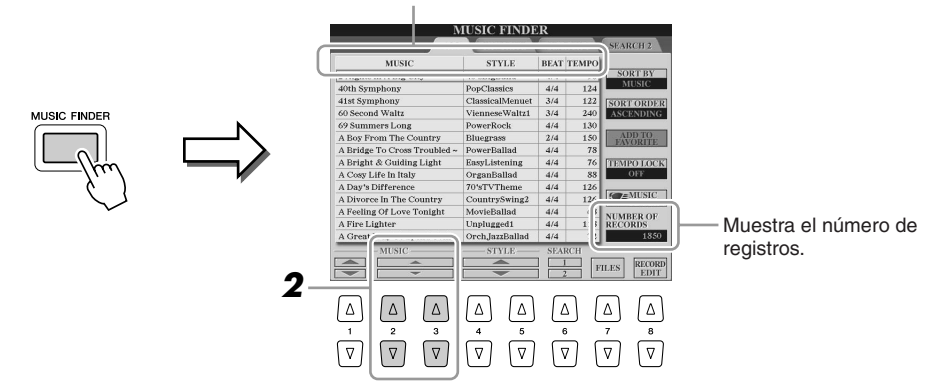

## *2* **Seleccione el registro deseado utilizando los botones numéricos [2** ▲▼**]/[3** ▲▼**].**

También puede utilizar el mando [DATA ENTRY] y el botón [ENTER].

## **Clasificación de los registros**

Pulse el botón [F] (SORT BY) para ordenar los registros por MUSIC, STYLE, BEAT y TEMPO. Pulse el botón [G] (SORT ORDER) para cambiar el orden de los registros (ascendente o descendente). Al ordenar los registros por MUSIC, puede utilizar el botón [1 ▲▼] para pasar las canciones alfabéticamente hacia arriba o hacia abajo. Al ordenar los registros por STYLE, puede utilizar el botón [4 ▲▼]/[5 ▲▼] para pasar los estilos alfabéticamente hacia arriba o hacia abajo. Pulse a la vez los botones [▲] y [▼]

para desplazar el cursor al primer registro.

## *3* **Toque el teclado.**

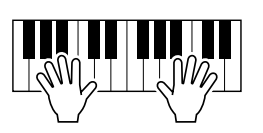

## **NOTA**

Si no desea tener que cambiar el tempo durante la reproducción de estilos al seleccionar otro registro, active la función Tempo Lock (bloqueo de tempo); para ello, pulse el botón [I] (TEMPO LOCK) de la pantalla Music Finder.

## Búsqueda de registros

Se puede buscar los registros especificando un nombre de canción o palabra clave mediante la función Search (buscar) de Music Finder.

- *1* **En la ficha ALL de la pantalla MUSIC FINDER, pulse el botón [6** ▲**] (SEARCH 1) para que se abra la pantalla Search.**
- *2* **Introduzca los criterios de búsqueda.**

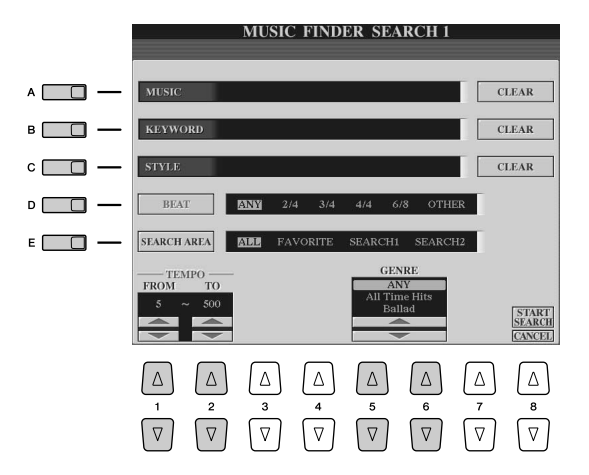

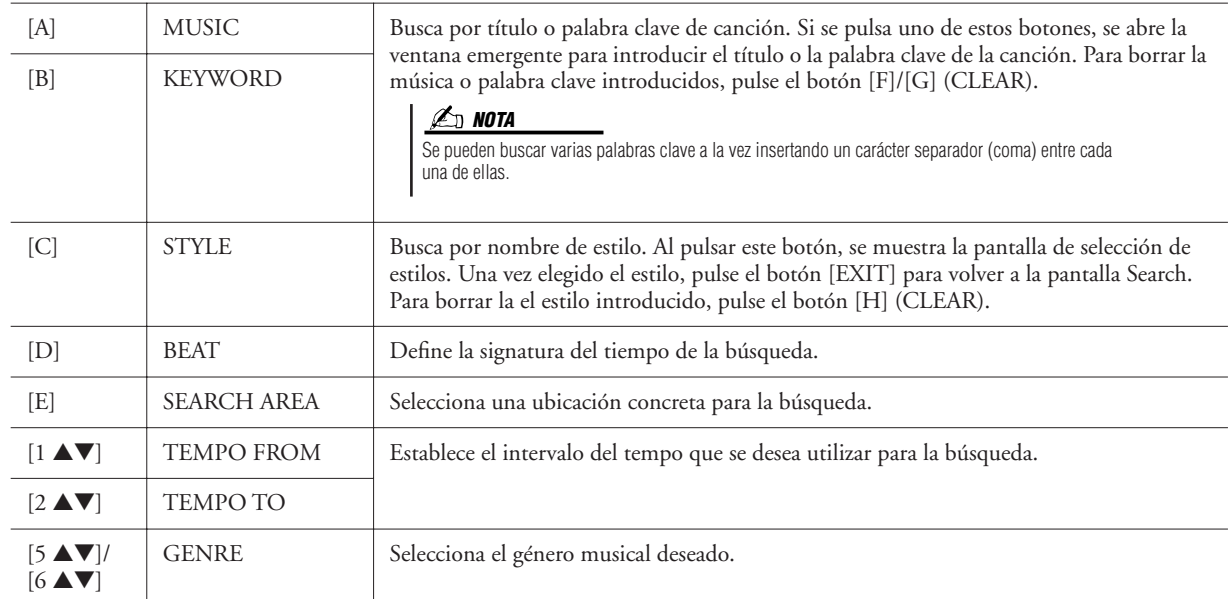

## *3* **Pulse el botón [8** ▲**] (START SEARCH) para iniciar la búsqueda.**

#### **NOTA**

Para delimitar aún más la búsqueda o buscar otro género musical, pulse el botón [6 ▼] (SEARCH 2) de la pantalla Music Finder.

Se abre la pantalla Search 1 con los resultados de la búsqueda. Para cancelar la búsqueda, pulse el botón [8 ▼] (CANCEL).

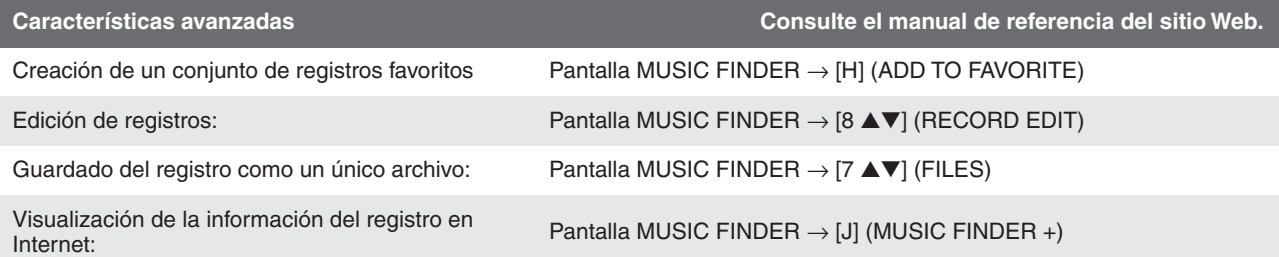

# **Memoria de registro**

**– Guardar y recuperar ajustes personalizados del panel –**

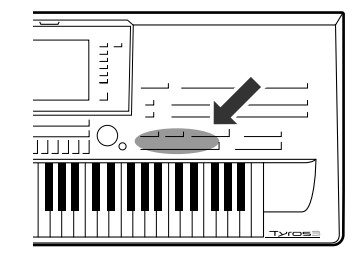

**La función Registration Memory (memoria de registro) permite guardar (o "registrar") prácticamente cualquier ajuste del panel en un botón Registration Memory, de manera que pueda recuperar en el acto los ajustes personalizados del panel con solo pulsar un botón. Los ajustes registrados para ocho botones Registration Memory se deben guardar como un único banco (archivo).**

## <span id="page-67-0"></span>Registro de los ajustes del panel

- *1* **Configure los controles de panel (como voz, estilo, efectos, etc.) a su gusto.**
- *2* **Pulse el botón [MEMORY] que hay sobre la sección REGISTRATION MEMORY.**

Aparece la pantalla en la que puede seleccionar los elementos que desea registrar.

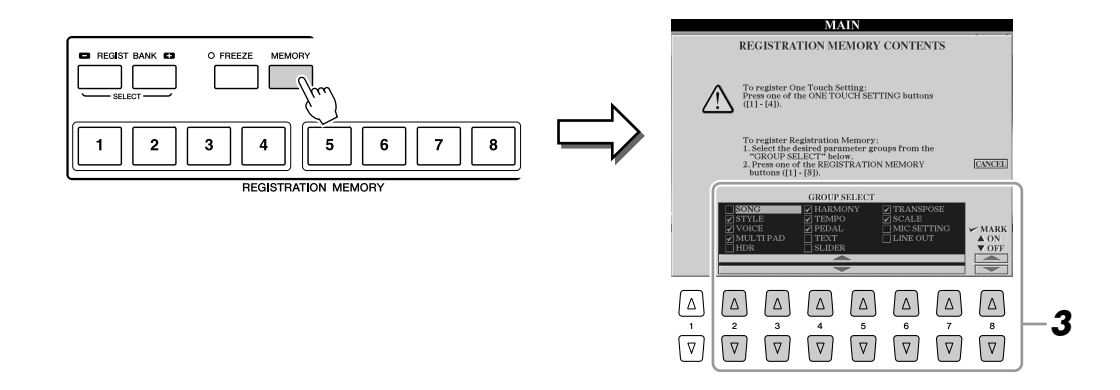

## *3* **Decida qué elementos desea registrar.**

Seleccione el elemento que desee con los botones [2 ▲▼]–[7 ▲▼] y, a continuación, introduzca o elimine la marca de verificación con los botones [8 ▲] (MARK ON) y  $[8 \blacktriangleright]$  (MARK OFF).

Para cancelar la operación, pulse el botón [I] (CANCEL) (cancelar).

## *4* **Pulse uno de los botones REGISTRATION MEMORY [1]–[8] en el cual desea memorizar la configuración del panel.**

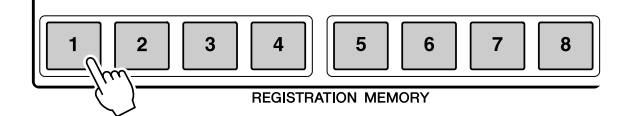

## **ATENCIÓN**

**Si selecciona el botón que tiene el indicador encendido en rojo o en verde, los ajustes de panel que se hayan memorizado previamente en el botón se eliminarán y serán sustituidos por los nuevos.**

El botón seleccionado se ilumina en rojo, lo que indica que ese botón contiene datos y su número está seleccionado.

**Acerca del estado del indicador luminoso:**

- **Rojo:** Datos registrados y seleccionados
- **Verde:** Datos registrados sin seleccionar
- **Apagado:** No hay datos registrados

## *5* **Registre varios ajustes de panel en los demás botones repitiendo los pasos 1 a 4.**

Los ajustes del panel registrados se pueden recuperar con sólo pulsar el botón con el número correspondiente.

#### **NOTA**

Los ajustes del panel registrados en los botones numerados se conservan aunque se apague el instrumento. Si desea eliminar los ocho ajustes actuales de panel, active el botón [POWER] mientras mantiene pulsada la tecla B5 (tecla B del extremo derecho del teclado).

## Almacenamiento en la memoria de registro como archivo de banco

Puede guardar los ocho ajustes de panel registrados como un único archivo de banco de memoria de registro.

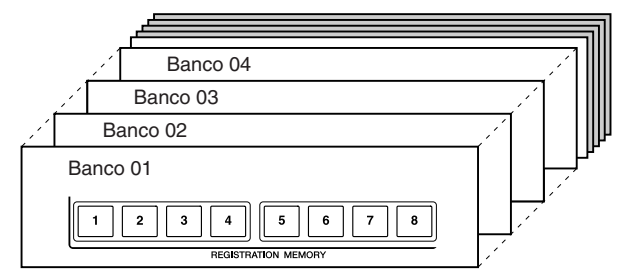

*1* **Pulse los botones REGIST BANK [+] y [-] simultáneamente para abrir la pantalla de selección Registration Bank.**

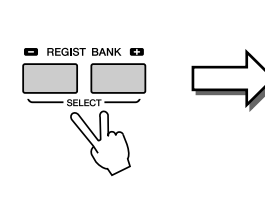

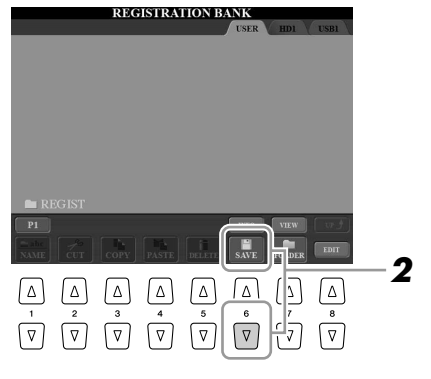

*2* **Pulse el botón [6** ▼**] (SAVE) para guardar el archivo del banco ([página 30\)](#page-29-0).**

## **Recuperación de los ajustes de panel registrados**

Los archivos de banco de la memoria de registro se pueden recuperar con los botones REGIST BANK [-]/[+] o mediante el siguiente procedimiento.

- *1* **Pulse los botones REGIST BANK [+] y [-] simultáneamente para abrir la pantalla de selección REGISTRATION BANK.**
- *2* **Pulse uno de los botones [A] [J] para seleccionar un banco.**
- *3* **Pulse uno de los botones iluminados en verde ([1]–[8]) en la sección Registration Memory.**

La activación del botón [FREEZE] deshabilita la recuperación de elementos concretos. Para utilizar esta función, debe seleccionar los elementos que no se van a recuperar accediendo a [FUNCTION] → [E] REGIST SEQUENCE/FREEZE/VOICE  $SET \rightarrow$  TAB  $\left[\blacktriangleleft\right]$  FREEZE. **NOTA**

Puede abrir inmediatamente la pantalla de información del banco del registro de memoria seleccionado pulsando el botón [DIRECT ACCESS] y seguido de uno de los botones REGISTRATION MEMORY

[1]–[8].

**NOTA**

## Confirmación de la información de la memoria de registro

Puede recuperar la pantalla de información para observar qué voces y estilo están memorizados en los botones [1]–[8] de un banco del registro de memoria.

*1* **Pulse los botones REGIST BANK [+] y [-] al mismo tiempo para que se abra la pantalla de selección REGISTRATION BANK y, a continuación, utilice los botones [A]–[J] para seleccionar un banco.** 

También puede utilizar el mando [DATA ENTRY] y el botón [ENTER] para seleccionar un banco.

*2* **Pulse el botón [6** ▲**] (INFO) para que se abra la pantalla de información.**

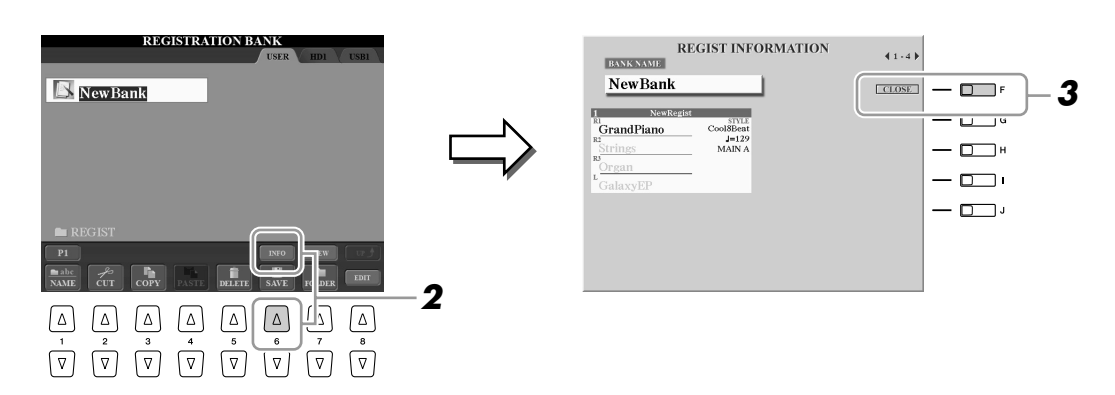

Con los botones TAB  $\Box$ ], puede pasar de una de las páginas de pantalla de información a la otra: información para los botones de registro de memoria [1]–[4] e información para los botones [5]–[8].

**NOTA**

La voz que aparece atenuada indica que la parte de voz correspondiente está desactivada; si aparece en negro, la parte está activada.

## *3* **Pulse el botón [F] (CLOSE) para cerrar la pantalla de información.**

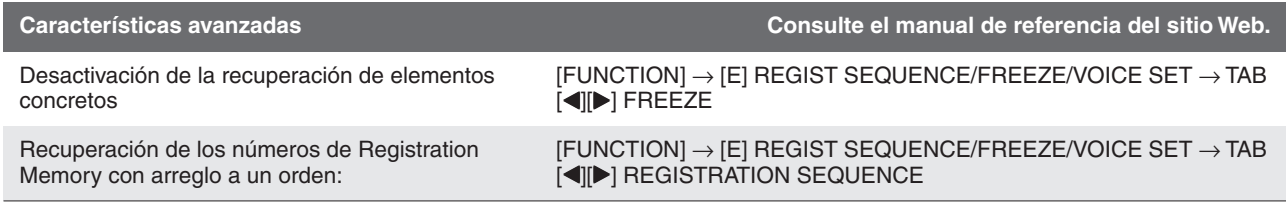

# **Grabación de audio con el grabador de disco duro**

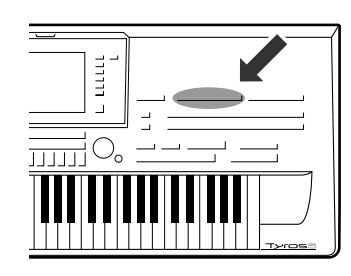

**Aquí aprenderá cómo puede grabar su interpretación como datos de audio en una unidad de disco duro instalada. Por ejemplo, si conecta una guitarra, micrófono u otro dispositivo al instrumento, puede grabar una interpretación conjunta de guitarra y teclado o grabarse usted mismo cantando mientras se reproduce la canción. La función de grabador de disco duro le proporciona dos pistas con las que trabajar: principal y secundaria. Mediante el uso efectivo de la característica de grabación Bounce, puede combinar dos tomas anteriores y registrar muchas más pistas, una por una. Los datos de la interpretación se guardan como un archivo WAV con calidad de CD convencional (44,1 kHz/16 bits). También puede exportar los datos registrados a un dispositivo de almacenamiento USB y, posteriormente, tocar y editar la interpretación registrada en un ordenador.**

**Se pueden grabar los sonidos siguientes.**

- **Sonido interno del Tyros3 (partes de teclado (Right 1, Right 2, Right 3, Left), Multi Pad, partes de canción, partes de estilo)**
- **Entrada desde un micrófono, una guitarra u otro instrumento (a través de la toma LINE IN/MIC).**
- **Entrada desde otro dispositivo de audio, como un reproductor de CD, de audio digital o similar (a través de la toma [LINE IN/MIC]).**

## Grabación de la interpretación

En esta sección se explica cómo grabar su interpretación en el grabador de disco duro. Por ejemplo, puede grabar primero la interpretación con el teclado en la pista principal y, después, grabar la voz (vocal) en la pista secundaria mediante el procedimiento descrito más abajo. Puede grabar un máximo de 80 minutos en una canción de audio.

#### *1* **Ajuste la voz deseada, el estilo, etc., que desee usar para su interpretación.**

Para obtener instrucciones sobre la selección de voces, vea la [página 36](#page-35-2). Para obtener instrucciones sobre cómo seleccionar un estilo y utilizar el acompañamiento electrónico, vea la [página 48](#page-47-2).

#### **IMPORTANTE**

**Para grabar, la unidad de disco duro debe tener como mínimo 50 MB. Debe comprobar que dispone de espacio suficiente en el disco duro: [FUNCTION]** ➔ **[I] UTILITY** ➔ **TAB [**Q**][**W**] MEDIA** ➔ **[F] PROPERTY.**

## *2* **Pulse el botón HARD DISK RECORDER [SETTING] para abrir la pantalla Audio Setting.**

Tocando el teclado, puede comprobar la señal del contador REC MONITOR.

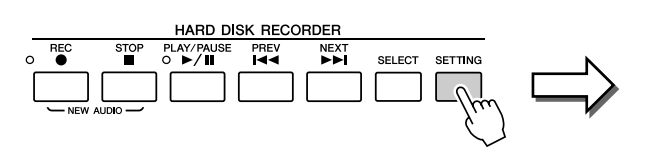

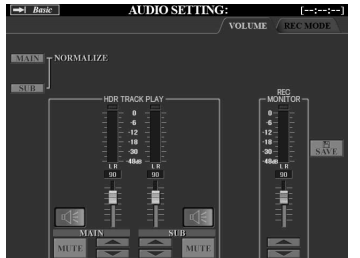

## *3* **Presione los botones HARD DISK RECORDER [REC] y [STOP] a la vez.**

De esta manera se crea un archivo de audio para grabar.

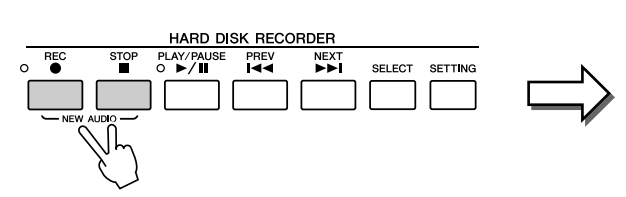

Estos botones también están marcados con [NEW AUDIO] puesto que le permiten crear un archivo de audio.

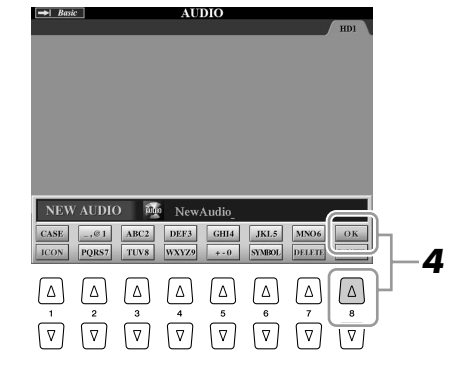

## *4* **Introduzca un nombre para el nuevo archivo y pulse el botón [8** ▲**] (OK).**

Para obtener instrucciones sobre nombres de archivo, vea la [página 34](#page-33-0).

## *5* **Pulse el botón [REC] para activar la grabación.**

La página REC MODE se abre automáticamente. Ya está listo para grabar.

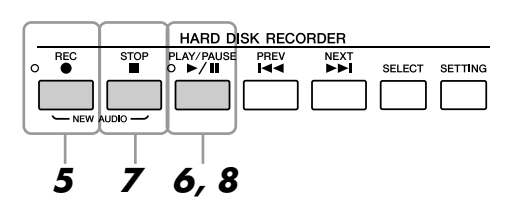

- *6* **Presione el botón [PLAY/PAUSE] para iniciar la grabación.** Inicie el estilo y toque con el teclado.
- *7* **Cuando termine de grabar, presione el botón [STOP].**
- *8* **Para escuchar la nueva grabación, presione el botón [PLAY/PAUSE].**

## **Undo/Redo (Deshacer/Rehacer)**

Si se ha equivocado o no está completamente satisfecho con su interpretación, puede utilizar la función Undo (deshacer) para borrar la toma y volver a intentarlo (empezando por el paso 5).

- *1* Utilice el botón TAB [Q][W] para seleccionar la página REC MODE.
- *2* Pulse el botón [H] (UNDO).

Se cancela la última grabación que haya realizado. Si desea rehacer la operación, pulse el botón [H] (REDO) justo después de la operación UNDO.

#### **Z**<sub>D</sub> NOTA

Tenga en cuenta que incluso si no guarda los datos registrados cuando termina la grabación (en los pasos 9 o 19), en la unidad de disco duro quedará un archivo con el nombre especificado aquí. Es decir, el archivo existe en la unidad de disco duro, pero está vacío (puesto que no se ha grabado correctamente).

#### **Z**<sup>D</sup> NOTA

Para cancelar la grabación, presione de nuevo el botón [REC].

## **ATENCIÓN**

**No conecte ni desconecte el dispositivo de almacenamiento USB durante la reproducción o la grabación de la canción de audio. Hacerlo puede dar lugar a una reproducción incorrecta de la canción.**
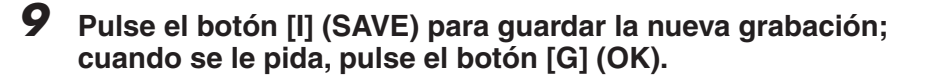

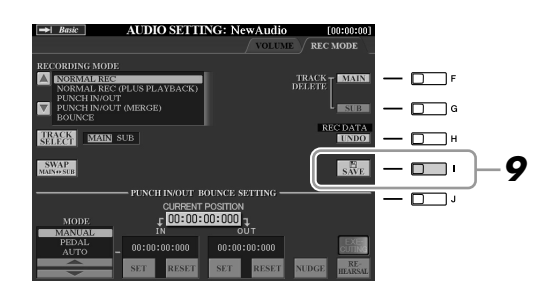

A continuación, puede grabar su voz en la pista secundaria. Puede grabar su propia voz mientras escucha la reproducción de la pista principal (que se ha grabado en los pasos anteriores).

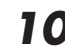

#### *10* **Conecte un micrófono a la toma [L/L+R/MIC] del panel posterior.**

Ajuste el control [TRIM] del panel posterior e [INPUT VOLUME] del panel frontal mientras canta con el micrófono. Para obtener más datos sobre la conexión de un micrófono, consulte la [página 91](#page-90-0).

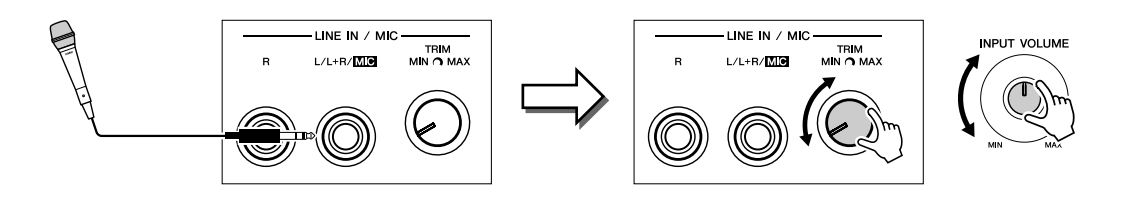

*11* **Utilice los botones TAB [**Q**][**W**] para abrir la página VOLUME.**

### *12* **Practique esta parte, cantando con el micrófono, y compruebe los niveles en el contador REC MONITOR.**

Compruebe que el nivel no pase constantemente a la zona "roja" y se ilumine el indicador. Si lo hace, tendrá que bajar un poco el nivel de entrada del micrófono.

- *13* **Utilice los botones TAB [**Q**][**W**] para abrir la página REC MODE.**
- *14* **Pulse el botón [C] (TRACK SELECT) para establecer la pista de destino en "SUB."**

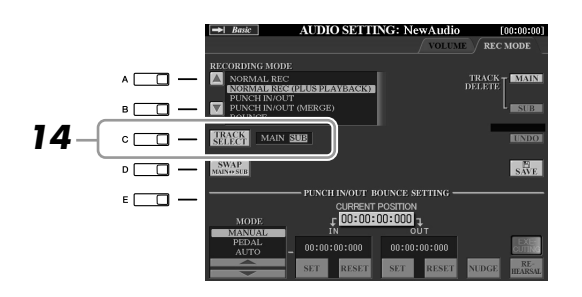

## *15* **Presione el botón [REC] para habilitar la grabación.**

## *16* **Presione el botón [PLAY/PAUSE] para iniciar la grabación.**

Siga cantando a la vez que se reproduce la pista principal.

#### **NOTA**

Asegúrese de que RECORDING MODE (parte superior izquierda de la pantalla) está definido en "NORMAL REC" o "NORMAL REC (PLUS PLAYBACK)" aquí.

## *17* **Cuando termine de grabar, presione el botón [STOP].**

### *18* **Para escuchar la nueva grabación, presione el botón [PLAY/PAUSE].**

#### **Ajuste del balance de volumen**

En la página VOLUME puede ajustar el volumen de las pistas principal y secundaria por separado. Utilice los botones [3 ▲▼]/[4 ▲▼] o los controles deslizantes para ajustar el volumen de las pistas principal y secundaria. Con los botones [2 ▲▼]/[5 ▲▼], también puede silenciar las dos pistas.

#### *19* **Pulse el botón [I] (SAVE) para guardar la nueva grabación; cuando se le pida, pulse el botón [G] (OK).**

A continuación, mezcle todos los datos de las pistas principal y secundaria en una sola (pista principal). El procedimiento siguiente se denomina "Bounce Recording" (grabación por rebote).

#### <span id="page-73-0"></span>*20* **En la página REC MODE, utilice los botones [A]/[B] para seleccionar "BOUNCE."**

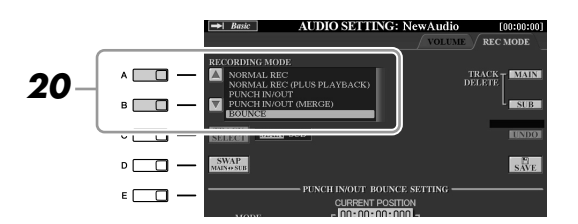

## *21* **Presione el botón [REC] para habilitar la grabación.**

## *22* **Presione el botón [PLAY/PAUSE] para iniciar la grabación.**

Todos los datos de las pistas principal y secundaria se mezclan y se graban en la pista principal. Cuando la reproducción de las dos pistas finaliza, la grabación por rebote se detiene automáticamente.

### *23* **Para escuchar la nueva grabación, presione el botón [PLAY/PAUSE].**

En este momento, los datos de la pista secundaria están grabados en ambas pistas, principal y secundaria. Para evitar la reproducción duplicada de la pista secundaria, pulse el botón [5 ▲▼] (SUB MUTE) de la página VOLUME.

#### *24* **En la página REC MODE, pulse el botón [G] (TRACK DELETE SUB) para eliminar la pista secundaria.**

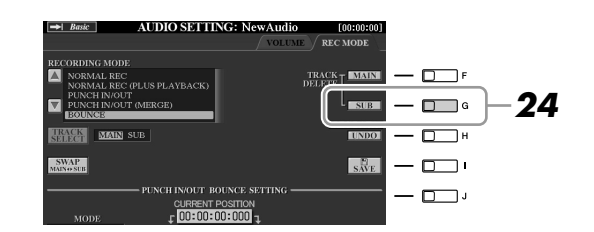

## *25* **Pulse el botón [I] (SAVE) para guardar la grabación.**

Ahora, todos los datos grabados en las pistas principal y secundaria se mezclan y se graban únicamente en la pista principal. Como la pista secundaria está ahora vacía, puede grabar otra parte en ella, repitiendo los pasos 13–19 anteriores.

#### **NOTA**

Si canta o toca con el teclado durante la grabación por rebote, la interpretación se graba también en la pista principal.

## <span id="page-74-0"></span>Reproducción de datos de audio

#### *1* **Presione el botón HARD DISK RECORDER [SELECT] y, a continuación, utilice los botones [A]–[J] para seleccionar un archivo de audio.**

#### **Confirmación de la propiedad de audio**

Si pulsa aquí el botón [7 ▲] (PROPERTY), puede comprobar la información de la propiedad (nombre de archivo, ubicación, velocidad de muestreo, etc.) del archivo seleccionado. Pulse el botón [F] (OK) para cerrar la pantalla PROPERTY.

#### *2* **Pulse el botón HARD DISK RECORDER [PLAY/PAUSE] para iniciar la reproducción.**

Para detener la reproducción, pulse el botón [STOP].

## **Selección de la canción de audio anterior o siguiente**

Presione el botón HARD DISK RECORDER [PREV]/[NEXT]. De esta manera sólo se selecciona la canción anterior/ siguiente en el mismo nivel de carpeta.

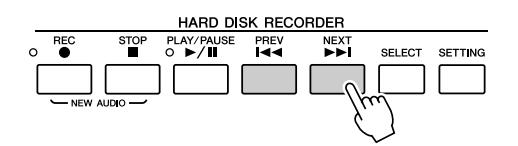

No olvide que estos botones no se pueden utilizar cuando se visualizan las pantallas VOLUME, REC MODE o START END POINT.

## **Ajuste del volumen de reproducción**

*1* **Pulse el botón [BALANCE] una o dos veces para abrir la pantalla BALANCE (2/2).**

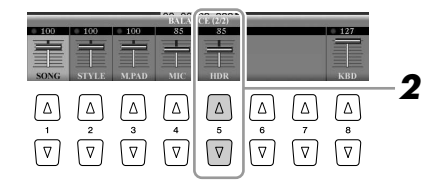

- *2* **Utilice el control deslizante [5** ▲▼**] o los botones para ajustar el volumen de reproducción del HDR (grabador de disco duro).**
- *3* **Pulse el botón [EXIT] para cerrar la pantalla BALANCE.**

**NOTA**

Cuando se muestra la pantalla principal, la pantalla BALANCE no se puede cerrar.

## Exportación de un archivo de audio a un dispositivo de almacenamiento USB

Esta función le permite transferir el audio grabado a un ordenador a través de un dispositivo de almacenamiento USB, para su posterior edición y/o grabación. Los datos que se pueden exportar están en formato WAV estéreo (velocidad de muestreo de 44,1 kHz y resolución de 16 bits).

Sólo se puede exportar la pista principal. Si desea exportar la pista secundaria, debe reemplazar las pistas principal y secundaria con anterioridad (pulsando el botón [D] de la página REC MODE), o realizar una grabación por rebote (consulte los pasos 20–22 de la [página 74](#page-73-0)) para grabar los datos de la pista secundaria en la principal.

#### *1* **Inserte un dispositivo de almacenamiento USB al terminal USB TO DEVICE.**

#### *2* **Presione el botón HARD DISK RECORDER [SELECT] para abrir la pantalla AUDIO.**

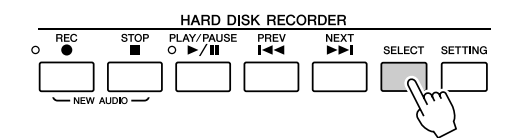

Si es preciso, seleccione la carpeta deseada en la pantalla.

*3* **Si es necesario, pulse el botón [8** ▼**] (CHANGE MENU) y, a continuación, pulse el botón [5** ▼**] (EXPORT) para que se muestre la función de exportación.**

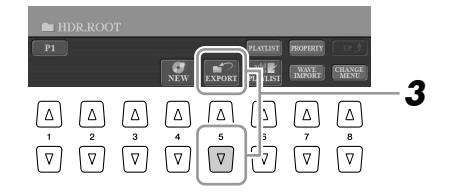

#### *4* **Seleccione el archivo de audio deseado utilizando los botones [A]- [J].**

Se resalta el nombre del archivo seleccionado. Desde aquí puede continuar seleccionando más archivos, tantos como desee. Si en la parte inferior aparecen varias páginas (P1, P2, ...), también puede seleccionar archivos desde estas pantallas. Si desea seleccionar todos los archivos de la carpeta activa en ese momento, pulse el botón  $[6 \blacktriangledown]$  (ALL).

*5* **Cuando termine la selección, pulse el botón [7** ▼**] (OK).**

#### *6* **Seleccione el destino deseado para la exportación con los botones TAB [**Q**][**W**].**

Por lo general, en la pantalla aparece el dispositivo USB como "USB1". Una vez seleccionado el dispositivo, aparecen automáticamente todas sus carpetas y archivos de audio. Si es preciso, puede especificar la carpeta deseada utilizando los botones  $[A]-[J].$ 

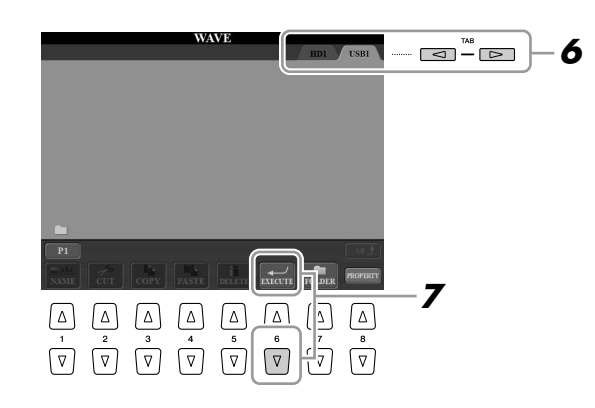

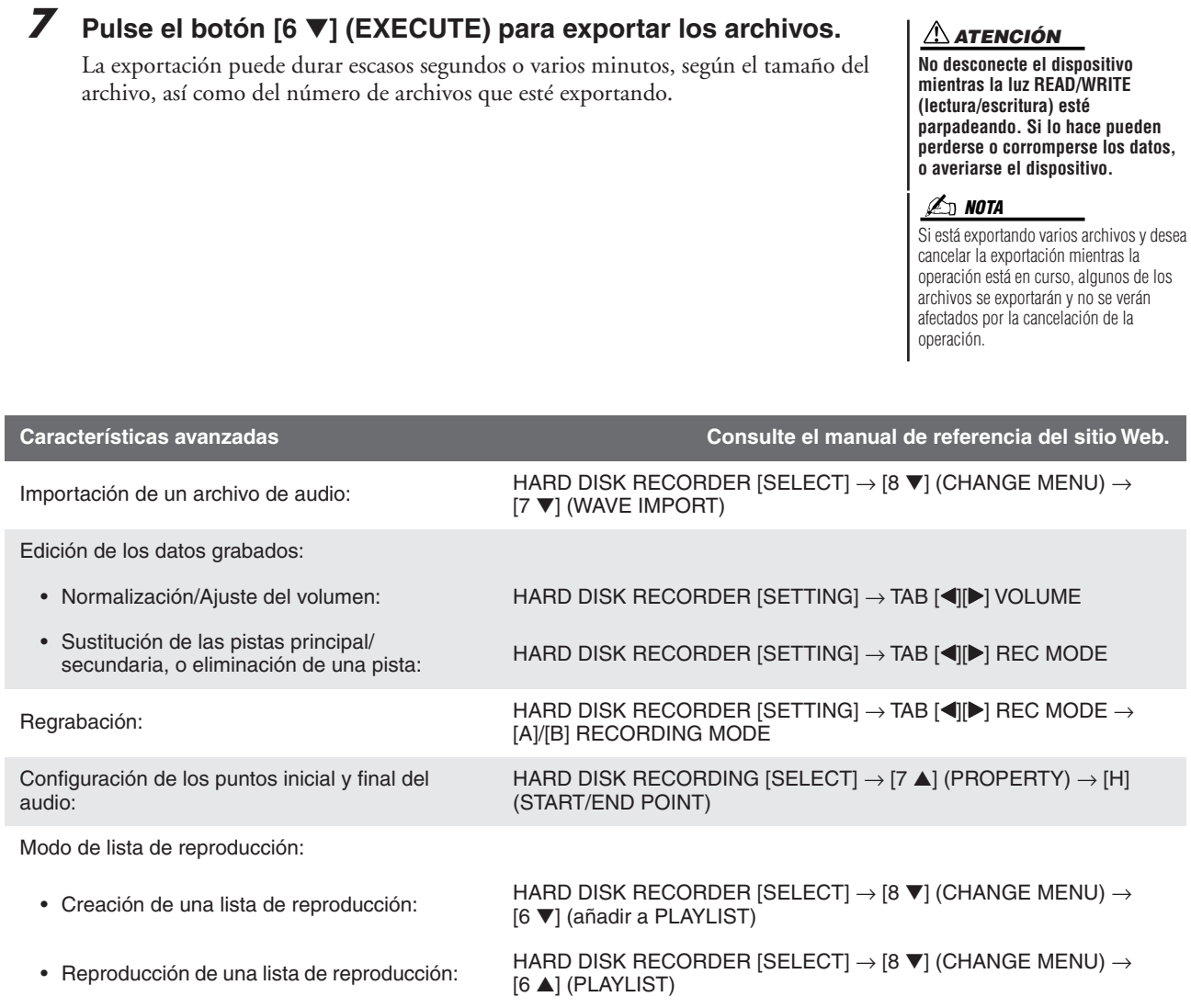

# **Consola de mezclas**

**– Edición del balance tonal y de volumen –**

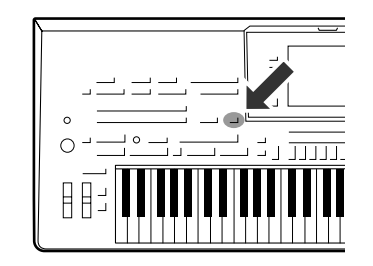

**El sonido global del Tyros3 está formado por numerosos componentes, entre los que se incluyen datos de secuencia MIDI de las canciones, estilos, Multi Pad y entrada de audio desde un micrófono, así como las distintas partes de la interpretación al teclado. La consola de mezclas le proporciona control sobre los ajustes de volumen y panorámica de cada uno de estos componentes, y de otros ajustes también, y le permite así ajustar de forma precisa el sonido global del Tyros3.**

## Procedimiento básico

<span id="page-77-1"></span>*1* **Pulse el botón [MIXING CONSOLE] para que se abra la pantalla MIXING CONSOLE.**

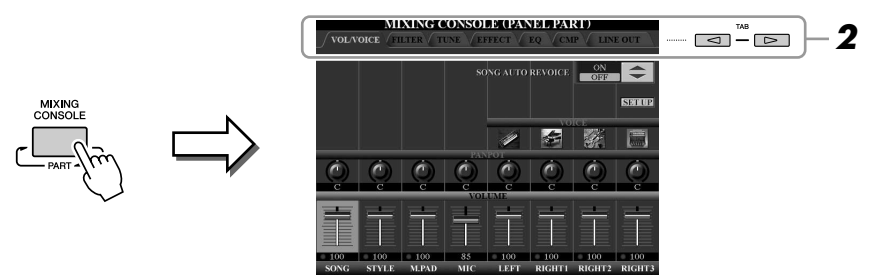

## <span id="page-77-2"></span><span id="page-77-0"></span>*2* **Utilice los botones TAB [**Q**][**W**] para abrir la página que desee.**

Para obtener información sobre cada página de la pantalla, consulte el manual de referencia del sitio Web.

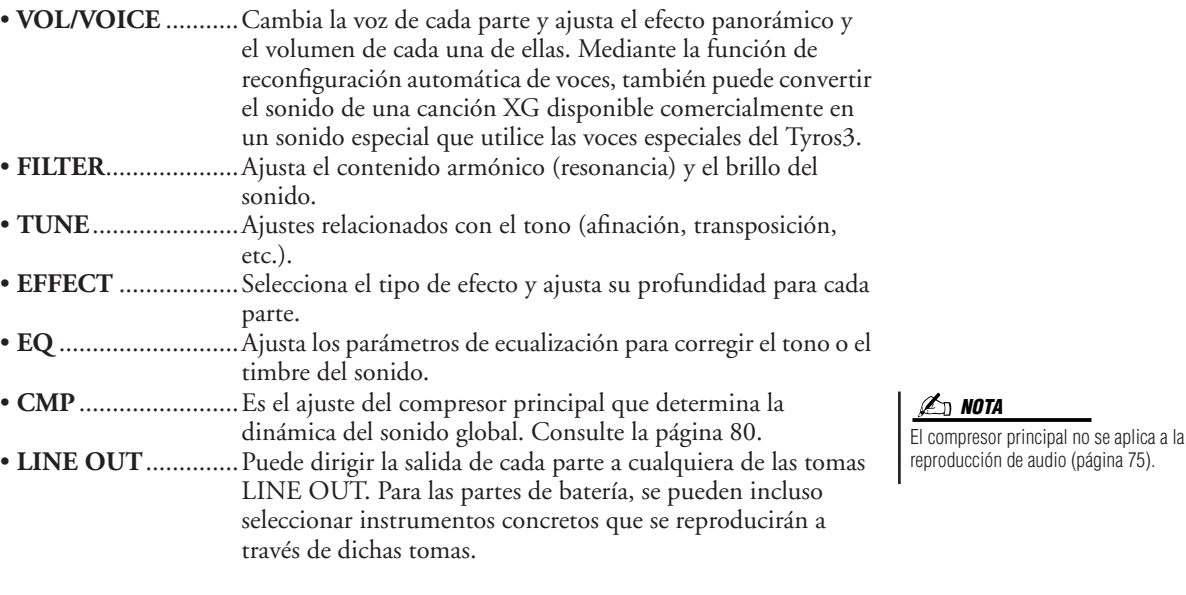

### *3* **Pulse varias veces el botón [MIXING CONSOLE] para acceder a las partes correspondientes de la pantalla MIXING CONSOLE.**

El nombre de la parte se indica en la parte superior de la pantalla.

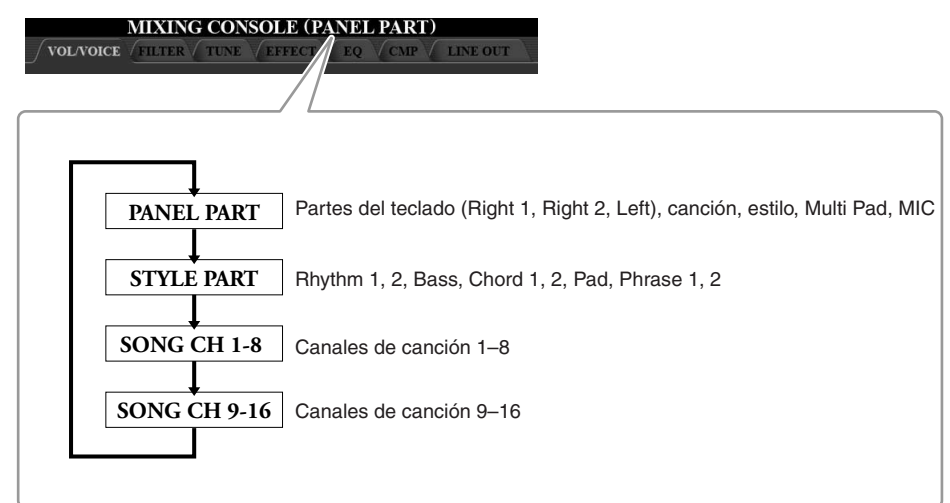

- *4* **Utilice los botones [A]–[J] para seleccionar un parámetro y, a continuación, use los controles deslizantes o los botones [1]–[8] para definir el valor de cada parte.**
- *5* **Guarde los ajustes que haya realizado en MIXING CONSOLE.**

Para guardar los ajustes de la pantalla PANEL PART: Regístrelos en la memoria de registro ([página 68](#page-67-0)).

**Para guardar los ajustes de la pantalla STYLE PART:** Guárdelos como datos de estilo.

- *1* Active la pantalla de operaciones.  $[DIGITAL RECORDING] \rightarrow [B] STYLE CREATOR$
- *2* Pulse el botón [EXIT] para cerrar la pantalla RECORD.
- *3* Pulse el botón [I] (SAVE) para que aparezca la pantalla de selección de estilo, que le permite guardar los datos, y guárdelos a continuación.

**Para guardar los ajustes de las pantallas SONG CH 1-8/9-16:** En primer lugar, registre los ajustes editados como parte de los datos de la canción (SETUP) y, a continuación, guarde la canción.

- *1* Active la pantalla de operaciones.  $[DIGITAL RECORDING] \rightarrow [A] SONG CREATOR$
- 2 Utilice los botones TAB [ $\Box$ ] para seleccionar la página CHANNEL.
- *3* Utilice los botones [A]/[B] para seleccionar "SETUP".
- *4* Pulse el botón [D] (EXECUTE).
- *5* Pulse el botón [I] para guardar la canción en la unidad User o en dispositivos externos.

## Master Compressor (compresor principal)

El efecto de compresión se utiliza normalmente para limitar y comprimir las características dinámicas, volumen bajo o alto, de una señal de audio. En las señales con una variación grande, como las partes vocales y de guitarra, "comprime" la gama dinámica de forma que los sonidos bajos suenan más altos y los altos, más bajos. Cuando se utiliza con la ganancia para incrementar el nivel general, se crea un sonido de alto nivel más uniforme y potente.

## <span id="page-79-0"></span>**Edición de los ajustes del compresor principal**

Seleccione la ficha [CMP] en el paso 2 de la [página 78](#page-77-0).

salida.

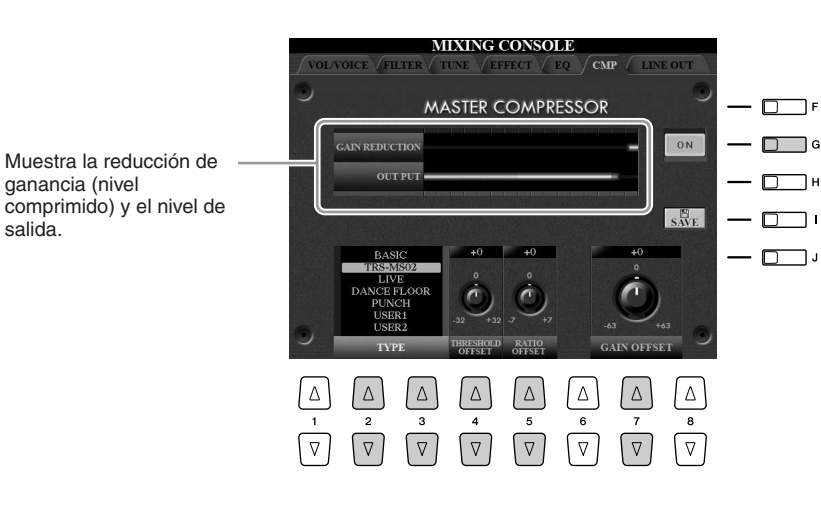

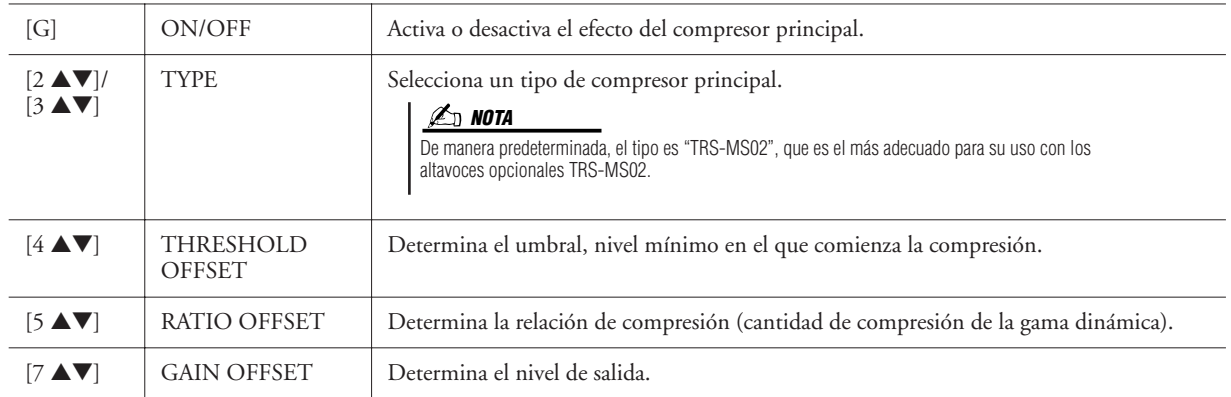

## **Almacenamiento de los ajustes del compresor principal**

Los ajustes del compresor principal que se han editado en la [página 80](#page-79-0) se pueden guardar como el tipo de compresor del usuario.

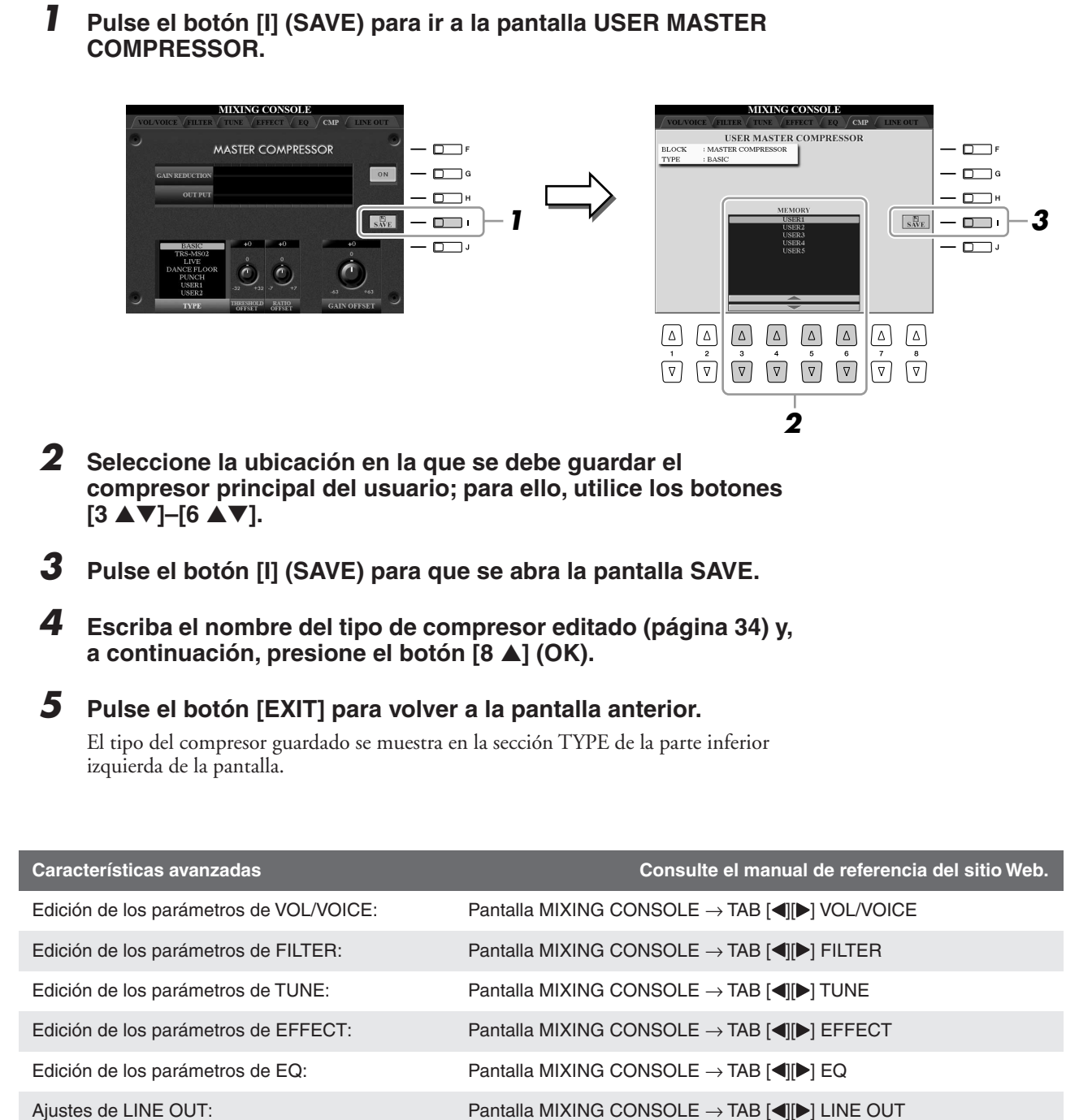

*8*

*Tyros3 Manual de instrucciones • 81*

# **Conexión directa a Internet**

**– Conexión directa del Tyros3 a Internet –**

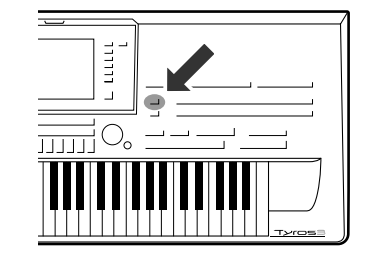

**Puede adquirir y descargar datos de canciones y otros tipos de datos desde el sitio Web especial conectándose directamente a Internet.** 

## Conexión del instrumento a Internet

Puede conectar el instrumento a una conexión en línea permanente (ADSL, fibra óptica, conexión a Internet por cable, etc.) a través de un router o un módem equipado con un router. Para obtener instrucciones específicas sobre la conexión (además de información sobre adaptadores de LAN y routers compatibles, etc.), consulte el sitio Web de Yamaha (http://music.yamaha.com/idc/).

Utilice un ordenador para conectarse a Internet e inicie una sesión en su navegador antes de conectar el instrumento, ya que no puede configurar el módem o el router desde el propio instrumento.

Para utilizar la conexión a Internet, en primer lugar deberá abrir una cuenta con un proveedor de acceso a Internet.

#### ● **Ejemplo de conexión 1:**

Conexión por cable (utilizando un módem sin router)

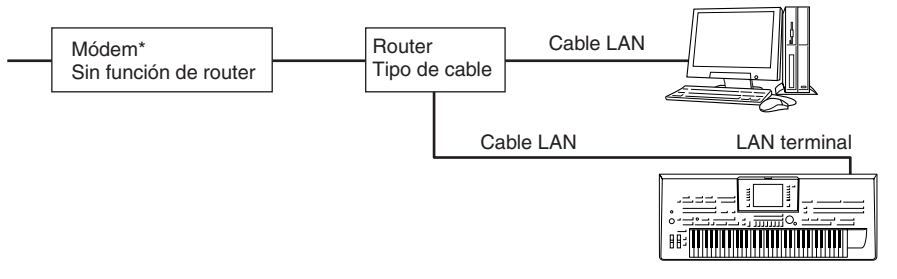

\* Aquí, "módem" se refiere a un módem ADSL, una unidad de red óptica (ONU) o un módem por cable.

#### ● **Ejemplo de conexión 2:**

Conexión por cable (utilizando un módem con router)

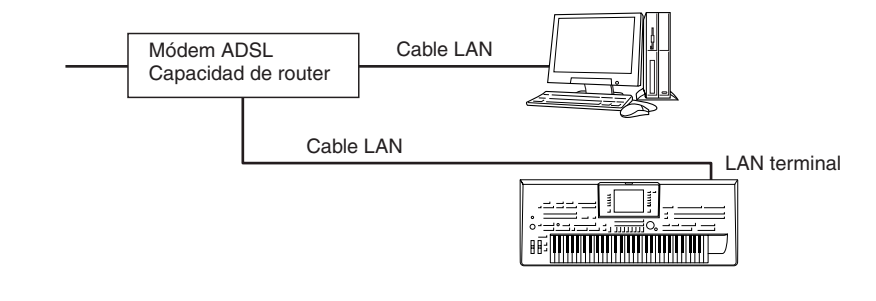

#### **Z**<sup>D</sup> NOTA

Dependiendo de la conexión a Internet, es posible que no pueda conectarse a dos o más dispositivos (por ejemplo, un ordenador y el instrumento), según el contrato que haya firmado con el proveedor de servicio. En este caso no se podrá conectar al Tyros3. En caso de duda, consulte su contrato o póngase en contacto con su proveedor de servicio.

#### **IMPORTANTE**

**Debido a la normativa de la Unión Europea y Corea, los usuarios de Europa y Corea deberían utilizar un cable STP (par trenzado blindado) para prevenir las interferencias electromagnéticas.**

#### **Z**<sub>D</sub> NOTA

Algunos tipos de módems necesitan un hub (concentrador) opcional para conectarse simultáneamente a varios dispositivos (como un ordenador, un instrumento musical, etc.).

*9*

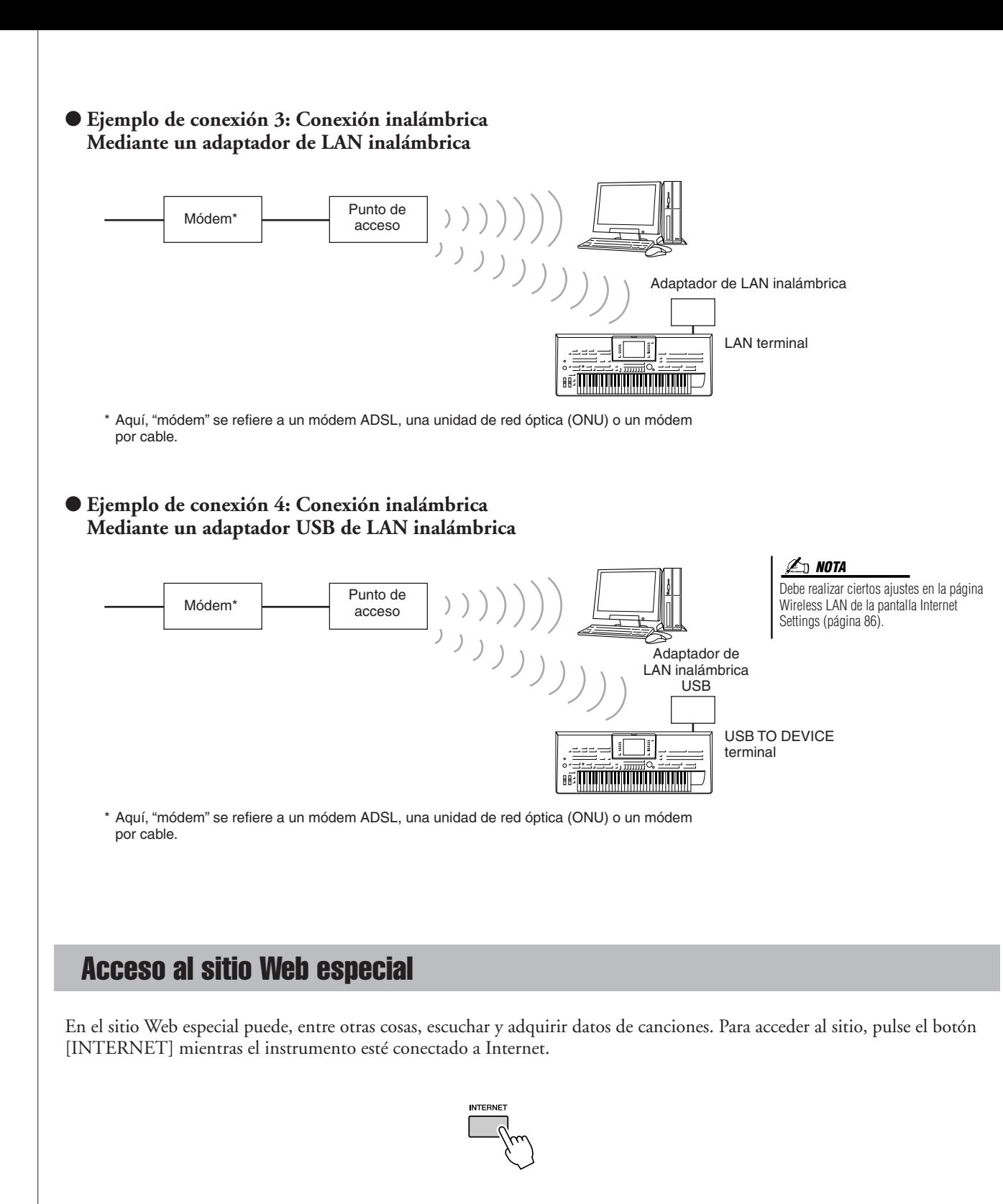

Para cerrar la pantalla del sitio Web y volver a la pantalla de operaciones del instrumento, presione el botón [EXIT].

Con los botones [1 ▲▼]–[8 ▲▼] puede desplazarse por el sitio Web, por ejemplo, seguir los enlaces, volver a la páginas anteriores, etc.

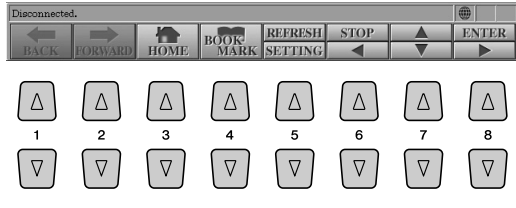

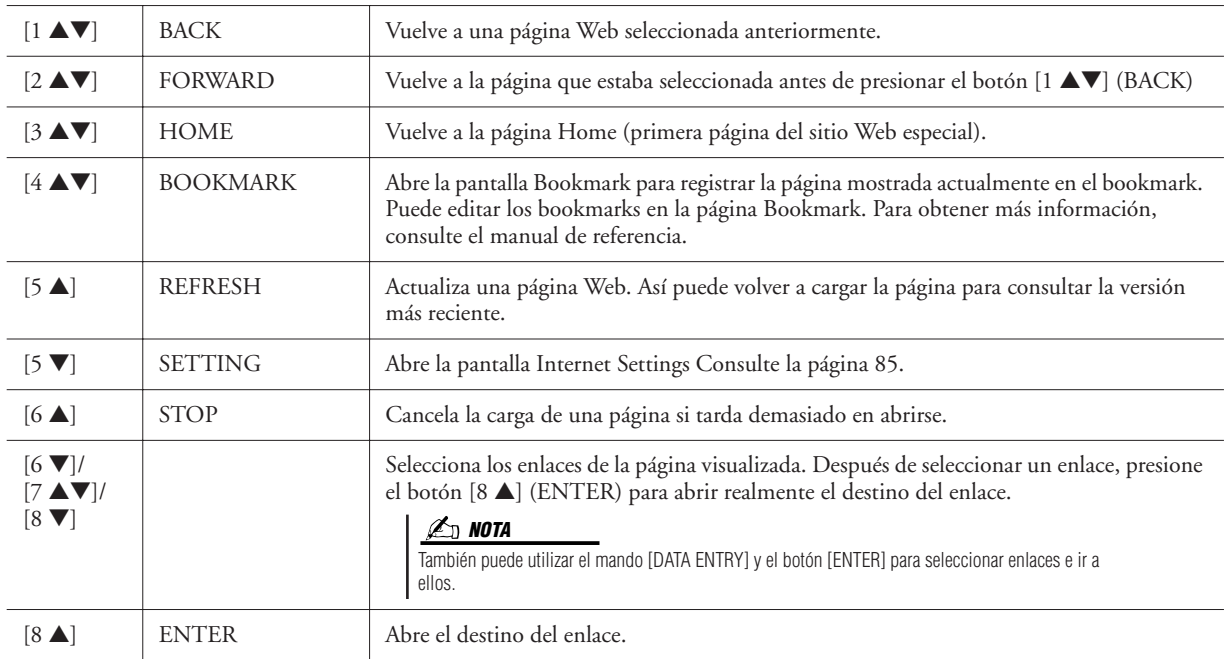

Si el tamaño de la página Web es demasiado grande para mostrarse de una sola vez en la pantalla del explorador del instrumento, en el lado derecho de la pantalla aparecerá una barra de desplazamiento. Utilice el disco [DATA ENTRY] para desplazarse por la pantalla y ver las partes de la página que no se muestran.

#### **Supervisión del estado de la conexión a Internet**

Los mensajes e iconos de la parte inferior derecha de la pantalla Internet indican el estado actual de la conexión a Internet.

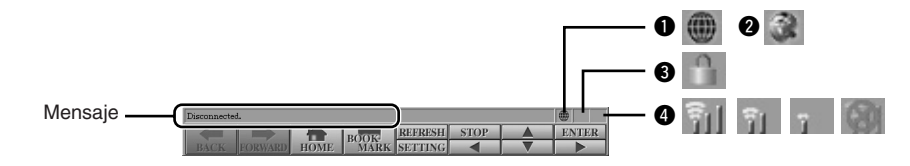

Los tres mensajes siguientes se muestran según el estado de carga de la página Web.

- **Disconnected.:** Aparece cuando el instrumento no está conectado a Internet. Cuando aparece este mensaje, la página Web no se puede ver. Se muestra el icono  $\bullet$ .
- Now opening web page...: La página Web se está cargando. El icono <sup>2</sup> parpadea.
- **Web page has been displayed.:** La carga de la página Web se ha completado y la página se muestra completamente. El icono @ deja de parpadear. Cuando la página Web mostrada utiliza SSL, aparece el icono e y la información se cifra para la comunicación.

La intensidad de la recepción se muestra en  $\bullet$  cuando se conecta a Internet mediante LAN inalámbrica. Cuando la recepción sea débil, mueva el instrumento cerca del punto de acceso para mejorarla.

#### **NOTA**

SSL (Secure Sockets Layer) es un método estándar utilizado para proteger las comunicaciones en Internet mediante el cifrado de datos y otras herramientas.

## Adquisición y descarga de datos

Puede adquirir y descargar datos de canciones (para reproducirlos en el instrumento) y otros tipos de datos en el sitio Web especial. Para obtener detalles sobre el modo de adquirir y descargar datos, consulte las instrucciones en el propio sitio.

## **Operación después de la adquisición y descarga**

Cuando haya finalizado la descarga aparecerá un mensaje preguntándole si desea abrir la pantalla File Selection. Seleccione "YES" para mostrar la pantalla de selección de archivos, en la que podrá seleccionar los datos descargados. Para volver a la pantalla de Internet, seleccione "NO.". Cuando la pantalla File Selection esté abierta, pulse el botón [8] (UP) para mostrar la carpeta del nivel superior siguiente.

#### **Destino de la descarga**

Si hay un dispositivo de almacenamiento USB conectado al instrumento durante la adquisición, los datos descargados se guardan en la carpeta "MyDownloads" en la pantalla de la ficha USB de la pantalla File Selection.

Si no hay un dispositivo de almacenamiento USB conectado, los datos descargados se guardan en la carpeta "MyDownloads" en la pantalla de la ficha USER de la pantalla File Selection.

## Acerca de la pantalla Internet Settings

En la pantalla Internet Settings puede realizar diversos ajustes relacionados con la conexión a Internet, incluidas las preferencias para los menús y las pantallas.

<span id="page-84-0"></span>*1* **Pulse el botón [5** ▼**] (SETTING) para mostrar la pantalla Internet Settings.**

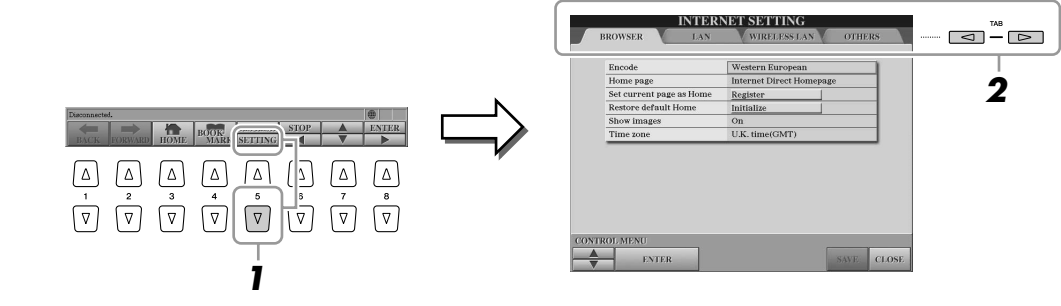

#### <span id="page-84-1"></span>*2* **Pulse los botones TAB [**Q**][**W**] para seleccionar la pantalla deseada.**

- **BROWSER**..............Ajustes básicos del explorador. Consulte el manual de referencia.
- **LAN**.........................Ajustes para la conexión LAN ([página 86\)](#page-85-1).
- **WIRELESS LAN**.....Ajustes para las conexiones LAN inalámbricas [\(página 86](#page-85-0)).
- **OTHERS**.................Ajustes de servidor proxy [\(página 86](#page-85-2)), menú de inicialización [\(página 87](#page-86-0)) e información de conexión ([página 86](#page-85-3)).
- *3* **Seleccione la opción deseada pulsando los botones [1** ▲▼**] (UP/DOWN).**

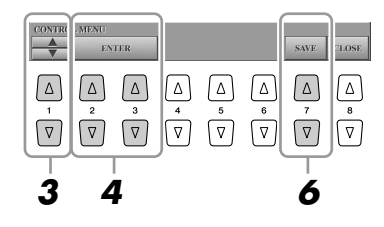

#### **ATENCIÓN**

**Los datos adquiridos podrían perderse si desconecta la alimentación del instrumento durante la descarga.**

### *4* **Para mostrar la pantalla Edit correspondiente, utilice los botones [2** ▲▼**]/[3** ▲▼**] (ENTER).**

Puede que la pantalla Edit no aparezca para algunos elementos, pero podrá ejecutarse el ajuste o cambio.

#### *5* **Pulse los botones [2** ▲▼**] (UP/DOWN) para seleccionar el ajuste o cambiar el valor y, a continuación, pulse el botón [3** ▲**] (OK).**

También puede hacer esto mediante el mando [DATA ENTRY] y el botón [ENTER].

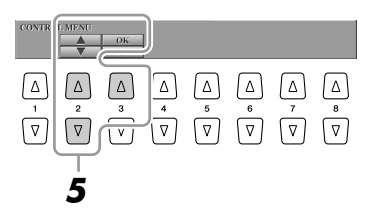

*6* **Para aplicar todos los ajustes modificados en la pantalla Internet Settings, pulse el botón [7** ▲▼**] (SAVE).**

Para cancelar, pulse el botón [8 ▲▼] (CLOSE).

## **Ajustes relacionados con la conexión**

Dependiendo de su entorno de conexión, podría tener que realizar los ajustes siguientes para conectarse a Internet.

#### <span id="page-85-1"></span>● **Página LAN**

Estos ajustes sólo son necesarios cuando no se utiliza DHCP. Son necesarios para las conexiones LAN por cable e inalámbricas.

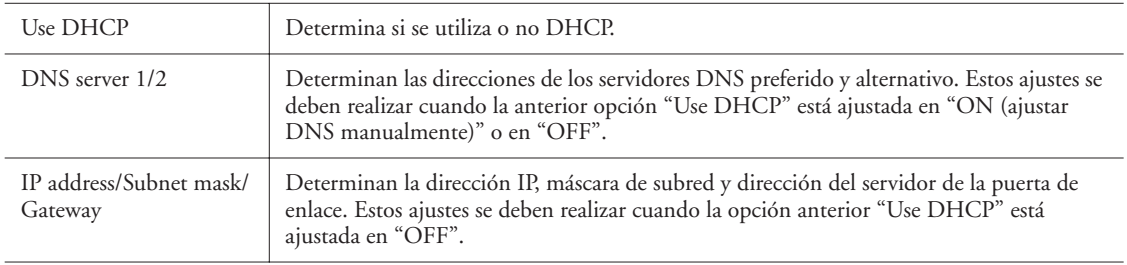

#### <span id="page-85-0"></span>● **Página Wireless LAN**

Estos ajustes son necesarios cuando se utiliza un adaptador de red local inalámbrica con conexión USB. Asegúrese de utilizar los mismos valores que para el punto de acceso.

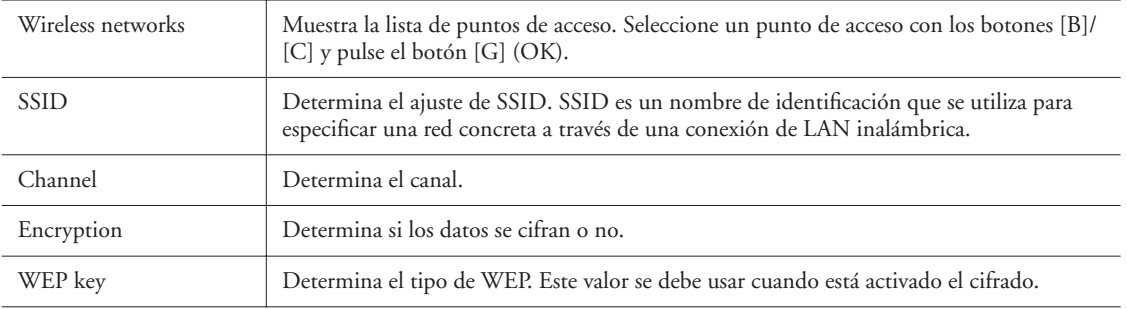

#### <span id="page-85-2"></span>● **Página Others**

Los ajustes del servidor proxy sólo son necesarios cuando se utiliza un servidor proxy.

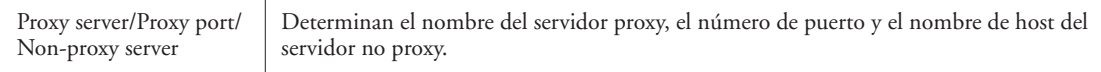

<span id="page-85-3"></span>Cuando haya introducido todos los ajustes necesarios, puede obtener información detallada sobre la conexión actual seleccionando el menú "Connect Information" de la página OTHERS.

## <span id="page-86-0"></span>Inicialización de los ajustes de Internet

Los ajustes de la función de Internet no se inicializan cuando se utiliza la operación Initialize del instrumento [\(página 35](#page-34-0)); los ajustes de Internet se deben inicializar por separado de la manera descrita aquí. Con la inicialización se restaurarán los valores predeterminados no sólo de los ajustes del explorador, sino también de todos los que haya realizado en las pantallas Internet Settings (excepto para cookies y bookmarks), incluso los relacionados con la conexión a Internet.

### *1* **Seleccione la ficha OTHERS en el paso 2 de la [página 85.](#page-84-1)**

*2* **Pulse los botones [1** ▲▼**] (UP/DOWN) para seleccionar "Initialize setup."**

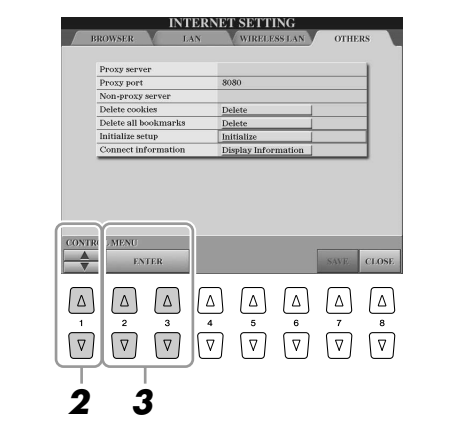

*3* **Utilice los botones [2** ▲▼**]/ [3** ▲▼**] (ENTER) para inicializar los ajustes de Internet.**

#### **Z**<sup>D</sup> NOTA

Las cookies y los bookmarks se conservan después de ejecutar esta operación de inicialización. Para eliminar cookies o bookmarks,

seleccione "Delete cookies" o "Delete all bookmarks" en el paso 2.

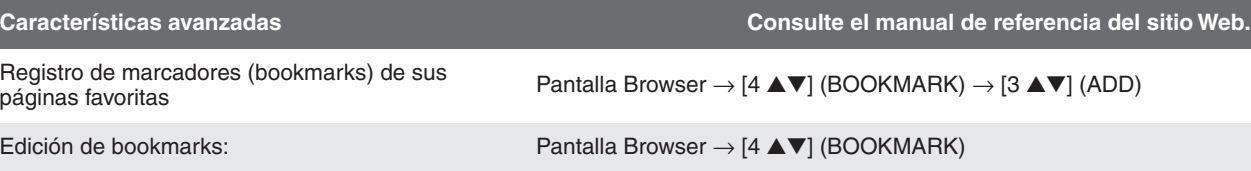

## **Conexiones**

## **– Utilización del Tyros3 con otros dispositivos –**

#### **ATENCIÓN**

**Antes de conectar el instrumento a otros componentes electrónicos, apague todos los componentes. Antes de encender o apagar alguno de los componentes, baje el volumen al mínimo (0). De lo contrario, los componentes pueden sufrir una descarga eléctrica u otros daños.**

## Conexión de dispositivos de audio

#### **IMPORTANTE**

**Debido a que el Tyros3 no tiene ningún altavoz integrado, deberá controlar la salida de sonido a través de un equipo de audio externo. Si lo prefiere, puede utilizar unos auriculares [\(página 15\)](#page-14-0).**

## **Conexión de los altavoces Yamaha TRS-MS02 opcionales**

Utilice las tomas [TO RIGHT SPEAKER], [TO LEFT SPEAKER] y [TO SUB WOOFER L/R]. Consulte la [página 100](#page-99-0).

## <span id="page-87-0"></span>**Utilización de dispositivos de audio externos para reproducción**

Las tomas [LINE OUT] sirven para enviar la salida del Tyros3 a una mezcladora de DJ, un sistema de sonido estéreo, una mesa de mezclas o una grabadora. Si conecta el Tyros3 a un sistema de sonido mono, utilice únicamente la toma [L/L+R]. Cuando sólo se conecta esta toma (con una clavija para auriculares estándar), los canales izquierdo y derecho se combinan y salen a través de esta toma, por lo que permiten obtener una mezcla mono del sonido estéreo del Tyros3.

#### **NOTA**

Puede enviar una parte concreta a las tomas LINE OUT que desee. Se puede abrir la pantalla de operaciones: [MIXING  $CONSOLE] \rightarrow \text{LAB } [\blacktriangleleft][\blacktriangleright]$  LINE OUT. Para obtener más información, consulte el manual de referencia del sitio Web.

#### **NOTA**

También puede usar las tomas [AUX OUT/ LOOP SEND] en lugar de las tomas [LINE OUT]. Con todo, el volumen de la salida de [AUX OUT/LOOP SEND] no se puede controlar mediante MASTER VOLUME.

**Cuando el sonido del Tyros3 se reproduce en un dispositivo externo, debe encender en primer lugar el Tyros3 y, a continuación, el dispositivo. Invierta este orden para apagar la alimentación.**

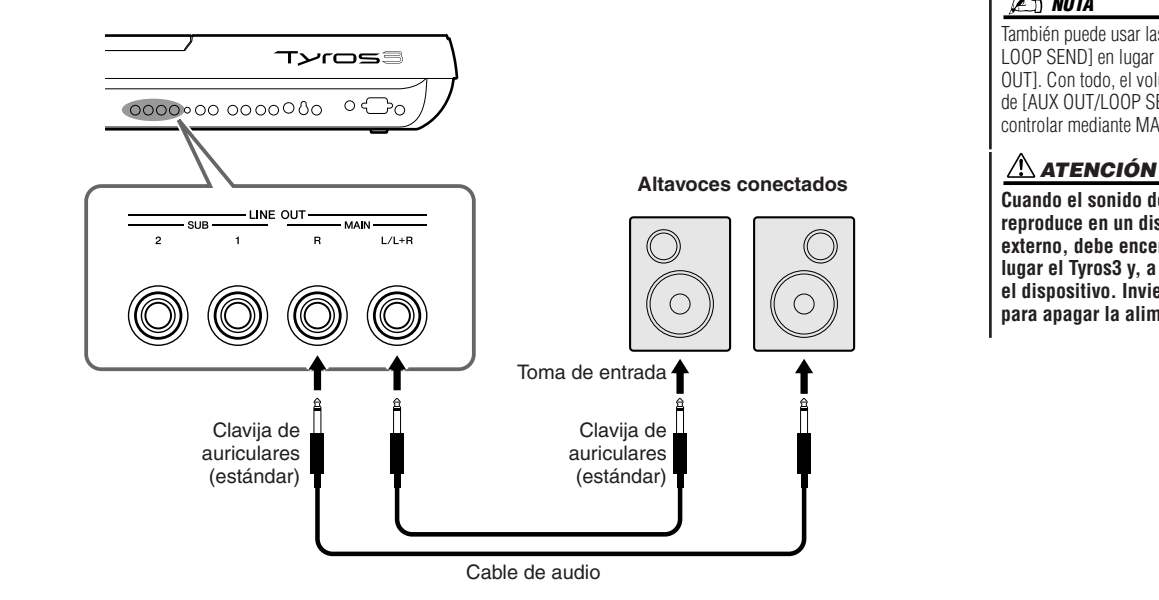

## **Mezcla del sonido de dispositivos de audio externos con el sonido del Tyros3**

Las tomas [LINE IN/MIC] pueden utilizarse como LINE IN o MIC. La toma [L/L+R/MIC] puede conectarse a cualquier micrófono estándar o fuente de nivel de línea con una toma de auricular de  $\pi$  de pulgada. Al conectar una fuente de audio externa a las tomas [R] y [L/L+R/ MIC], podrá grabar dicha fuente junto con su interpretación, mediante el uso de la función de grabador de disco duro.

La conexión de una fuente únicamente a la toma [L/L+R/MIC] da lugar a una entrada mono. La conexión a ambas tomas [R] y [L/L+R/MIC] (o únicamente a la toma [R]) da lugar a una entrada estéreo.

El control TRIM permite ajustar la sensibilidad de entrada de las tomas MIC/LINE IN (entrada de micrófono/línea) para alcanzar un nivel óptimo que se adapte al equipo conectado.

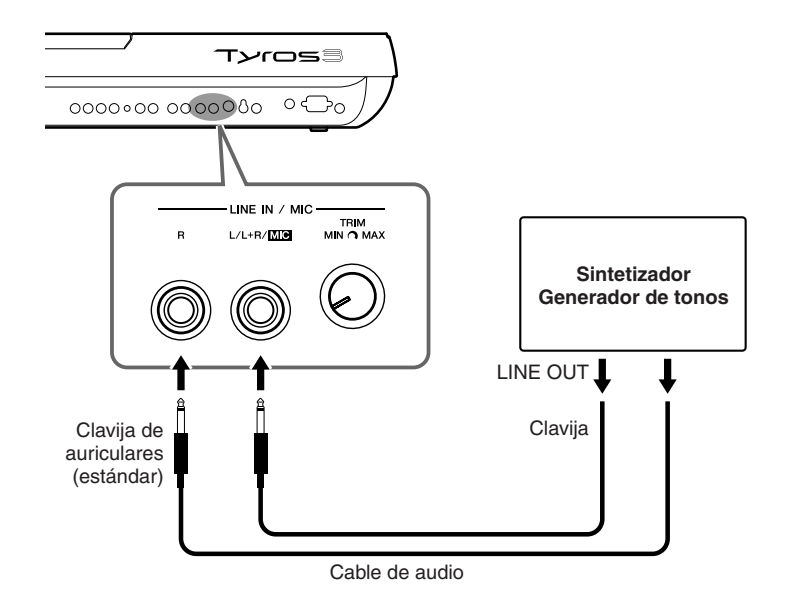

#### **NOTA**

Si desea conectar una micrófono o una guitarra a la toma [LINE IN/MIC], consulte la [página 91.](#page-90-1)

#### **ATENCIÓN**

**Cuando el sonido de un dispositivo externo se reproduce en el Tyros3, debe encender en primer lugar el dispositivo y, a continuación, el Tyros3. Invierta este orden para apagar la alimentación.**

#### **Tomas [AUX IN/LOOP RETURN] y [AUX OUT/LOOP SEND]**

Las tomas [AUX OUT/LOOP SEND] pueden utilizarse como AUX OUT o LOOP SEND y pueden seleccionarse en el menú de funciones: [FUNCTION] → [I] UTILITY → TAB [<][▶] CONFIG 2. La salida de sonido tiene un nivel fijo, sea cual sea el ajuste del control [MASTER VOLUME]. Utilice las tomas [AUX OUT] para dar salida al sonido del Tyros3 a través de un sistema de audio externo, o para grabar el sonido con un grabador de audio externo. Conecte las tomas [AUX OUT] del Tyros3 a las tomas [AUX IN] del sistema de audio mediante los cables de audio adecuados. Cuando éstos se utilizan como tomas LOOP SEND, puede direccionar la salida del Tyros3 a un procesador o a procesadores de señales externos, y devolver la señal procesada al instrumento a través de las tomas [AUX IN/LOOP RETURN], permitiéndole así aplicar sus propios efectos favoritos al sonido global. El control TRIM permite ajustar la sensibilidad de entrada de las tomas AUX IN [L/L+R] y [R] (LOOP RETURN) para alcanzar un nivel óptimo que se adapte al equipo conectado.

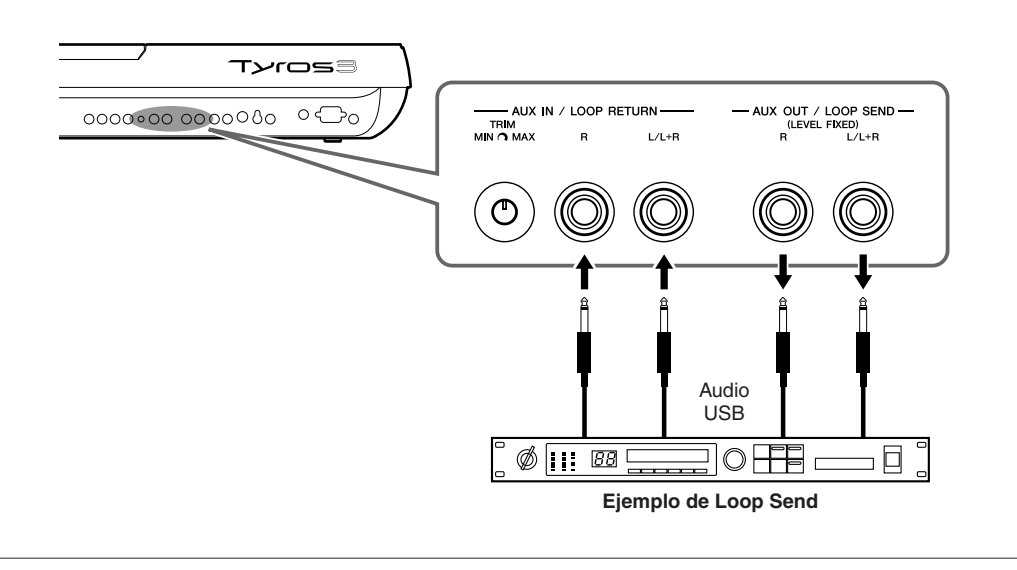

## Conexión de un monitor de TV /monitor de ordenador

Puede conectar el Tyros3 directamente a un monitor externo para mostrar la letra y los acordes de sus canciones en una gran pantalla. Hay dos tipos de conectores de salida: RGB OUT (para un monitor de ordenador) y VIDEO OUT (para un monitor de TV o un vídeo). El terminal RGB OUT ofrece una resolución superior que la toma VIDEO OUT.

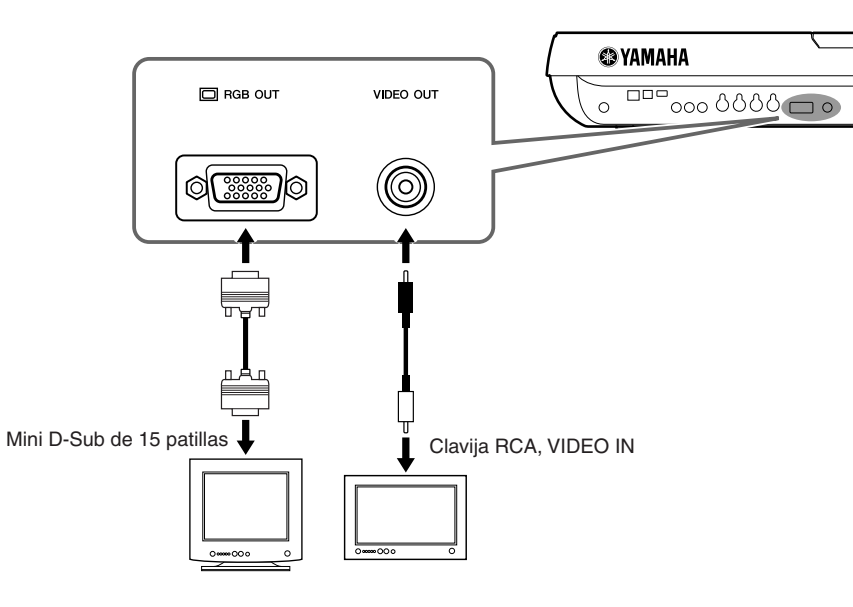

#### **NOTA**

Si la pantalla no está alineada correctamente en el ordenador, cambie los ajustes en el propio monitor.

#### **NOTA**

Evite mirar el monitor durante periodos prolongados de tiempo ya que hacerlo podría ser perjudicial para la vista. Haga descansos frecuentes y fije la vista en objetos alejados para evitar la fatiga visual.

## **Ajustes de salida de pantalla**

- *1* **Active la pantalla de operaciones.**   $[FUNCTION] \rightarrow [G]$  SCREEN OUT
- *2* **Ajuste el tipo de monitor y el contenido de la pantalla.**

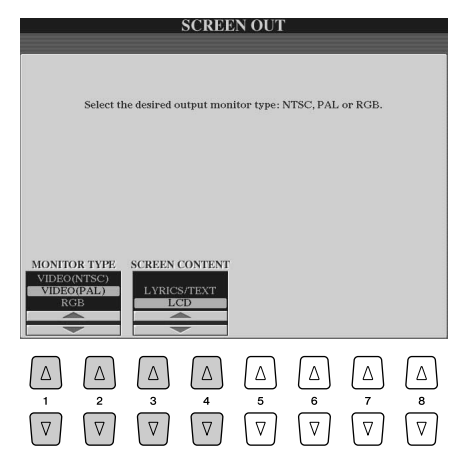

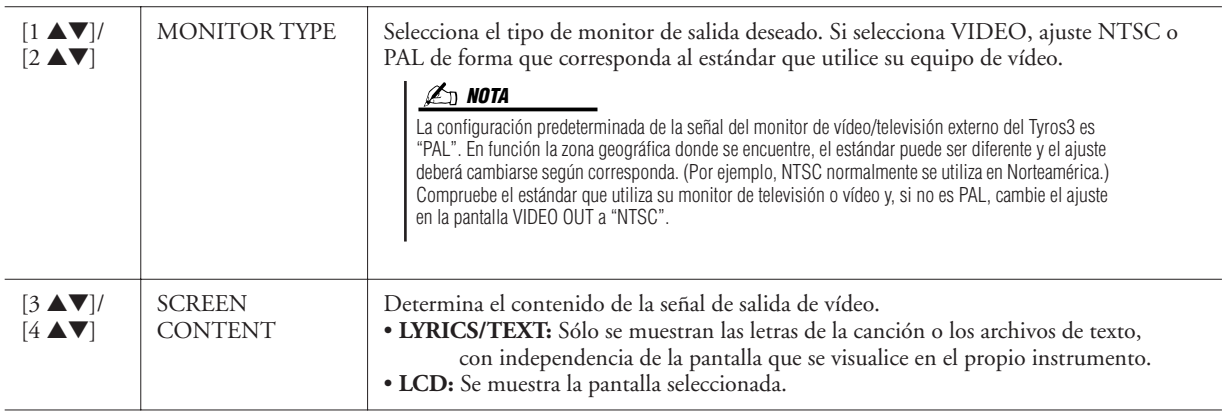

## <span id="page-90-1"></span><span id="page-90-0"></span>Conexión de un micrófono

Para cantar a la vez que toca con el teclado o mientras reproduce una canción (KARAOKE), sólo tiene que conectar un micrófono. Compruebe que dispone de un micrófono dinámico convencional.

#### *1* **Establezca el control [TRIM] del panel posterior y el control [INPUT VOLUME] del panel frontal en "MIN".**

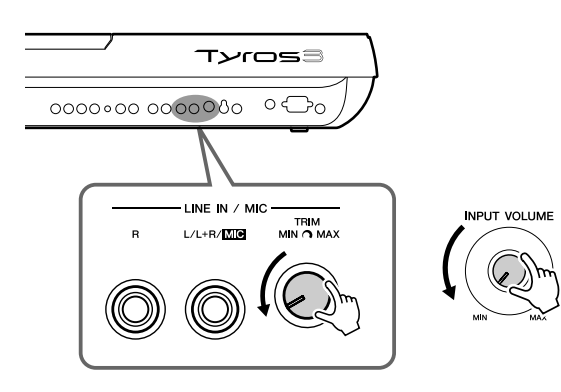

### *2* **Conecte un micrófono a la toma [L/L+R/MIC].**

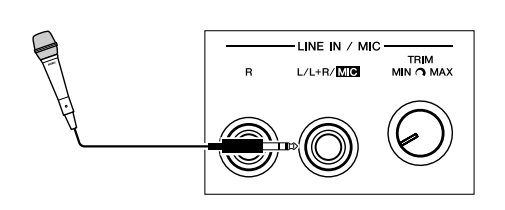

### *3* **Encienda el instrumento.**

#### *4* **Ajuste el control [TRIM] y el [INPUT VOLUME] mientras canta con el micrófono.**

Ajuste los controles mientras comprueba la luz SIGNAL. Asegúrese de ajustar los controles de modo que la luz se encienda de color verde o naranja. Asegúrese de que la luz no se enciende de color rojo, ya que esto indica que el nivel de entrada es demasiado alto.

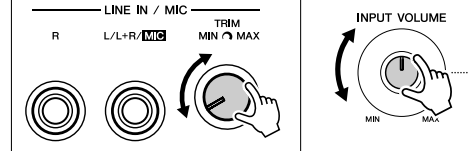

 $M$ Asegúrese de que la luz no se enciende en rojo.

### Quizá encuentre que el sonido del **NOTA**

micrófono se distorsiona, incluso si no se enciende en rojo la luz SIGNAL. En ese caso, pruebe a establecer el control [TRIM] próximo a "MIN" y ajustar el control [INPUT VOLUME] hasta conseguir el nivel adecuado.

Se recomienda utilizar un micrófono dinámico con una impedancia de 250

También puede conectar una guitarra a la toma LINE IN/MIC [L/L+R/MIC], de la misma forma que un micrófono.

**Para evitar la generación de ruido procedente de la toma, establezca siempre [INPUT VOLUME] al mínimo cuando no haya nada conectado a la toma [L/L+R/MIC].**

**IMPORTANTE** 

ohmios.

**Z**<sup>D</sup> NOTA

**NOTA**

LINE IN / MIC

#### **Desconexión del micrófono NOTA**

- *1* Establezca el control [TRIM] y el [INPUT VOLUME] en "MIN."
- *2* Desconecte el micrófono del Tyros3.

Ajuste el [INPUT VOLUME] en la posición mínima antes de apagar la alimentación.

## **Adición de efectos al sonido del micrófono**

Use el botón [EFFECT] para determinar el ajuste de activado o desactivado del efecto aplicado al micrófono, que se establece en la pantalla Mixing Console [\(página 78\)](#page-77-1).

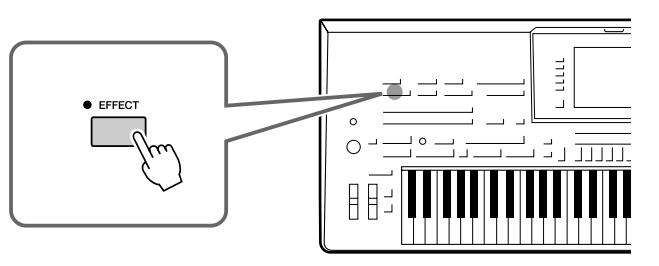

## **Aplicación de vocales armónicos a la voz**

Puede aplicar automáticamente diversos vocales armónicos a su voz mientras canta con el micrófono conectado.

*1* **Pulse el botón [VOCAL HARMONY] para activar la función de armonía.**

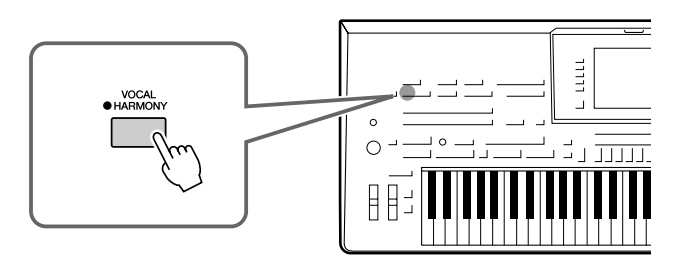

*2* **Pulse el botón [VH TYPE SELECT] para que aparezca la pantalla de selección de tipos de vocales armónicos.**

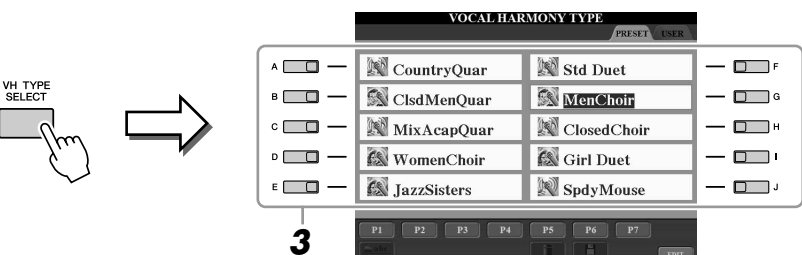

*3* **Pulse uno de los botones [A]–[J] para seleccionar el tipo de armonía vocal.**

Para acceder a las demás páginas de la pantalla, pulse uno de los botones [1 ▲]–[7 ▲] o vuelva a pulsar el mismo botón [VH TYPE SELECT].

## *4* **Active el botón [ACMP].**

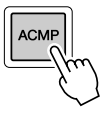

#### *5* **Toque y mantenga pulsados los acordes en la sección de la mano izquierda del teclado mientras canta junto con el acompañamiento.**

La armonía se aplica a la voz según el acorde que toque.

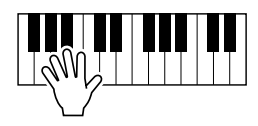

### **NOTA**

Puede ajustar el balance del volumen entre la interpretación con el teclado y el micrófono mediante el botón [BALANCE]. Consulte [página 55.](#page-54-0)

#### **Inclusión de anuncios entre las canciones**

Si activa el botón [TALK], puede cancelar temporalmente la armonía vocal o cualquier otro efecto de micrófono mientras se utiliza un micrófono conectado. Resulta especialmente útil cuando se habla entre canciones durante una interpretación.

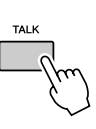

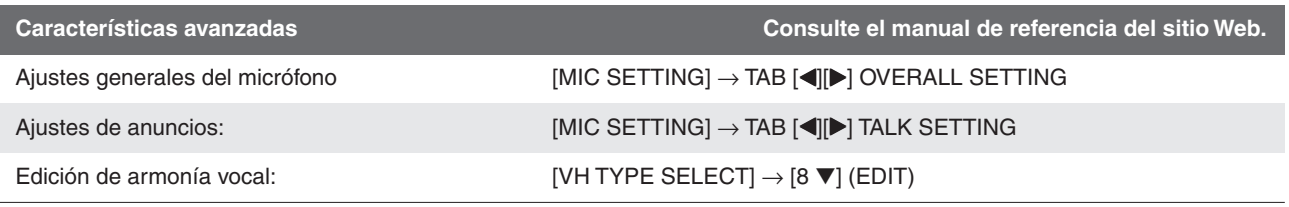

## Conexión de interruptores y/o controladores de pedal

Puede conectar uno o dos interruptores de pedal Yamaha FC4 o FC5 y un control de pie Yamaha FC7 opcional a una de estas tomas ASSIGNABLE FOOT PEDAL. De manera predeterminada, un pedal conectado a la toma 1 controla el sostenido, un pedal conectado a la toma 2 controla un efecto de articulación en una voz SA/SA2, y un pedal conectado a la toma 3 controla el volumen.

#### **ATENCIÓN**

**Asegúrese de conectar o desconectar el pedal sólo cuando esté desconectada la alimentación.**

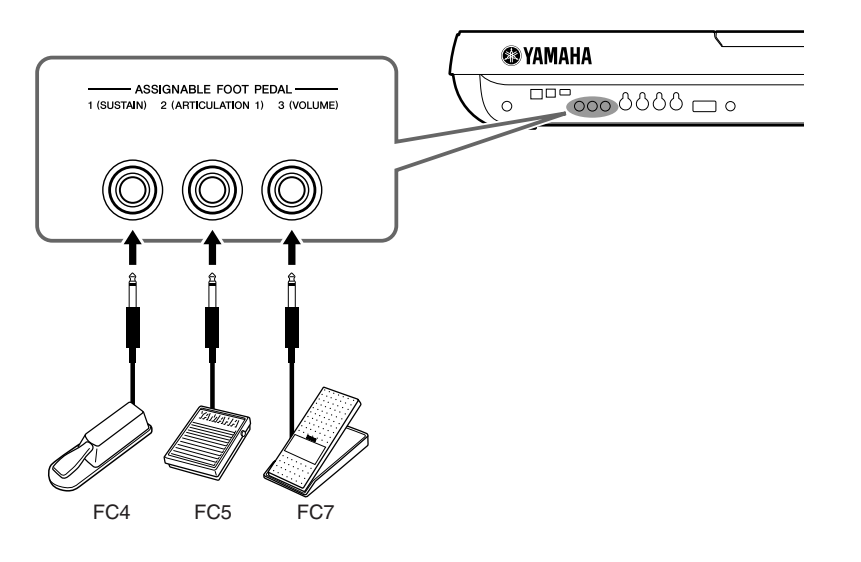

**Características avanzadas Consulte el manual de referencia del sitio Web.**

Asignación de funciones específicas a cada<br>pedal

 $[FUNCTION] \rightarrow [D]$  CONTROLLER  $\rightarrow$  TAB  $[ \blacktriangleleft] [\blacktriangleright]$  FOOT PEDAL

## Conexión de un dispositivo de almacenamiento USB

Al conectar el instrumento a un dispositivo de almacenamiento USB, puede guardar en él los datos, así como leerlos desde el mismo. Use el terminal USB TO DEVICE para conectar un dispositivo de almacenamiento USB.

#### **Precauciones al utilizar el terminal [USB TO DEVICE]**

Este instrumento dispone de dos terminales [USB TO DEVICE] integrados. Maneje con cuidado el dispositivo USB cuando lo conecte al terminal. Adopte las precauciones que se indican a continuación.

#### **NOTA**

Para obtener más información acerca de la manipulación de los dispositivos USB, consulte el manual de instrucciones del dispositivo.

#### ● **Dispositivos USB compatibles**

- Dispositivos de almacenamiento USB (memoria flash, unidad de disquetes, unidad de disco duro, etc.)
- Adaptador USB-LAN
- Concentrador USB

El instrumento no tiene por qué ser compatible con todos los dispositivos USB disponibles en el mercado. Yamaha no garantiza que funcionen correctamente los dispositivos USB que compre. Antes de comprar un dispositivo USB para utilizarlo con este instrumento, visite la siguiente página Web:

http://music.yamaha.com/download/

#### **NOTA**

No se pueden utilizar otros dispositivos USB, como el teclado de un ordenador o un ratón.

#### ● **Conexión del dispositivo USB**

• Cuando conecte un dispositivo de almacenamiento USB al terminal [USB TO DEVICE], asegúrese de que el conector del dispositivo es del tipo adecuado y que está orientado correctamente.

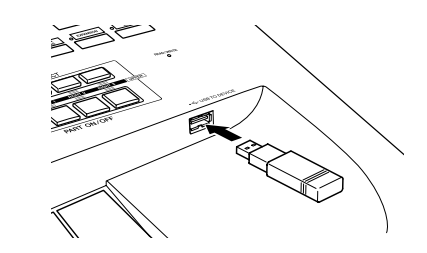

• Si intenta conectar dos o tres dispositivos a un terminal al mismo tiempo, debe utilizar un concentrador USB. El concentrador USB debe tener su propia fuente de alimentación y debe estar encendido. Sólo se puede utilizar un concentrador USB. Si aparece un mensaje de error mientras utiliza el concentrador USB, desconéctelo del instrumento, encienda el instrumento y vuelva a conectar el concentrador USB.

#### ● **Uso de dispositivos de almacenamiento USB**

Si conecta el instrumento a un dispositivo de almacenamiento USB, podrá guardar los datos que cree en el dispositivo conectado y leerlos también desde él.

#### **NOTA**

Aunque se pueden utilizar unidades de CD-R/RW para leer los datos del instrumento, no se pueden utilizar para almacenar datos.

#### ● **Número de dispositivos de almacenamiento USB que se pueden emplear**

Se pueden conectar hasta dos dispositivos de almacenamiento USB al terminal [USB TO DEVICE]. (Si es necesario, utilice un concentrador USB. Sólo se puede utilizar simultáneamente un máximo de dos dispositivos de almacenamiento USB con instrumentos musicales, aunque se utilice un concentrador USB).

#### ● **Dar formato a los medios de almacenamiento USB**

Al conectar un dispositivo de almacenamiento USB o introducir un soporte, es posible que se muestre un mensaje en el que se solicita formatear el dispositivo o soporte. Si es así, ejecute la operación de formateo ([página 95\)](#page-94-0).

#### ● **Proteger sus datos (protección contra escritura)**

Para evitar la eliminación accidental de información importante, aplique la protección contra escritura a cada dispositivo o soporte de almacenamiento. Si almacena datos en el dispositivo de almacenamiento USB, asegúrese de deshabilitar la protección contra escritura.

#### ● **Conexión/extracción de un dispositivo de almacenamiento USB**

Antes de retirar el soporte del dispositivo, asegúrese de que el instrumento no está accediendo a los datos (por ejemplo, realizando operaciones de guardar, copiar y eliminar).

#### **ATENCIÓN**

**Evite encender/apagar frecuentemente el dispositivo de almacenamiento USB, o conectar/desconectar el dispositivo demasiadas veces. Si lo hace, es posible que el instrumento se bloquee o deje de funcionar. Mientras el instrumento accede a los datos (como en las operaciones de guardar, eliminar, cargar y formatear) o mientras se monta el dispositivo de almacenamiento USB (inmediatamente después de la conexión), NO desconecte el conector USB, NO retire los soportes del dispositivo y NO apague ninguno de los dispositivos. Si lo hace, se pueden alterar los datos del dispositivo o de ambos dispositivos.**

## <span id="page-94-1"></span><span id="page-94-0"></span>**Aplicación de formato a un dispositivo de almacenamiento USB**

Al conectar un dispositivo de almacenamiento USB o introducir un soporte, es posible que se muestre un mensaje en el que se solicita formatear el dispositivo o soporte. Si es así, ejecute la operación de formateo.

#### *1* **Inserte en el terminal [USB TO DEVICE] el dispositivo de almacenamiento USB que desee formatear.**

### *2* **Active la pantalla de operaciones.**

 $[\text{FUNCTION}] \rightarrow [\text{I}] \text{ UTILITY} \rightarrow \text{TAB} [\blacktriangle] [\blacktriangleright] \text{ MEDIA}$ 

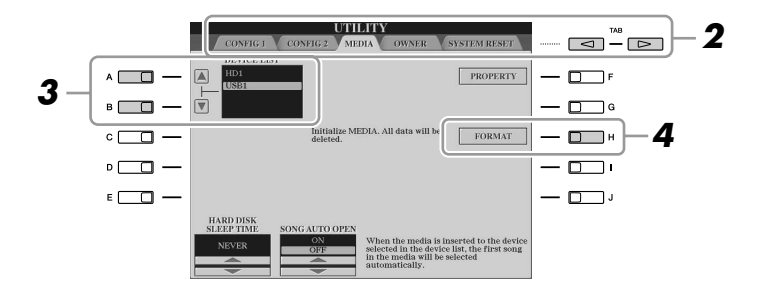

#### **ATENCIÓN**

**La operación de formateo borra cualquier dato que existiera anteriormente. Compruebe que el medio que va a formatear no contiene datos importantes. Actúe con cuidado, especialmente cuando conecte varios medios de almacenamiento USB.**

*3* **Pulse los botones [A]/[B] para seleccionar el dispositivo USB que se formateará en la lista de dispositivos.**

Se mostrarán las indicaciones USB 1, USB 2, etc., en función del número de dispositivos conectados.

*4* **Pulse el botón [H] (FORMAT) para dar formato al dispositivo/ soporte.**

## Conexión a un ordenador

Con un ordenador conectado al terminal [USB TO HOST], se pueden transferir datos entre el Tyros3 y el ordenador a través de MIDI, y utilizar el ordenador para controlar, editar y organizar datos en el Tyros3. Por ejemplo, puede utilizar el programa Voice Editor para editar las voces personalizadas del Tyros3.

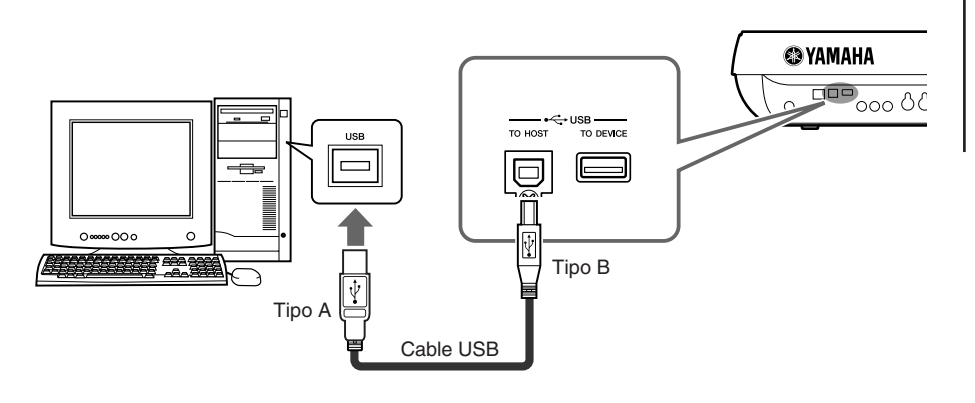

#### **NOTA**

Necesita instalar un controlador USB-MIDI para conectar el ordenador y el instrumento. Consulte la guía de instalación aparte.

#### **NOTA**

También puede utilizar los terminales MIDI IN /OUT para conectar un ordenador. En ese caso, es necesaria una interfaz USB-MIDI (como la Yamaha UX16). Para obtener más información, consulte el manual de la interfaz USB-MIDI.

#### **Debe tomar precauciones al utilizar un terminal [USB TO HOST])**

Cuando conecte el equipo al terminal [USB TO HOST], es importante que cumpla los siguientes requisitos o, Si no lo hace, el ordenador podría bloquearse y dañarse, o podrían perderse los datos. Si el equipo o el instrumento se bloquean, reinicie el software o el sistema operativo del ordenador; o apague y vuelva a encender el instrumento.

#### **ATENCIÓN**

- **• Utilice un cable USB de tipo AB de menos de 3 metros.**
- **• Antes de conectar el ordenador al terminal [USB TO HOST], salga de cualquier modo de ahorro de energía del ordenador (suspensión, en espera, etc.).**
- **• Antes de encender el instrumento, conecte el ordenador al terminal [USB TO HOST].**

#### **ATENCIÓN**

- **• Siga estas instrucciones antes de encender/apagar el instrumento o de conectar/desconectar el cable USB al/del terminal [USB TO HOST].**
- **• Cierre todas las aplicaciones de software del ordenador. • Asegúrese de que no se están transmitiendo datos desde el instrumento. (Sólo se transmiten datos tocando notas en el teclado o reproduciendo una canción).**
- **• Si el ordenador está conectado al instrumento, deberá esperar a que transcurran al menos seis segundos entre estas operaciones: (1) apagar el instrumento y volverlo a encender o (2) conectar y desconectar el cable USB.**

**100 Conexiones - Utilización del Tyros3 con otros dispositivos -***Conexiones – Utilización del Tyros3 con otros dispositivos –*

## <span id="page-96-0"></span>**Acceso a la unidad de disco duro del Tyros3 desde el ordenador (modo de almacenamiento USB)**

Cuando se selecciona el modo de almacenamiento USB, es posible transferir archivos Wave y de canciones entre la unidad de disco duro interna de Tyros3 y el equipo. En el modo "normal" la conexión USB puede utilizarse para el control MIDI. La interfaz USB no gestiona directamente las señales de audio.

- *1* **Confirme que la unidad de disco duro se ha instalado en el Tyros3 y encienda el equipo.**
- *2* **Encienda el Tyros3 mientras mantiene presionado el botón [MUSIC FINDER].**

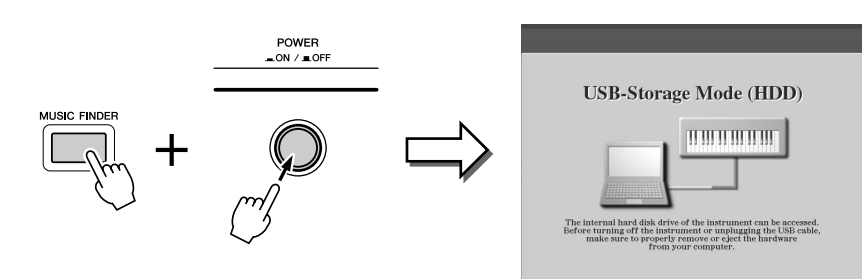

- *3* **Administre los archivos o carpetas en la unidad de disco duro instalada en el Tyros3 utilizando para ello el ordenador.**
- *4* **Presione el botón [EXIT] para salir del modo de almacenamiento USB y volver a la pantalla Main.**

El modo de almacenamiento USB se puede usar con Windows XP y Windows Vista. **NOTA**

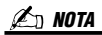

El Tyros3 no se puede manejar desde el panel mientras está habilitado el modo de almacenamiento USB. Además, el Tyros3 no puede recibir señales MIDI ni ejecutar algunas funciones desde los pedales mientras el modo está habilitado.

### **NOTA**

Realice lo siguiente antes de activar o desactivar el modo almacenamiento USB. • Cierre todos los programas de

#### aplicaciones. • Si el modo almacenamiento USB está desactivado, asegúrese de que no estén

- transmitiéndose datos desde el Tyros3. • Si el modo almacenamiento USB está activado, asegúrese de que no se estén leyendo ni escribiendo archivos.
- Si el modo almacenamiento USB está activado, quite con cuidado el Tyros3 de la barra de tareas de Windows o arrastre sus iconos desde el escritorio de Macintosh a la papelera una vez cerradas todas las ventanas del Tyros3.

### **ATENCIÓN**

**No dé formato a la unidad de disco duro desde un equipo cuando acceda a la unidad a través del modo de almacenamiento USB. Si lo hace, quizás no pueda utilizarse la unidad en el grabador de disco duro.**

#### **ATENCIÓN**

**No acceda a la carpeta HDR ROOT (raíz del grabador del disco duro) que contenga los archivos de audio creados con la función Hard Disk Recorder. Si lo hace o la modifica (moviendo la carpeta o copiando archivos en ella, etc.), sus datos importantes se borrarán o dañarán.**

## Conexión de dispositivos MIDI externos

canales.

Las sofisticadas funciones MIDI le ofrecen potentes herramientas para mejorar su interpretación musical y ampliar sus posibilidades de creación. Utilice los terminales [MIDI] y cables MIDI estándar para conectar dispositivos MIDI externos (teclado, secuenciador, etc.).

uno de los cuales puede transmitir mensajes MIDI de 16

• **MIDI IN**..................Recibe mensajes MIDI desde otro dispositivo MIDI. Se proporcionan dos puertos (A, B), cada uno de los cuales puede recibir mensajes MIDI de 16 canales. • **MIDI OUT** .............Transmite los mensajes MIDI generados por el Tyros3 a otro dispositivo MIDI. Se proporcionan dos puertos (A, B), cada

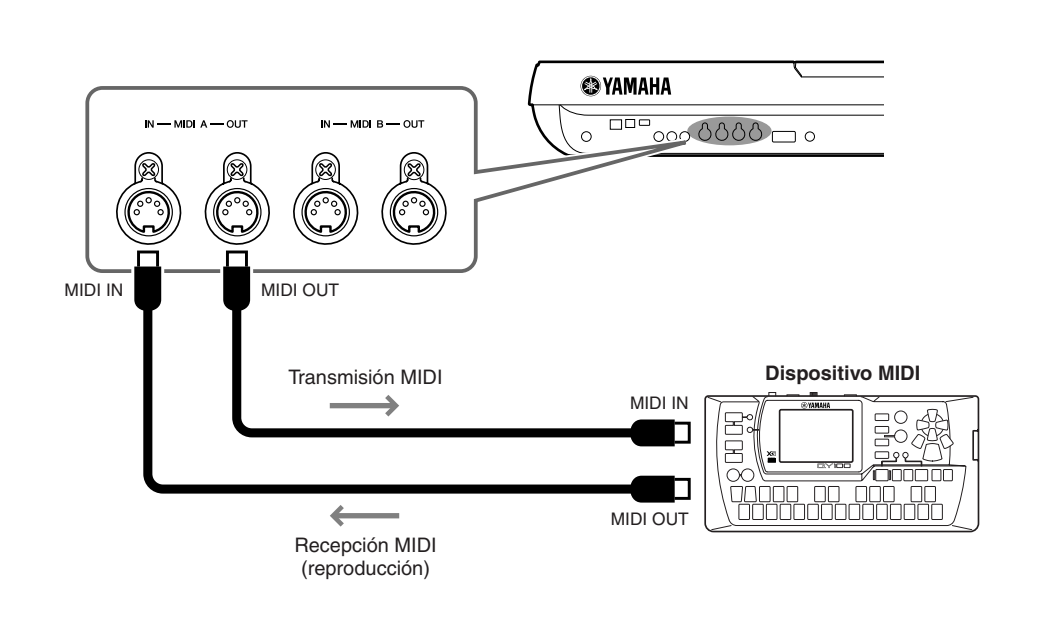

**Características avanzadas Consulte el manual de referencia del sitio Web.**

Ajustes MIDI:  $[FUNCTION] \rightarrow [H] \text{ MIDI} \rightarrow [8 \blacktriangledown] \text{ EDIT}$ 

## **Utility – Realización de ajustes globales –**

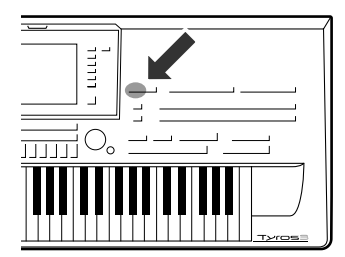

**La sección Utility del menú Function proporciona varias herramientas y ajustes para el Tyros3. Se trata de ajustes generales que afecta a todo el instrumento, además de ajustes pormenorizados para funciones específicas. También se incluyen funciones de restablecimiento de datos y el control de los medios de almacenamiento, por ejemplo el formateo de discos.** 

#### **Para acceder al menú Utility, pulse: Botón [FUNCTION]** ➔ **[I] UTILITY.**

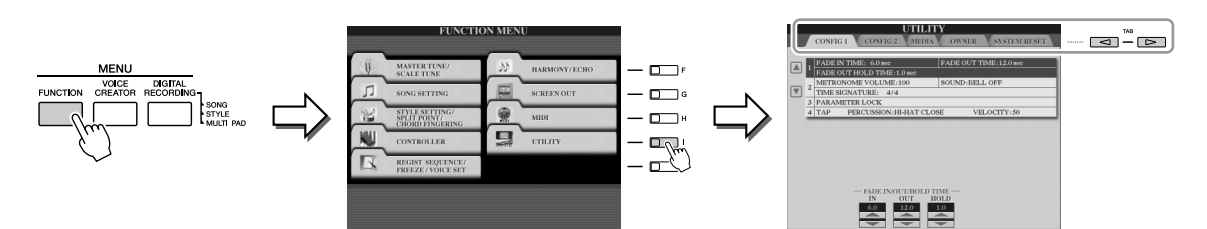

El menú Utility contiene las cinco páginas siguientes.

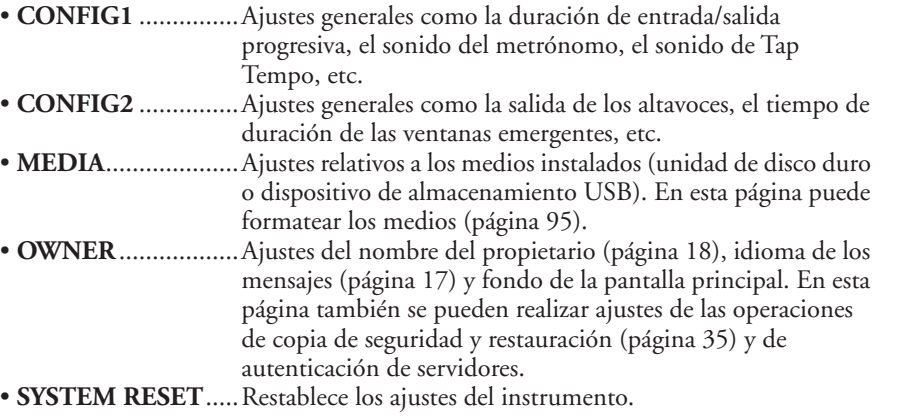

Para obtener información detallada sobre los ajustes de Utility, consulte el manual de referencia del sitio Web.

# <span id="page-99-1"></span>**Instalación de los altavoces opcionales**

**Asegúrese de que dispone de todas las piezas que se indiquen a continuación, incluidas en el paquete de altavoz TRS-MS02.**

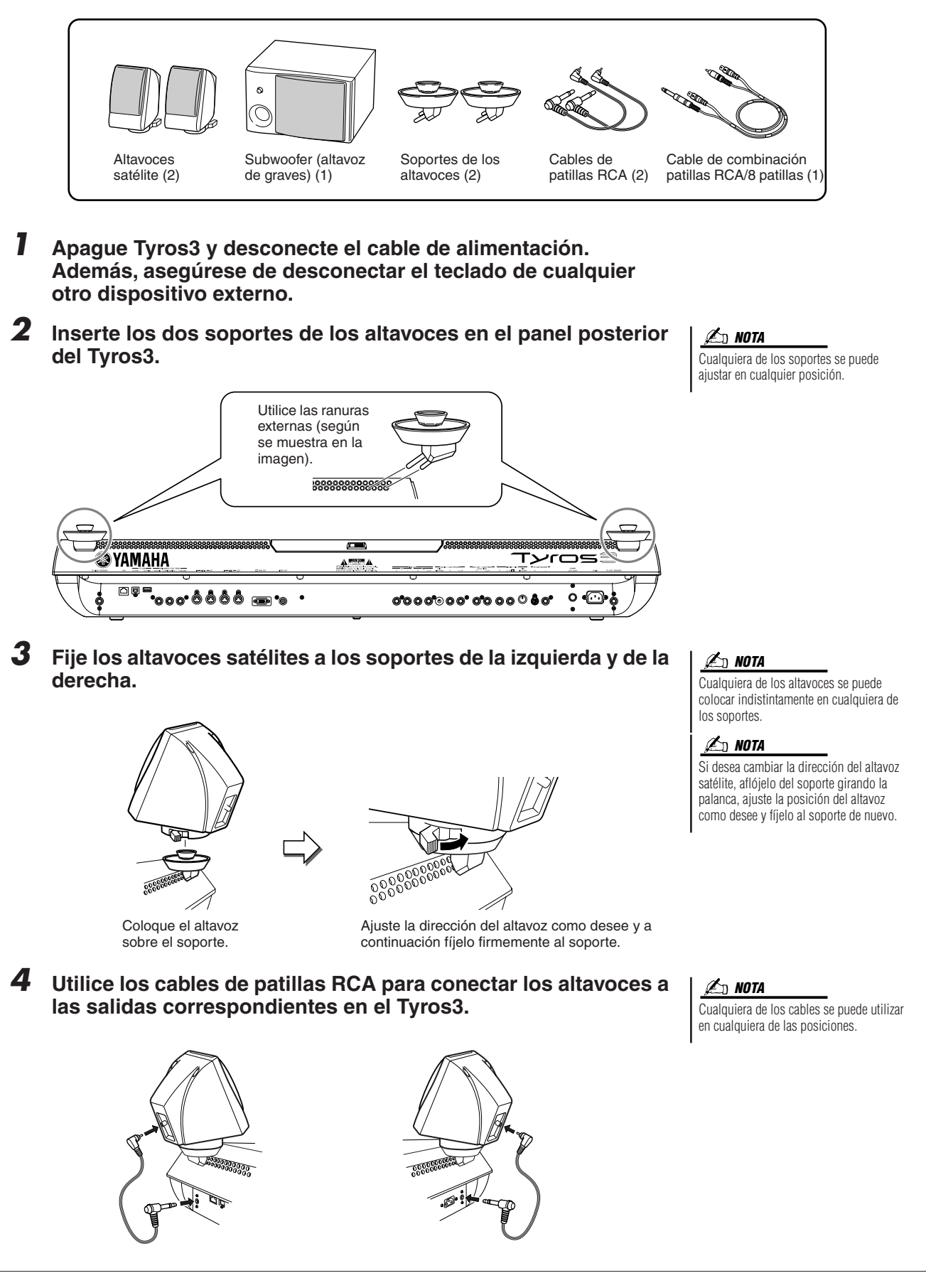

<span id="page-99-0"></span>*100 • Tyros3 Manual de instrucciones*

*5* **Utilice el cable de combinación de patillas RCA/8 patillas para conectar el subwoofer a las salidas correspondientes en el Tyros3.**

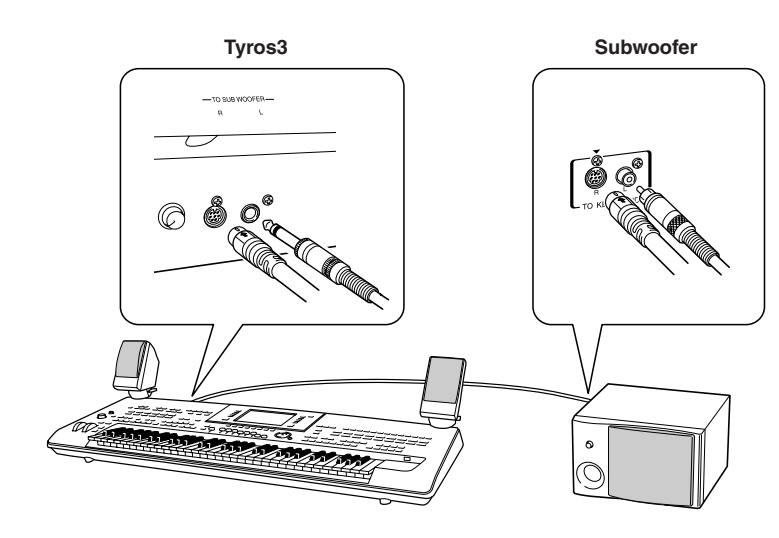

- *6* **Conecte las clavijas de alimentación al Tyros3 y el subwoofer a la salida correspondiente de CA.**
- *7* **En primer lugar, establezca los controles de volumen (MASTER VOLUME en el Tyros3 y BASS en el subwoofer) al mínimo. Por último, encienda el subwoofer y a continuación el Tyros3.**

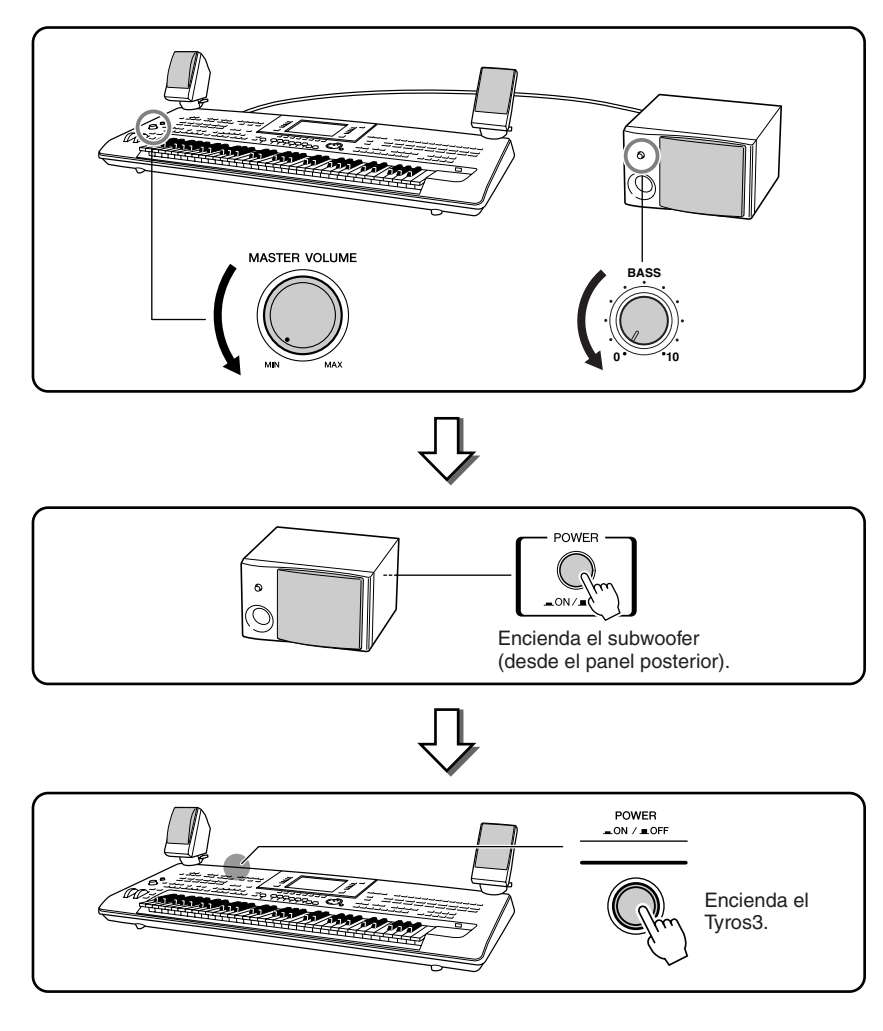

*8* **Ajuste los controles de volumen (MASTER VOLUME en el Tyros3 y BASS en el subwoofer) a los niveles adecuados.**

# **Instalación de módulos DIMM opcionales**

**Al instalar módulos DIMM opcionales en el Tyros3 podrá guardar grandes cantidades de datos de voz creados con la función Voice Creator (creador de voces). En esta sección se explica cómo instalar módulos de memoria DIMM en el Tyros3.**

#### **ADVERTENCIA ATENCIÓN**

- **• Antes de iniciar la instalación, desconecte el Tyros3 y los periféricos conectados, y desenchúfelos de la toma de alimentación. A continuación, quite todos los cables que conectan el Tyros3 con otros dispositivos. (Trabajar con el cable de alimentación conectado puede producir descargas eléctricas. Además, dejar otros cables conectados puede interferir con el trabajo.).**
- **• Procure no dejar caer ningún tornillo dentro del instrumento durante la instalación (esto se puede evitar manteniendo las unidades opcionales y la cubierta alejados del instrumento durante la conexión). Si esto ocurriera, asegúrese de extraer el tornillo o los tornillos del interior de la unidad antes de encenderla. Los tornillos sueltos dentro del instrumento pueden producir un funcionamiento incorrecto o daños graves. Si no puede recuperar un tornillo suelto que se haya caído, consulte a su distribuidor de Yamaha.**
- **• Instale las unidades opcionales con cuidado, tal y como se describe en el siguiente procedimiento. La instalación incorrecta puede producir cortocircuitos, lo que puede ocasionar un daño irreparable y riesgo de incendio.**

## **DIMM compatibles**

- **• No toque las piezas metálicas expuestas de la placa de circuito. Si lo hace, puede producirse un contacto defectuoso.**
- **• Procure no colocar erróneamente los tornillos, ya que todos se utilizan.**
- **Tenga cuidado con la electricidad estática. La descarga de electricidad estática puede dañar los módulos DIMM o el instrumento. Antes de manipular los módulos DIMM, para reducir la posibilidad de que se produzca electricidad estática, toque alguna superficie de metal sin pintar o un cable conectado a tierra en un dispositivo conectado a tierra.**
- **• No utilice ningún tornillo que no sea de los que están instalados en el instrumento.**

El Tyros3 no admite necesariamente todos los módulos DIMM disponibles en el mercado. Yamaha no puede garantizar el funcionamiento de los módulos DIMM que compre. Antes de adquirir un módulo DIMM, consulte con su distribuidor Yamaha o un distribuidor de Yamaha autorizado (consulte la lista al final del Manual de instrucciones), o consulte la siguiente página: http://music-tyros.com/

## **Tipo y configuración de DIMM**

- Yamaha recomienda que adquiera módulos DIMM que cumplan con la norma JEDEC\*. Aún así, tenga en cuenta que el cumplimiento de esta norma no constituye una garantía de que los módulos DIMM vayan a funcionar correctamente en el Tyros3.
	- \* JEDEC (Joint Electron Device Engineering Council) establece los estándares de las configuraciones de terminales dentro de los dispositivos electrónicos.
- Utilice únicamente módulos DIMM de 168 patillas de 64, 128, 256 ó 512 MB de capacidad (DRAM sincronizada; PC100 o PC133).
- Utilice únicamente módulos DIMM cuya altura sea 38,2 mm o inferior.
- Al instalar módulos DIMM, asegúrese de hacerlo en un par coincidente de la misma capacidad. No puede instalar únicamente un módulo y dejar la segunda ranura de memoria abierta. Por otro lado, asegúrese de que cada módulo DIMM del par es del mismo fabricante y del mismo tipo. Puede que los módulos DIMM de diferentes fabricantes y configuraciones no funcionen juntos.
- Al adquirir módulos DIMM, asegúrese de que el diseño del módulo DIMM no utiliza más de 18 chips de memoria por módulo. (Los módulos DIMM de más de 18 chips no funcionan correctamente en el Tyros3).

## **Instalación de módulos DIMM**

Antes de seguir los siguientes pasos, asegúrese de que cuenta con los módulos DIMM apropiados y con un destornillador Phillips.

*1* **Apague el Tyros3 y desconecte todos los cables, incluido el cable de alimentación del teclado.**

Asimismo, cierre el panel LCD y desconecte el dispositivo USB del terminal USB TO DEVICE.

*2* **Coloque el Tyros3 hacia abajo sobre una manta o alguna superficie blanda, para poder acceder directamente a la parte inferior del instrumento.** 

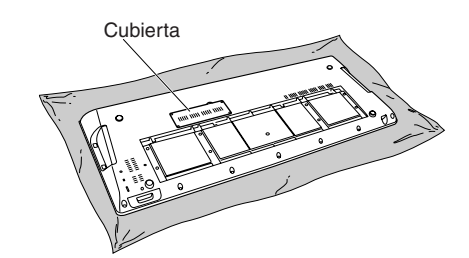

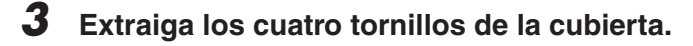

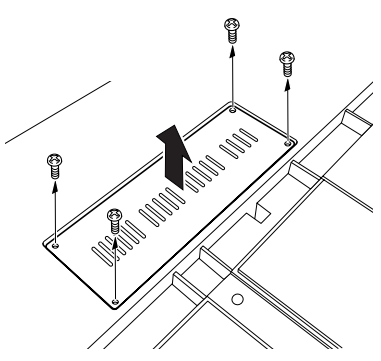

#### *4* **Inserte los dos módulos DIMM en las ranuras DIMM.**

Abra las palancas se expulsión e inserte el módulo DIMM verticalmente en la ranura.

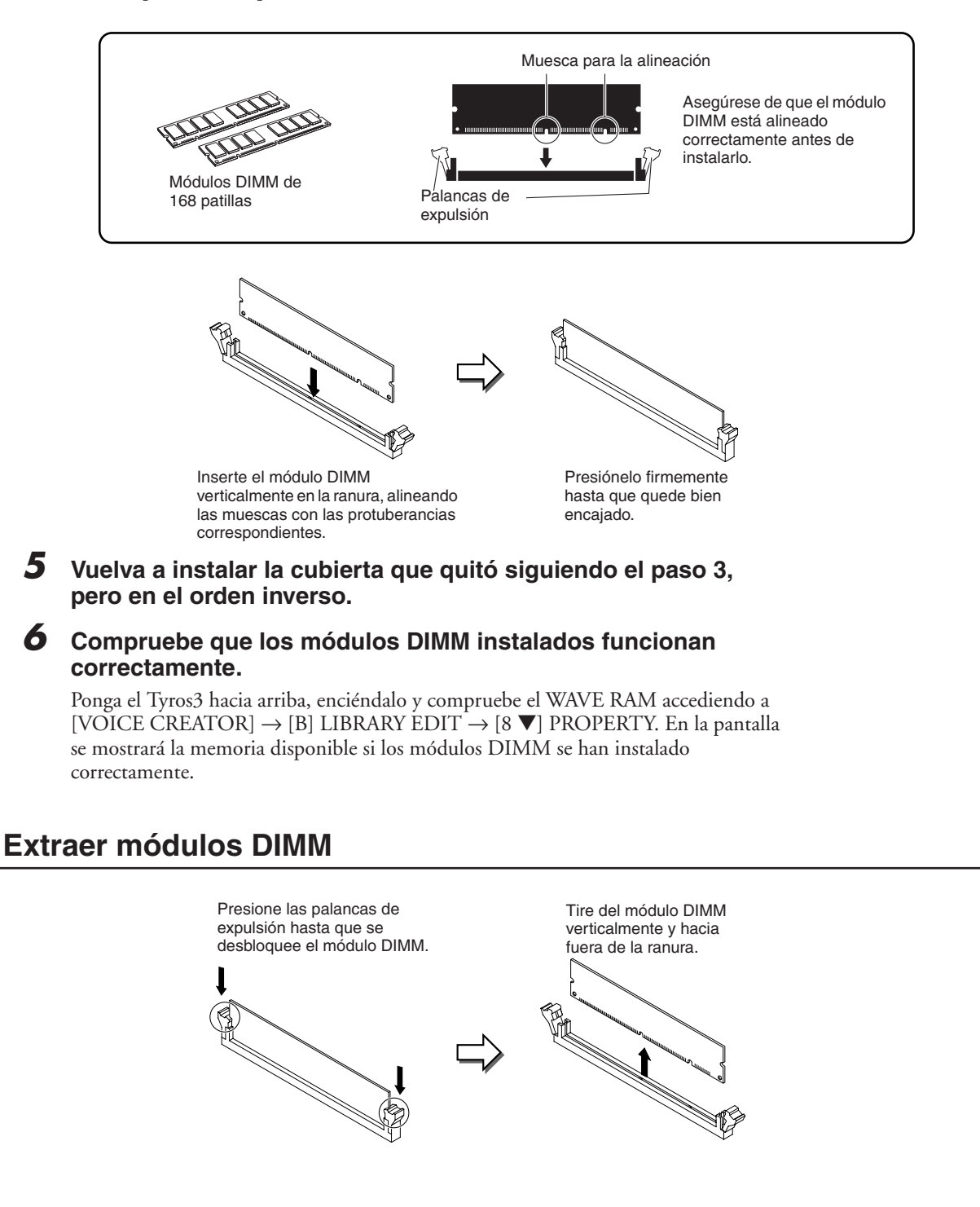

# **Reemplazar el disco duro interno**

**Si tiene un problema con el disco duro instalado en la fábrica o desea sustituirlo por otro (por ejemplo, uno que haya utilizado con el Tyros o el Tyros2), puede extraer el que está instalado e instalar otro mediante el procedimiento que se describe a continuación. El disco duro que se utilice debe ser de 2,5 pulgadas y compatible con ATA paralelo. No obstante, no todas estas unidades pueden instalarse.**

#### **ADVERTENCIA ATENCIÓN**

- **• Antes de iniciar la instalación, desconecte el Tyros3 y los periféricos conectados, y desenchúfelos de la toma de alimentación. A continuación, quite todos los cables que conectan el Tyros3 con otros dispositivos. (Trabajar con el cable de alimentación conectado puede producir descargas eléctricas. Además, dejar otros cables conectados puede interferir con el trabajo.).**
- **Tenga cuidado de no dejar ningún tornillo dentro del instrumento. Si esto ocurriera, asegúrese de extraer el tornillo o los tornillos del interior de la unidad antes de encenderla. Los tornillos sueltos dentro del instrumento pueden producir un funcionamiento incorrecto o daños graves. Si no puede recuperar un tornillo suelto que se haya caído, consulte a su distribuidor de Yamaha.**
- **• Instale las el disco duro con cuidado, tal y como se describe en el siguiente procedimiento. La instalación incorrecta puede producir cortocircuitos, lo que puede ocasionar un daño irreparable y riesgo de incendio.**
- **• No desmonte, modifique ni aplique fuerza en exceso a las áreas de las placas ni a los conectores de las unidades de disco duro. Si se doblan o se manipulan las placas y los conectores, podrían producirse descargas eléctricas, incendios o fallos en los equipos.**

- **• Antes de extraer la unidad de disco duro instalada, no olvide realizar una copia de seguridad de los datos que contenga, mediante el modo de almacenamiento USB [\(página 97](#page-96-0)). Así evitará la pérdida de datos importantes y podrá utilizarlos en el nuevo disco duro. (Si tiene que hacer una copia de seguridad de archivos de audio grabados, guarde la carpeta oculta "HDR.ROOT" en el ordenador.)**
- **• Se recomienda que lleve guantes para protegerse las manos de los salientes metálicos de las unidades de disco duro y de otros componentes. Si toca los cables o los conectores con las manos desprotegidas, podría sufrir cortes en los dedos y también se podría producir un contacto eléctrico defectuoso o daños electrostáticos.**
- **• Maneje la unidad de disco duro con cuidado. Si las deja caer o las somete a cualquier tipo de golpe o descarga podría estropearlas o dar como resultado un funcionamiento defectuoso.**
- **Tenga cuidado con la electricidad estática. Las descargas de electricidad estática pueden dañar los chips IC del disco duro o del instrumento. Antes de manipular el disco duro, y con el fin de reducir la posibilidad de electricidad estática, toque las partes metálicas que no sean la zona pintada o un cable conectado a tierra en los dispositivos que están conectados a tierra.**
- **• No toque las piezas metálicas expuestas de la placa de circuito. Si lo hace, puede producirse un contacto defectuoso.**
- **• Procure no colocar erróneamente los tornillos, ya que todos se utilizan.**
- **• No utilice ningún tornillo que no sea de los que están instalados en el instrumento.**

#### **NOTA**

- En el Tyros3 no se pueden instalar unidades de disco duro cuyo grosor sea superior a 12,7 mm.
- No se pueden utilizar discos duros compatibles con S-ATA.

**Antes de seguir los siguientes pasos, asegúrese de que cuenta con la unidad de disco duro apropiada y un destornillador Phillips.**

*1* **Apague el Tyros3 y desconecte todos los cables, incluido el cable de alimentación del teclado.**

Asimismo, cierre el panel LCD y desconecte el dispositivo USB del terminal USB TO DEVICE.

*2* **Coloque el Tyros3 hacia abajo sobre una manta o alguna superficie blanda, para poder acceder directamente a la parte inferior del instrumento.** 

- *3* **Extraiga los tres tornillos.**
- *4* **Extraiga el soporte del disco duro.**

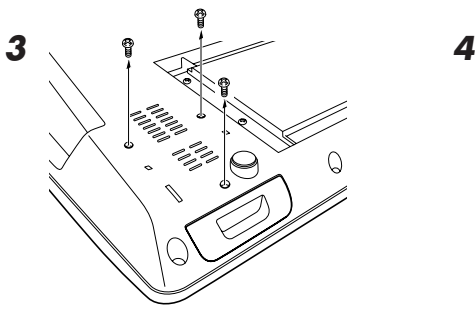

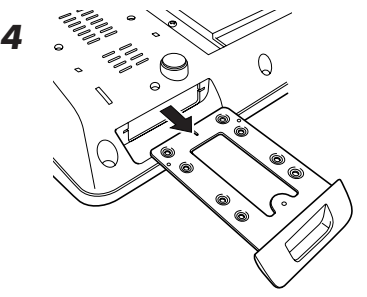

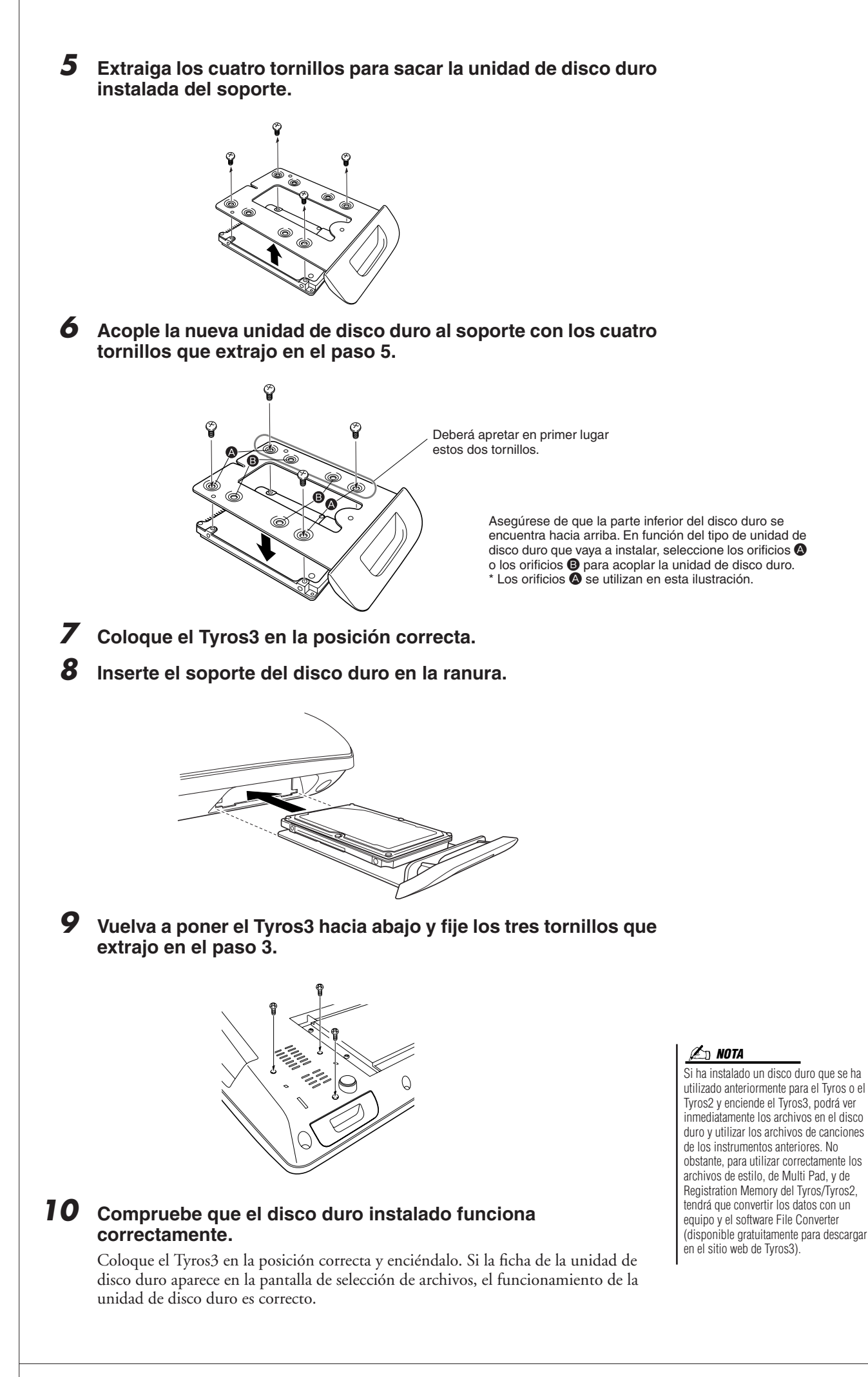

# **Solución de problemas**

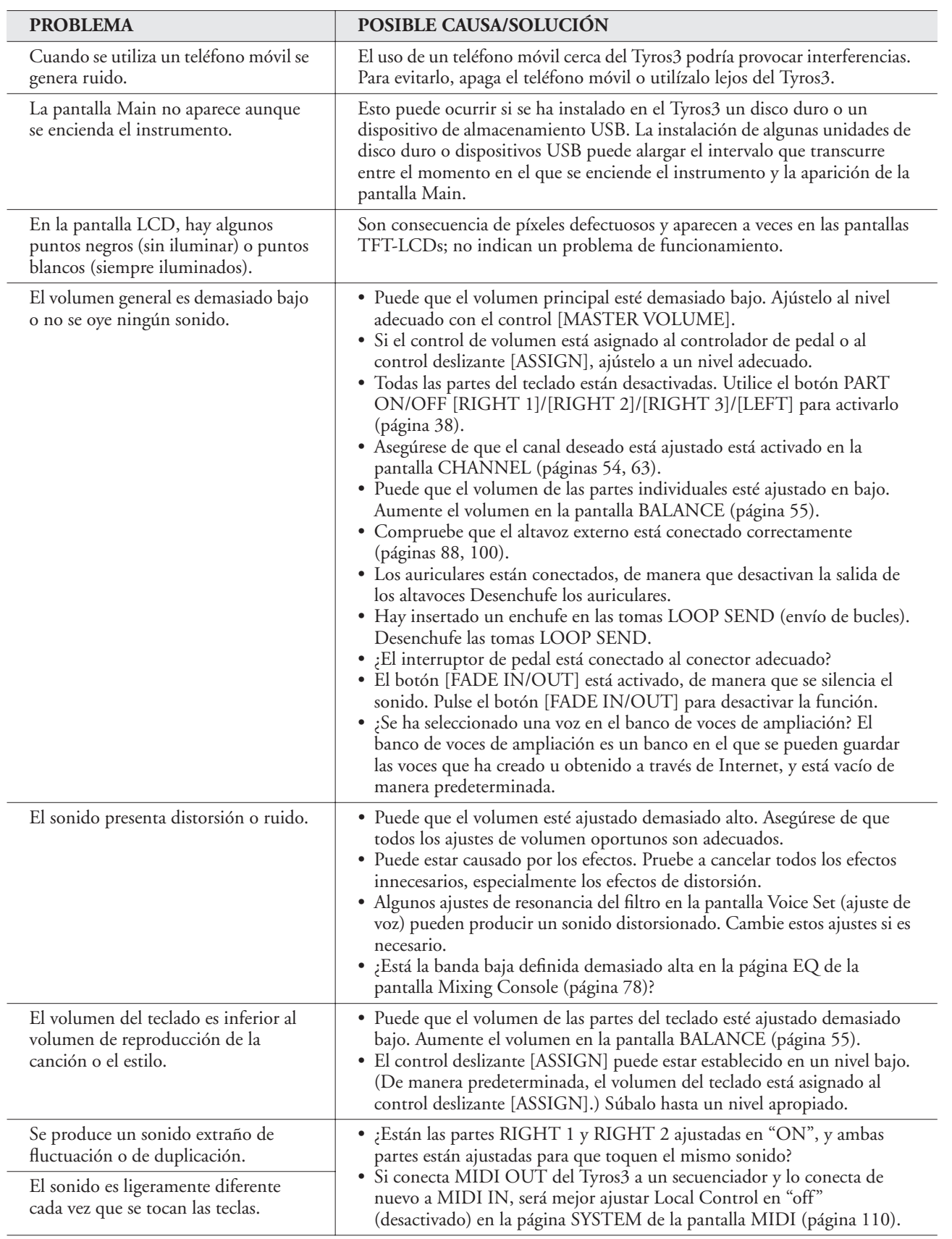

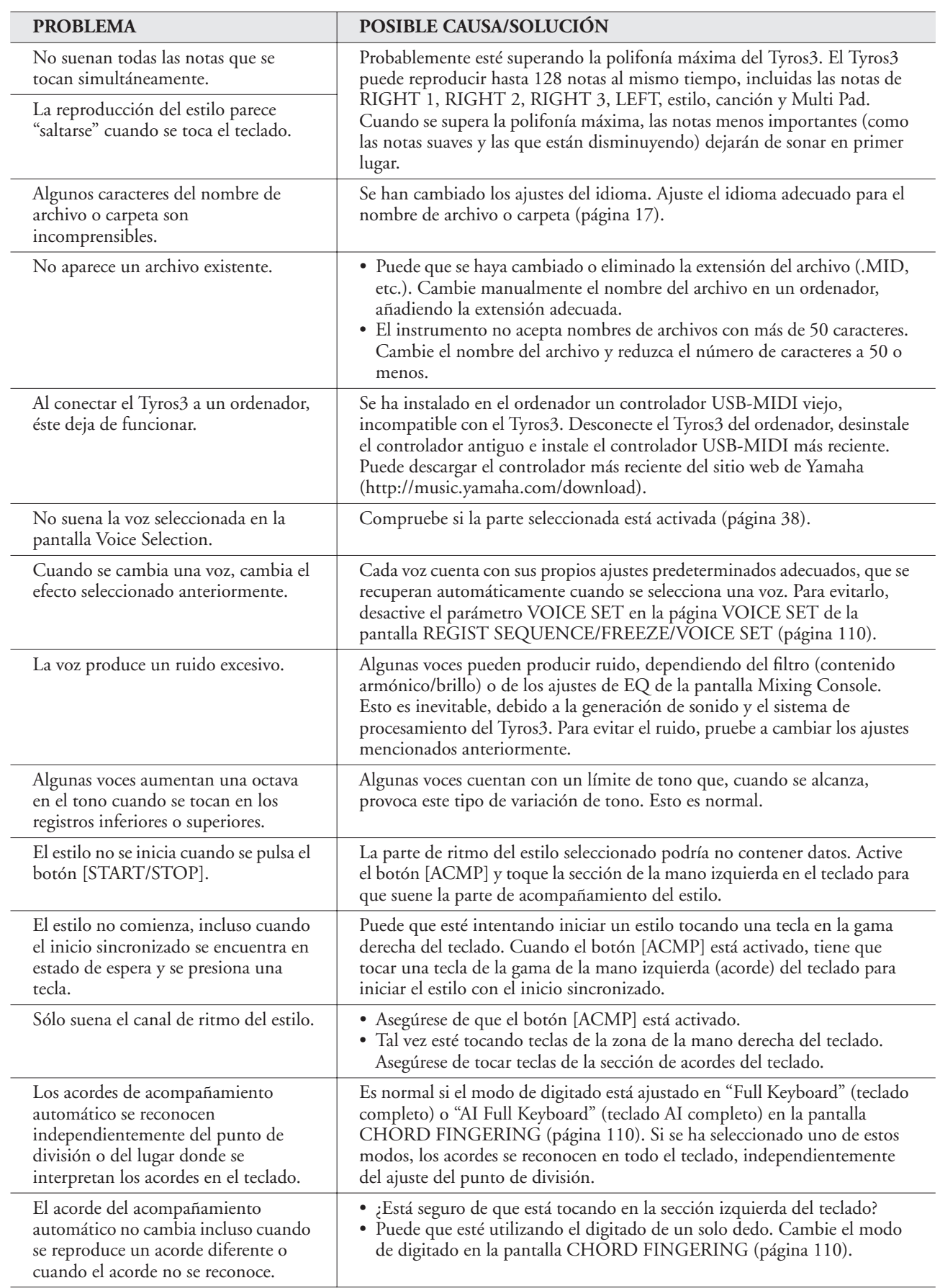

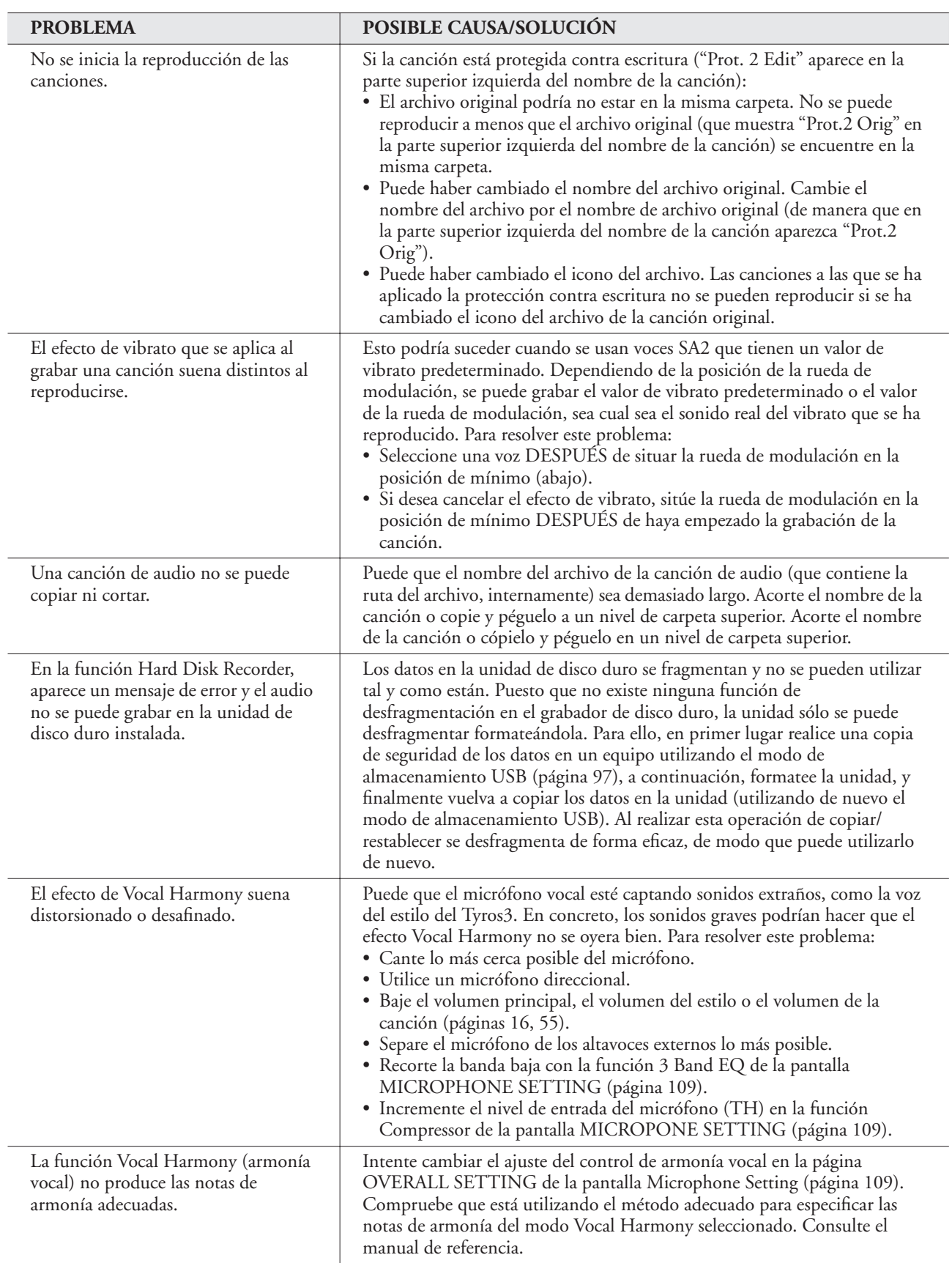
# <span id="page-108-0"></span>**Gráfico de botones del panel**

● **Núm.** .......................... Corresponde al número de "Terminales y controles del panel" de la [página 12](#page-11-0).

● **Botón/Control**............ Indica el botón o controlador que debería utilizar primero para acceder a la función correspondiente.

● **Pantalla** ....................... Indica el título de la pantalla (y la ficha) que se muestra al utilizar el botón o controlador.

● **Manual de referencia** .. "●" indica que la información detallada se encuentra en el Manual de referencia, que se puede descargar desde el sitio Web.

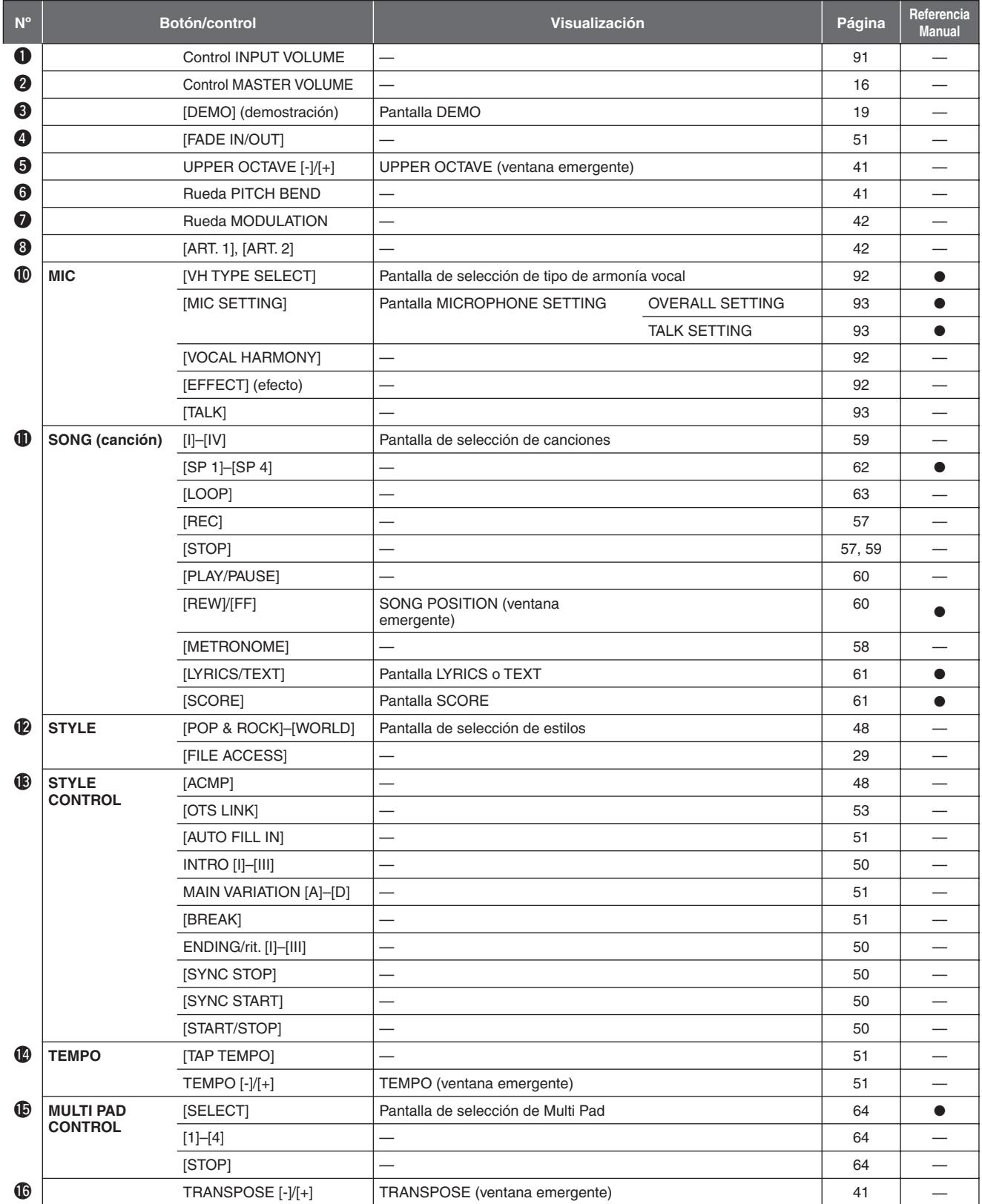

<span id="page-109-1"></span><span id="page-109-0"></span>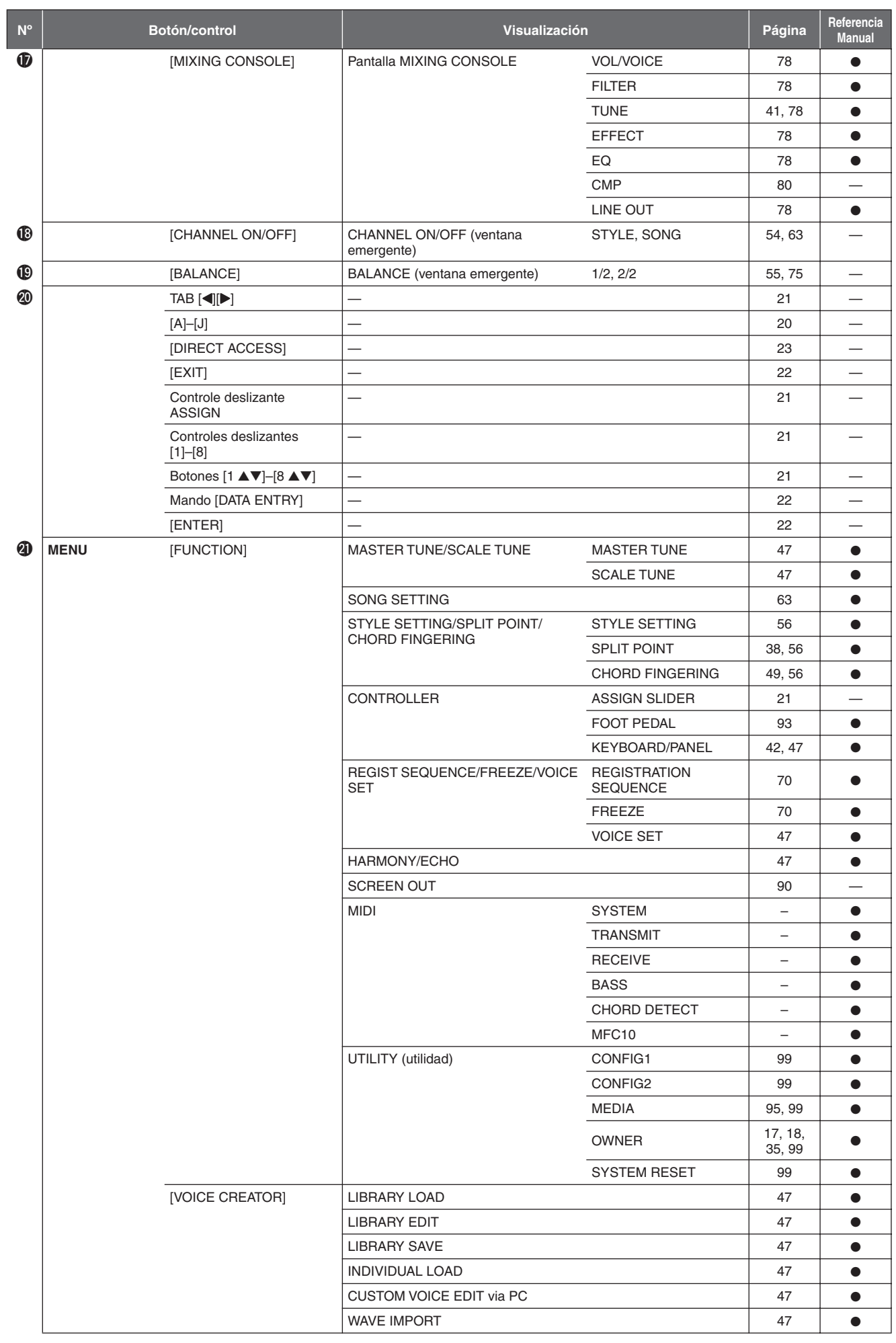

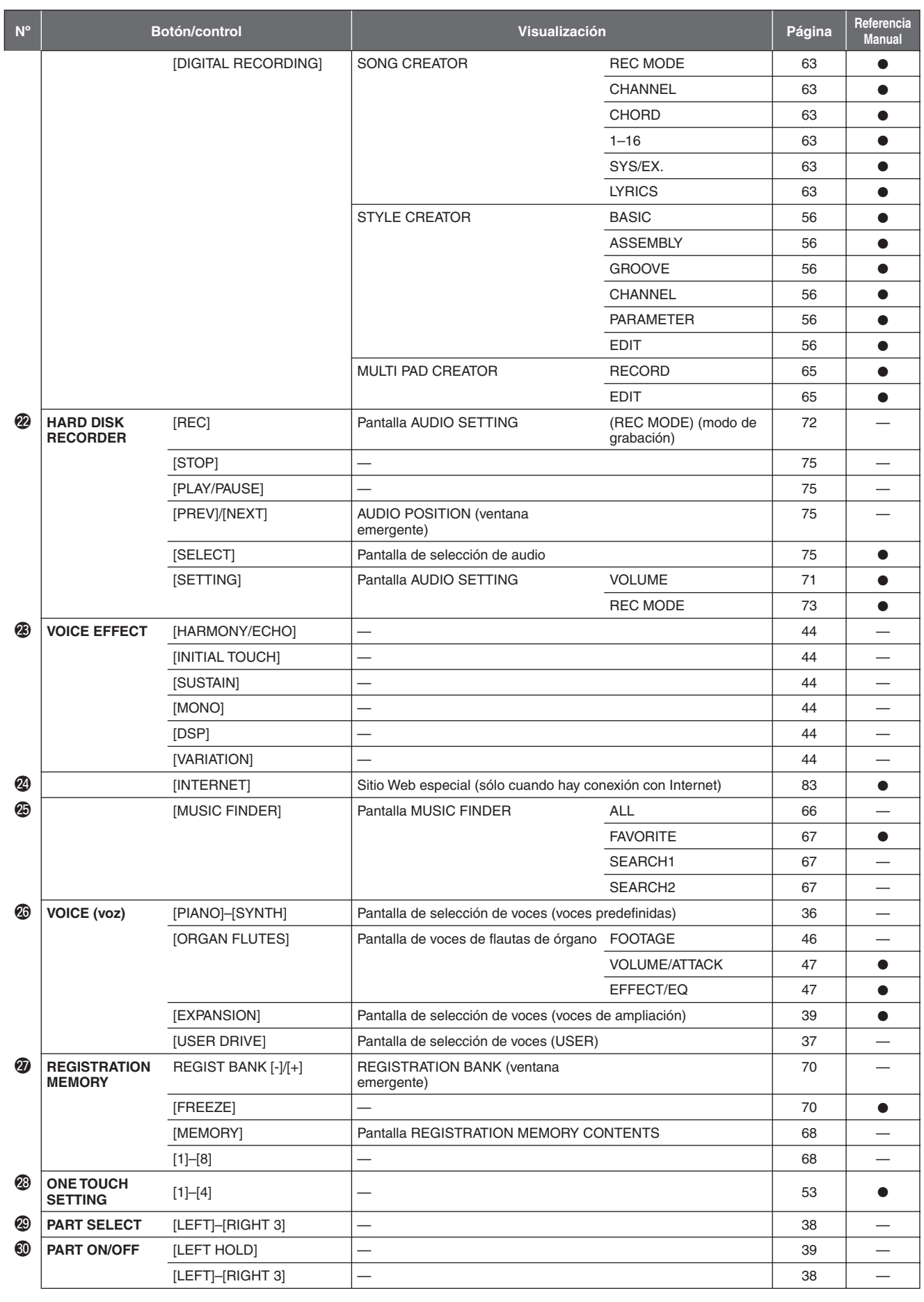

# **Especificaciones**

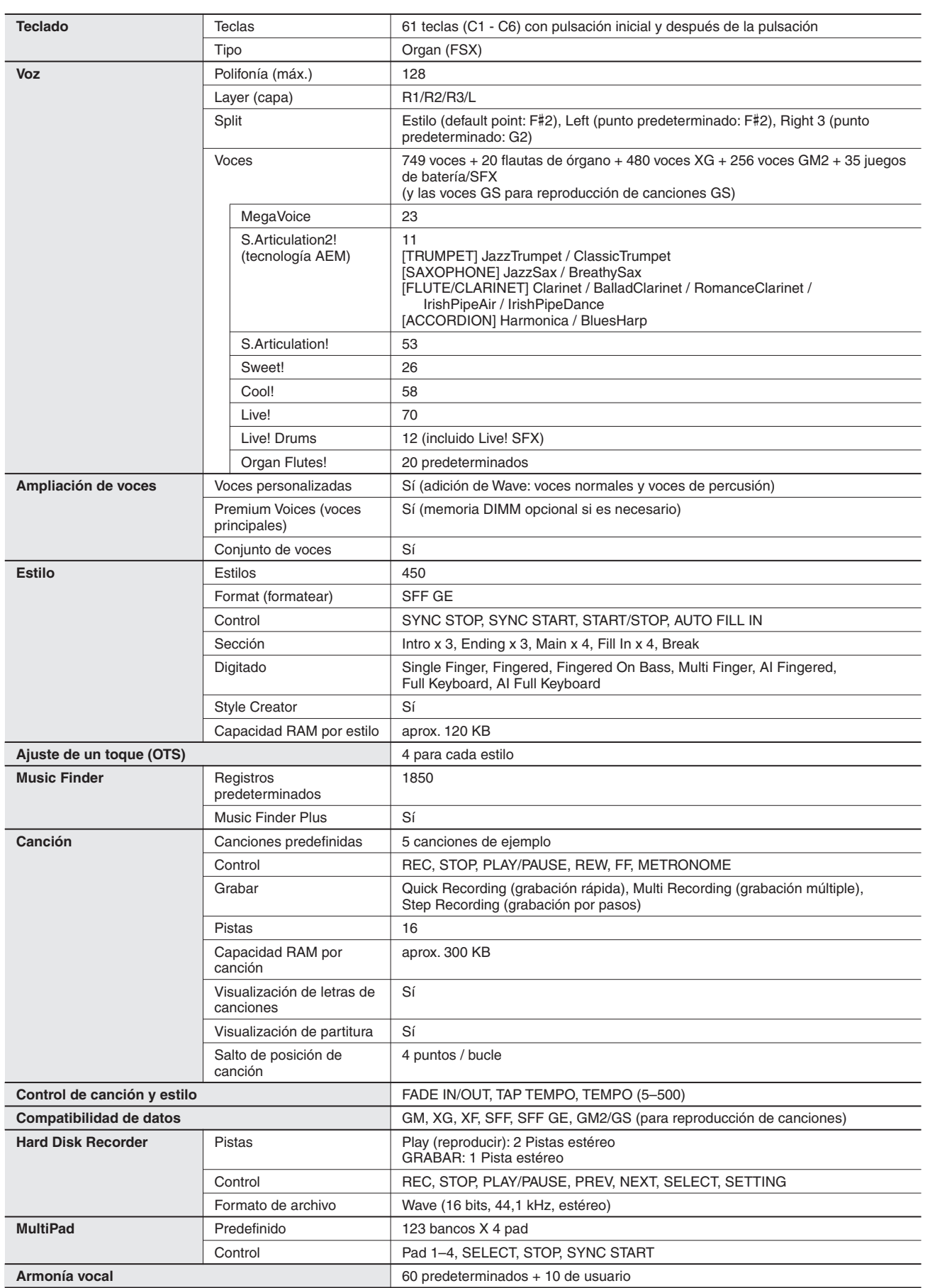

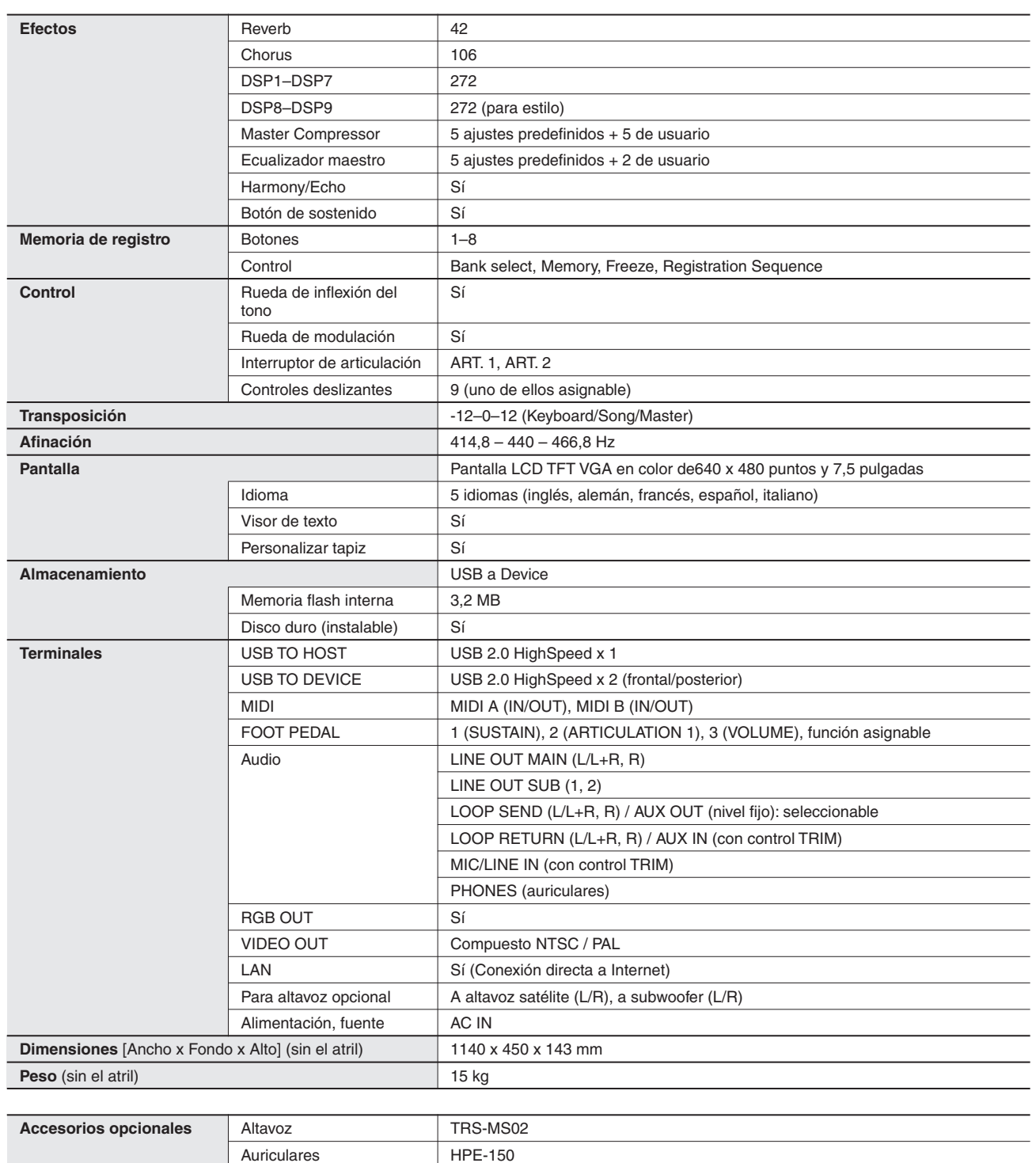

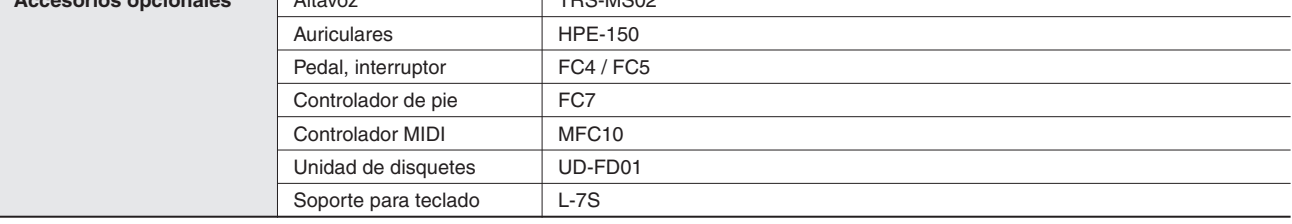

\* Las especificaciones y descripciones de este manual del propietario tienen sólo el propósito de servir como información. Yamaha Corp. se reserva el derecho a efectuar cambios o modificaciones en los productos o especificaciones en cualquier momento sin previo aviso. Puesto que las especificaciones, equipos u opciones pueden no ser las mismas en todos los mercados, solicite información a su distribuidor Yamaha.

# **Índice**

### números

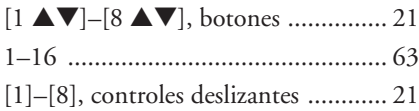

### A

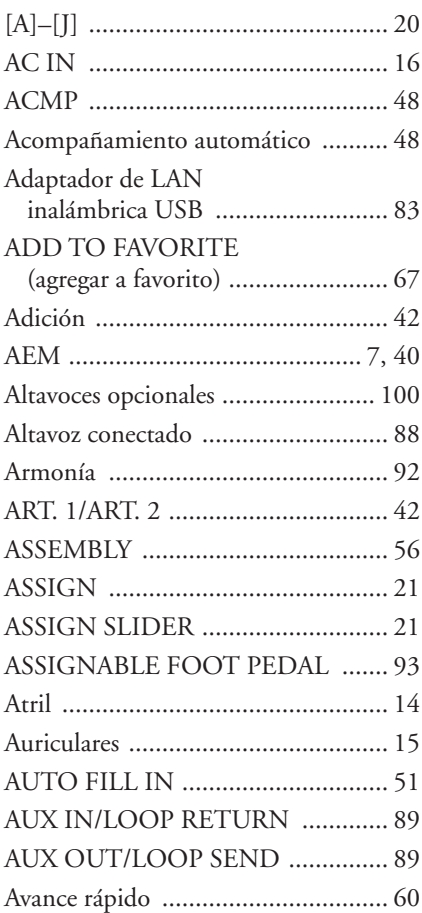

### B

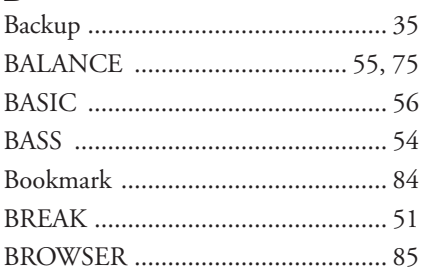

### **C**

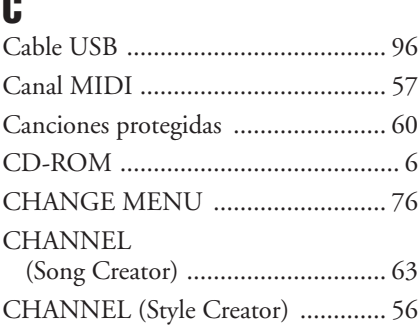

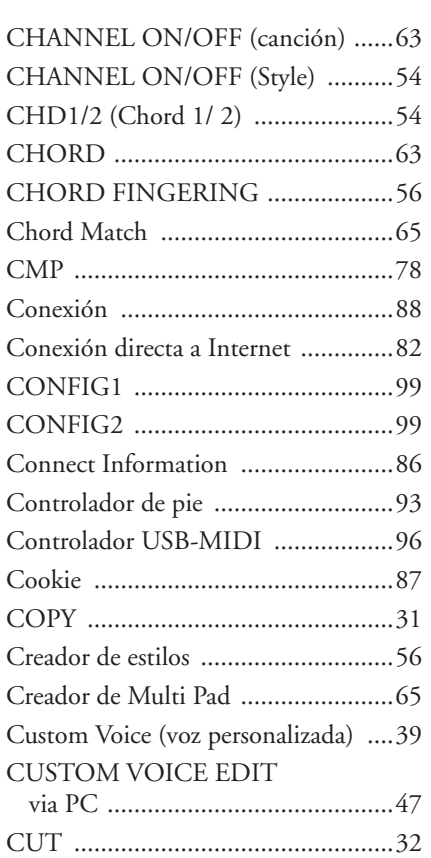

### D

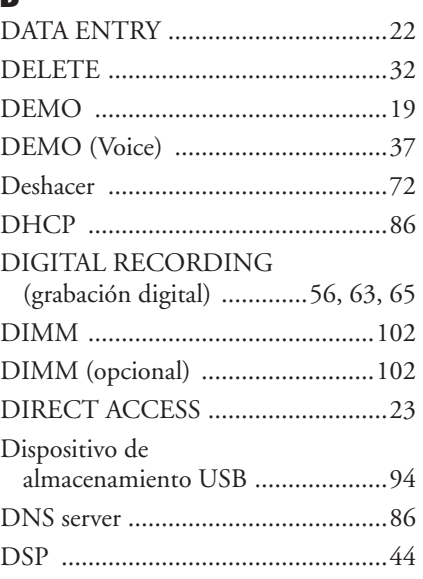

### E

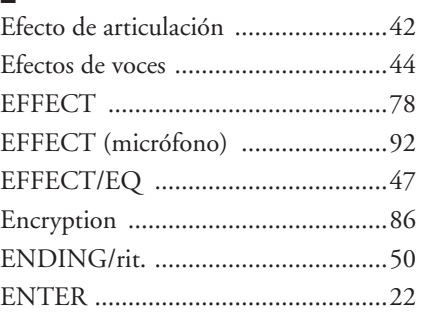

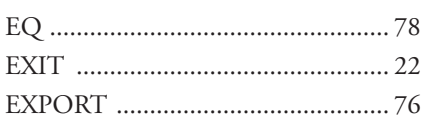

### F

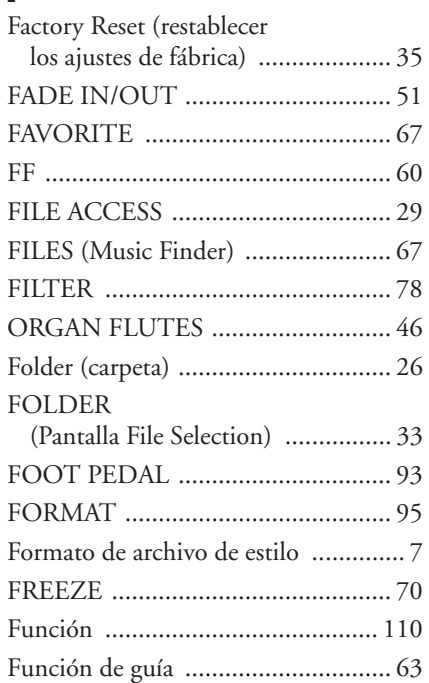

### G

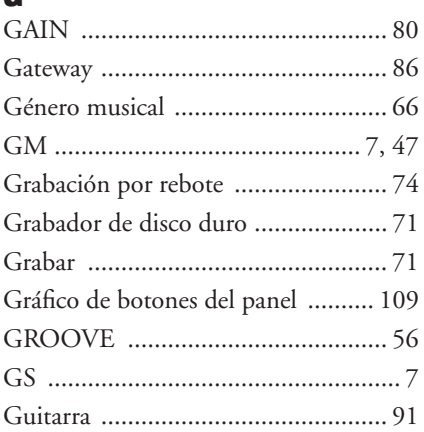

### H

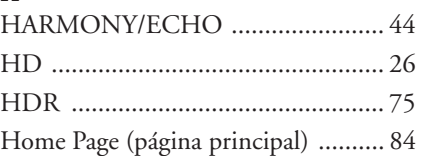

## l<br>II

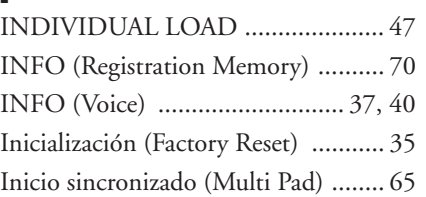

*114 • Tyros3 Manual de instrucciones*

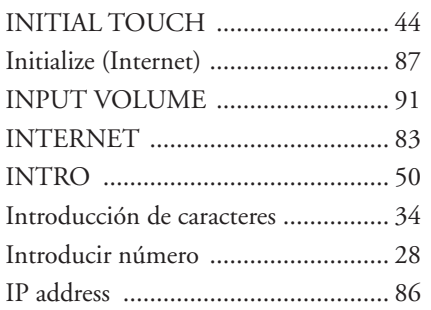

### K

[KEYBOARD/PANEL ................ 42,](#page-41-6) [47](#page-46-16)

### L

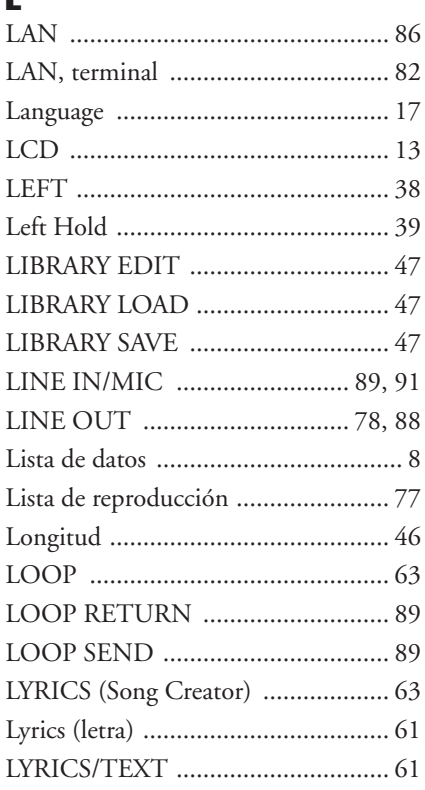

### M

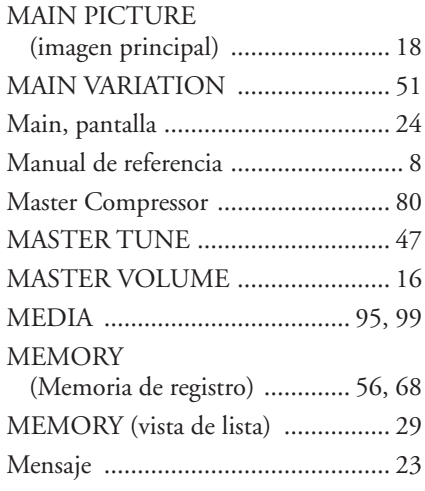

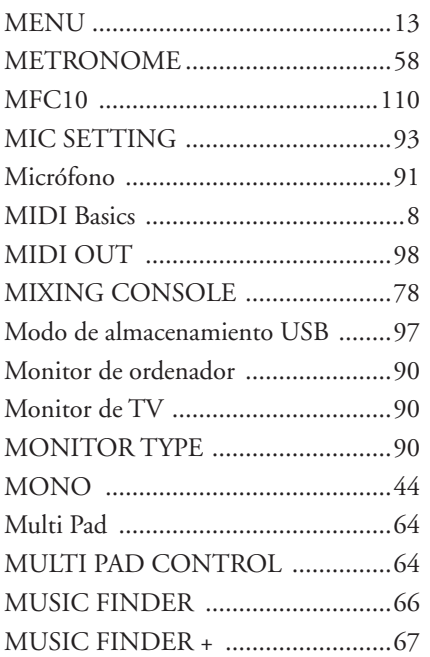

### N

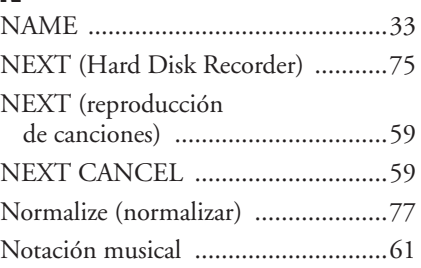

### O

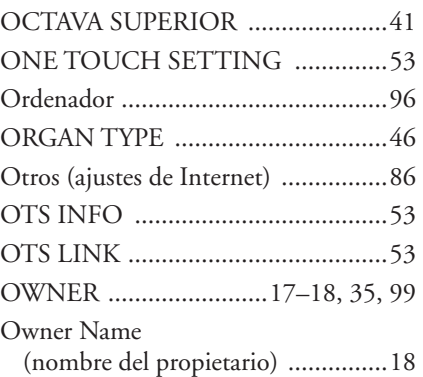

### P

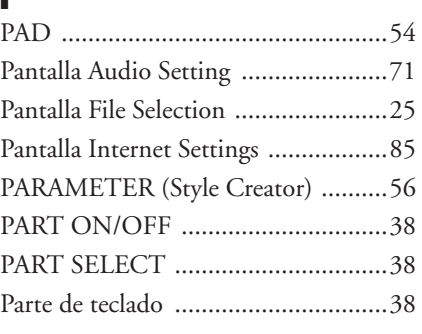

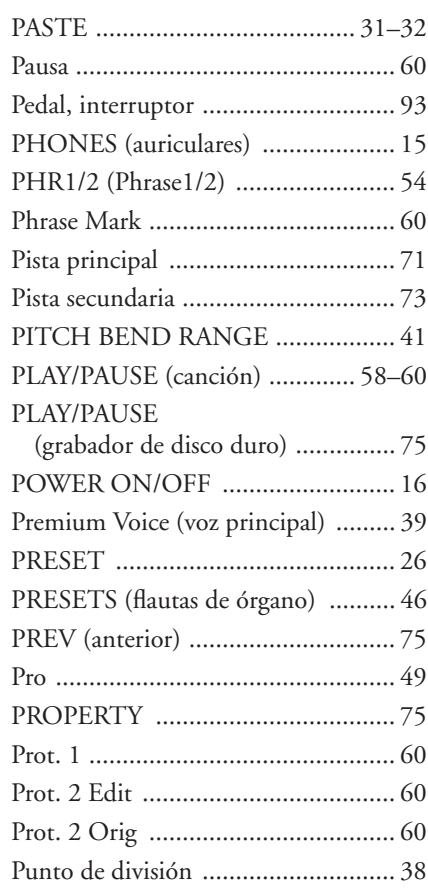

## $\mathbf{Q}$

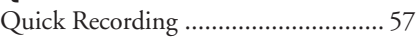

### R

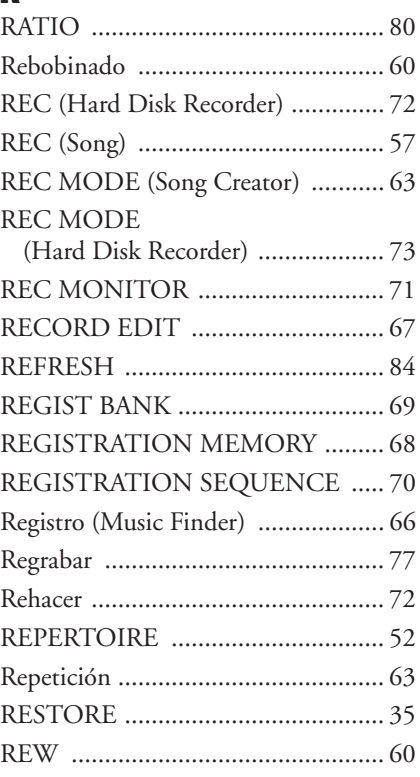

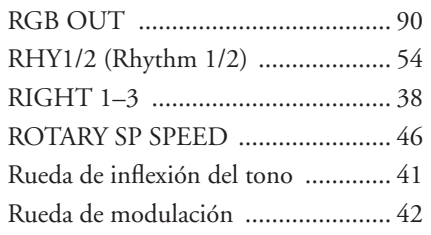

### $\overline{\mathbf{S}}$

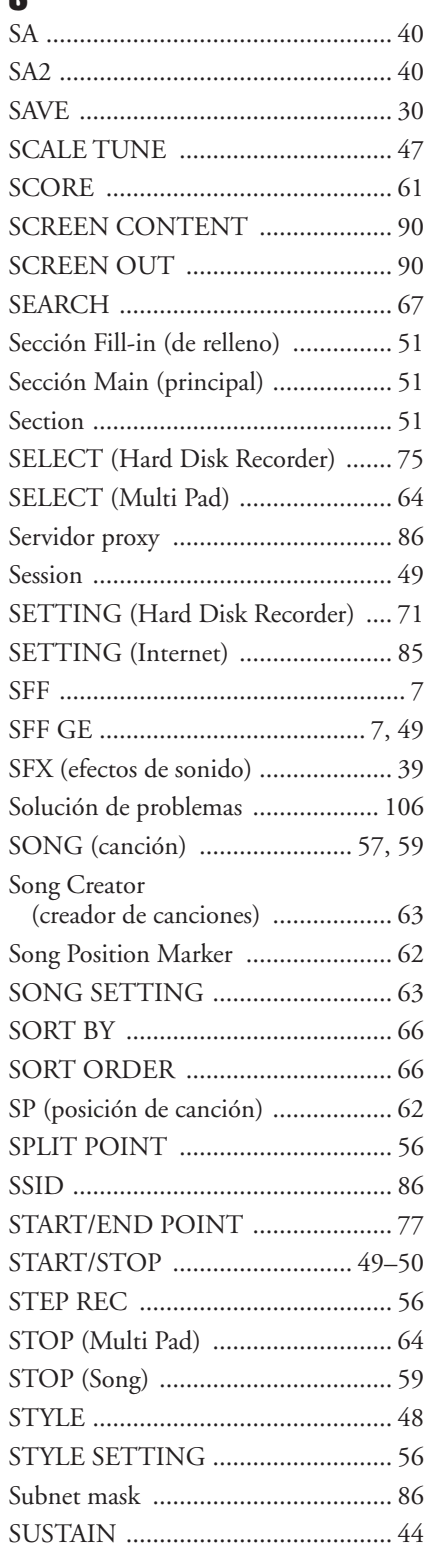

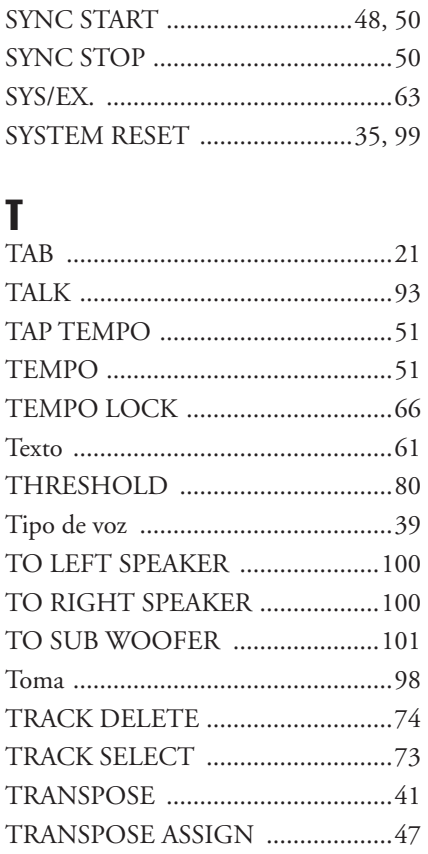

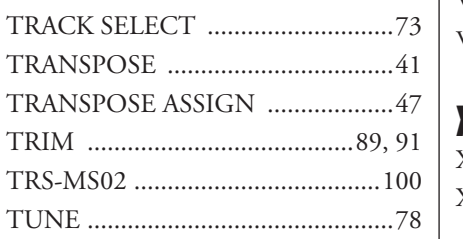

### $\mathbf{U}$

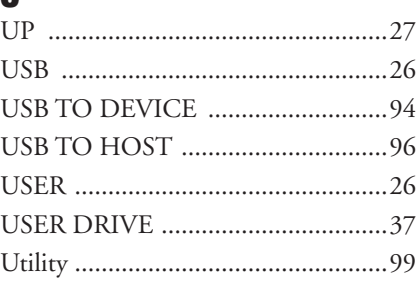

### $\mathbf{V}$

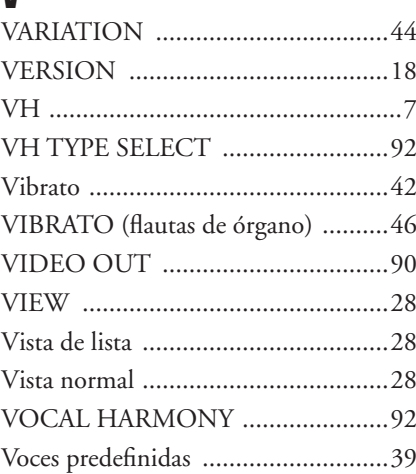

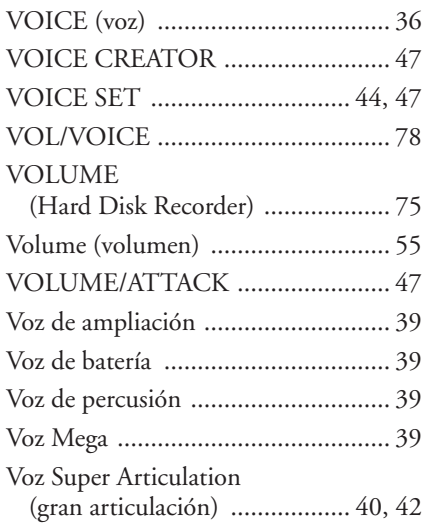

### W

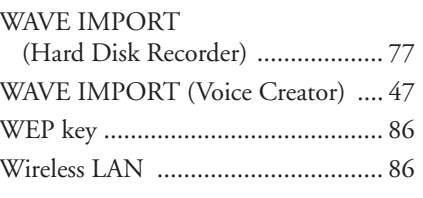

## **X**

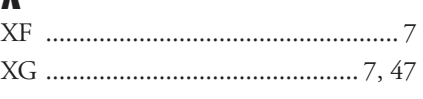

#### **NORTH AMERICA**

#### **CANADA**

**Yamaha Canada Music Ltd.** 135 Milner Avenue, Scarborough, Ontario, M1S 3R1, Canada Tel: 416-298-1311

#### **U.S.A.**

**Yamaha Corporation of America**  6600 Orangethorpe Ave., Buena Park, Calif. 90620, U.S.A. Tel: 714-522-9011

#### **MEXICO CENTRAL & SOUTH AMERICA**

**Yamaha de México S.A. de C.V.**

Calz. Javier Rojo Gómez #1149, Col. Guadalupe del Moral C.P. 09300, México, D.F., México Tel: 55-5804-0600

#### **BRAZIL**

**Yamaha Musical do Brasil Ltda.** Rua Joaquim Floriano, 913 - 4' andar, Itaim Bibi, CEP 04534-013 Sao Paulo, SP. BRAZIL Tel: 011-3704-1377

#### **ARGENTINA**

**Yamaha Music Latin America, S.A. Sucursal de Argentina** Olga Cossettini 1553, Piso 4 Norte Madero Este-C1107CEK Buenos Aires, Argentina Tel: 011-4119-7000

#### **PANAMA AND OTHER LATIN AMERICAN COUNTRIES/ CARIBBEAN COUNTRIES**

**Yamaha Music Latin America, S.A.** Torre Banco General, Piso 7, Urbanización Marbella, Calle 47 y Aquilino de la Guardia, Ciudad de Panamá, Panamá Tel: +507-269-5311

#### **EUROPE**

#### **THE UNITED KINGDOM**

**Yamaha Music U.K. Ltd.** Sherbourne Drive, Tilbrook, Milton Keynes, MK7 8BL, England Tel: 01908-366700

#### **IRELAND**

**Danfay Ltd.** 61D, Sallynoggin Road, Dun Laoghaire, Co. Dublin Tel: 01-2859177

#### **GERMANY**

**Yamaha Music Central Europe GmbH** Siemensstraße 22-34, 25462 Rellingen, Germany Tel: 04101-3030

#### **SWITZERLAND/LIECHTENSTEIN**

**Yamaha Music Central Europe GmbH, Branch Switzerland** Seefeldstrasse 94, 8008 Zürich, Switzerland Tel: 01-383 3990

#### **AUSTRIA**

**Yamaha Music Central Europe GmbH,** 

**Branch Austria** Schleiergasse 20, A-1100 Wien, Austria Tel: 01-60203900

#### **CZECH REPUBLIC/SLOVAKIA/ HUNGARY/SLOVENIA**

**Yamaha Music Central Europe GmbH, Branch Austria, CEE Department** Schleiergasse 20, A-1100 Wien, Austria

#### **POLAND**

Tel: 01-602039025

**Yamaha Music Central Europe GmbH Sp.z. o.o. Oddzial w Polsce**

ul. 17 Stycznia 56, PL-02-146 Warszawa, Poland Tel: 022-868-07-57

#### **THE NETHERLANDS/ BELGIUM/LUXEMBOURG**

**Yamaha Music Central Europe GmbH, Branch Benelux** 

Clarissenhof 5-b, 4133 AB Vianen, The Netherlands Tel: 0347-358 040

#### **FRANCE**

**Yamaha Musique France**  BP 70-77312 Marne-la-Vallée Cedex 2, France Tel: 01-64-61-4000

#### **ITALY**

**Yamaha Musica Italia S.P.A.**  Viale Italia 88, 20020 Lainate (Milano), Italy Tel: 02-935-771

#### **SPAIN/PORTUGAL**

**Yamaha Música Ibérica, S.A.** Ctra. de la Coruna km. 17, 200, 28230 Las Rozas (Madrid), Spain Tel: 91-639-8888

#### **GREECE**

**Philippos Nakas S.A. The Music House** 147 Skiathou Street, 112-55 Athens, Greece Tel: 01-228 2160

#### **SWEDEN**

**Yamaha Scandinavia AB** J. A. Wettergrens Gata 1, Box 30053 S-400 43 Göteborg, Sweden Tel: 031 89 34 00

#### **DENMARK**

**YS Copenhagen Liaison Office** Generatorvej 6A, DK-2730 Herlev, Denmark Tel: 44 92 49 00

#### **FINLAND F-Musiikki Oy** Kluuvikatu 6, P.O. Box 260, SF-00101 Helsinki, Finland Tel: 09 618511

**NORWAY**

**Norsk filial av Yamaha Scandinavia AB**  Grini Næringspark 1, N-1345 Østerås, Norway Tel: 67 16 77 70

#### **ICELAND Skifan HF**

Skeifan 17 P.O. Box 8120, IS-128 Reykjavik, Iceland Tel: 525 5000

#### **RUSSIA**

**Yamaha Music (Russia)** Office 4015, entrance 2, 21/5 Kuznetskii Most street, Moscow, 107996, Russia Tel: 495 626 0660

#### **OTHER EUROPEAN COUNTRIES**

**Yamaha Music Central Europe GmbH** Siemensstraße 22-34, 25462 Rellingen, Germany Tel: +49-4101-3030

#### **AFRICA**

#### **Yamaha Corporation,**

**Asia-Pacific Music Marketing Group** Nakazawa-cho 10-1, Naka-ku, Hamamatsu, Japan 430-8650 Tel: +81-53-460-2312

#### **MIDDLE EAST**

#### **TURKEY/CYPRUS**

**Yamaha Music Central Europe GmbH** Siemensstraße 22-34, 25462 Rellingen, Germany Tel: 04101-3030

#### **OTHER COUNTRIES**

**Yamaha Music Gulf FZE** LOB 16-513, P.O.Box 17328, Jubel Ali, Dubai, United Arab Emirates Tel: +971-4-881-5868

#### **ASIA**

#### **THE PEOPLE'S REPUBLIC OF CHINA**

**Yamaha Music & Electronics (China) Co.,Ltd.** 25/F., United Plaza, 1468 Nanjing Road (West), Jingan, Shanghai, China Tel: 021-6247-2211

#### **HONG KONG**

**Tom Lee Music Co., Ltd.** 11/F., Silvercord Tower 1, 30 Canton Road, Tsimshatsui, Kowloon, Hong Kong Tel: 2737-7688

#### **INDONESIA**

#### **PT. Yamaha Music Indonesia (Distributor) PT. Nusantik**

Gedung Yamaha Music Center, Jalan Jend. Gatot Subroto Kav. 4, Jakarta 12930, Indonesia Tel: 21-520-2577

#### **KOREA**

**Yamaha Music Korea Ltd.** 8F, 9F, Dongsung Bldg. 158-9 Samsung-Dong, Kangnam-Gu, Seoul, Korea Tel: 080-004-0022

#### **MALAYSIA**

**Yamaha Music Malaysia, Sdn., Bhd.** Lot 8, Jalan Perbandaran, 47301 Kelana Jaya, Petaling Jaya, Selangor, Malaysia Tel: 3-78030900

#### **PHILIPPINES**

**Yupangco Music Corporation** 339 Gil J. Puyat Avenue, P.O. Box 885 MCPO, Makati, Metro Manila, Philippines Tel: 819-7551

#### **SINGAPORE**

**Yamaha Music Asia Pte., Ltd.** #03-11 A-Z Building 140 Paya Lebor Road, Singapore 409015 Tel: 747-4374

#### **TAIWAN**

**Yamaha KHS Music Co., Ltd.**  3F, #6, Sec.2, Nan Jing E. Rd. Taipei. Taiwan 104, R.O.C. Tel: 02-2511-8688

#### **THAILAND**

**Siam Music Yamaha Co., Ltd.**  $4, 6, 15$  and  $16<sup>th</sup>$  floor. Siam Motors Building, 891/1 Rama 1 Road, Wangmai, Pathumwan, Bangkok 10330, Thailand Tel: 02-215-2626

#### **OTHER ASIAN COUNTRIES**

**Yamaha Corporation, Asia-Pacific Music Marketing Group** Nakazawa-cho 10-1, Naka-ku, Hamamatsu, Japan 430-8650 Tel: +81-53-460-2317

#### **OCEANIA**

#### **AUSTRALIA**

**Yamaha Music Australia Pty. Ltd.** Level 1, 99 Queensbridge Street, Southbank, Victoria 3006, Australia Tel: 3-9693-5111

#### **NEW ZEALAND**

**Music Works LTD** P.O.BOX 6246 Wellesley, Auckland 4680, New Zealand Tel: 9-634-0099

#### **COUNTRIES AND TRUST TERRITORIES IN PACIFIC OCEAN**

#### **Yamaha Corporation, Asia-Pacific Music Marketing Group**

Nakazawa-cho 10-1, Naka-ku, Hamamatsu, Japan 430-8650 Tel: +81-53-460-2312

#### **HEAD OFFICE Yamaha Corporation, Pro Audio & Digital Musical Instrument Division** Nakazawa-cho 10-1, Naka-ku, Hamamatsu, Japan 430-8650 Tel: +81-53-460-3273

# **®YAMAHA**

Yamaha Home Keyboards Home Page **http://music.yamaha.com/homekeyboard**

Yamaha Manual Library **http://www.yamaha.co.jp/manual/**

U.R.G., Pro Audio & Digital Musical Instrument Division, Yamaha Corporation © 2008 Yamaha Corporation

> LBA0 8\*\*YCXX\*.\*01<br>Printed in Europe Printed in Europe

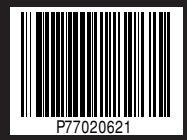